Dell™ Axim™ X3

# Guide d'utilisation

Modèle HC02U

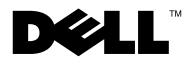

www.dell.com | support.dell.com

# Remarques, avis et précautions

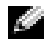

**REMARQUE** : Une REMARQUE indique une information importante qui peut vous aider à mieux utiliser votre ordinateur.

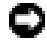

AVIS : Un AVIS vous avertit d'un risque de dommage matériel ou de perte de données et vous indique comment éviter le problème.

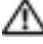

 $\sqrt{N}$  PRÉCAUTION : Une PRÉCAUTION indique un risque potentiel d'endommagement du matériel, de blessure corporelle ou de mort.

# Abréviations et acronymes

Pour une liste complète des abréviations, des acronymes et des définitions, reportez-vous au [«Glossaire» à la page 151](#page-150-0).

D'autres marques et noms commerciaux peuvent être utilisés dans ce document pour faire référence aux entités se réclamant de ces marques et de ces noms ou à leurs produits. Dell Inc. rejette tout intérêt propriétaire dans les marques et les noms commerciaux autres que les siens.

Modèle HC02U

 $\_$ 

Janvier 2004 Réf. X1271 Rév. A02

**Les informations contenues dans ce document sont sujettes à modification sans préavis. © 2004–2003 Dell Inc. Tous droits réservés.**

La reproduction de ce document, de quelque manière que ce soit, sans l'autorisation écrite de Dell Inc. est strictement interdite.

Marques utilisées dans ce document : *Dell*, le logo *DELL*, *Axim*, *TrueMobile*, *Dimension*, *Inspiron*, *OptiPlex*, *Latitude*, *Dell Precision*, *PowerApp*, *PowerVault*, et *DellNet* sont des marques de Dell Inc. ; *Intel*, *Pentium* et *Celeron* sont des marques déposées et *XScale* et *StrataFlash* sont des marques de Intel Corporation ; *Microsoft*, *Windows* et *ActiveSync* sont des marques déposées et *Mobile* est une marque de Microsoft Corporation ; *EMC* est une marque de EMC Corporation ; *Bluetooth* est une marque appartenant à Bluetooth SIG, Inc. et utilisée par Dell Inc. sous licence.

# Table des matèries

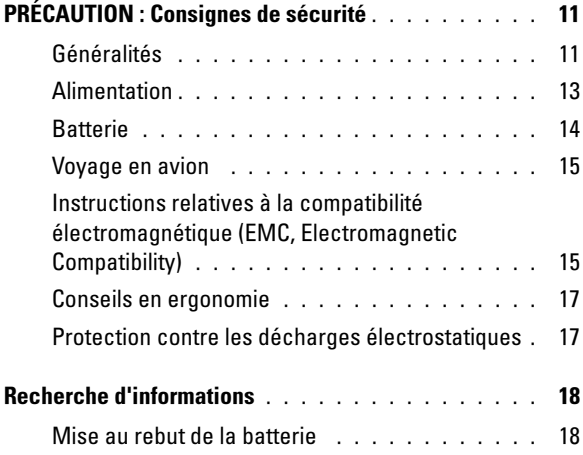

## 1 [À propos de votre appareil](#page-18-0)

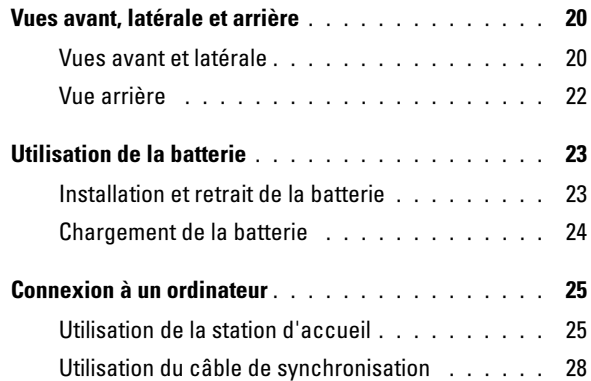

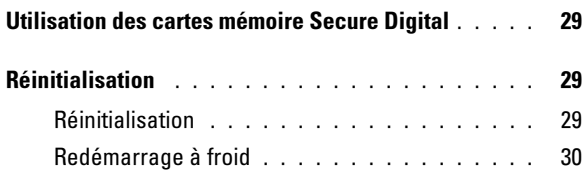

# 2 [Utilisation du logiciel Mobile](#page-30-0)™ 2003

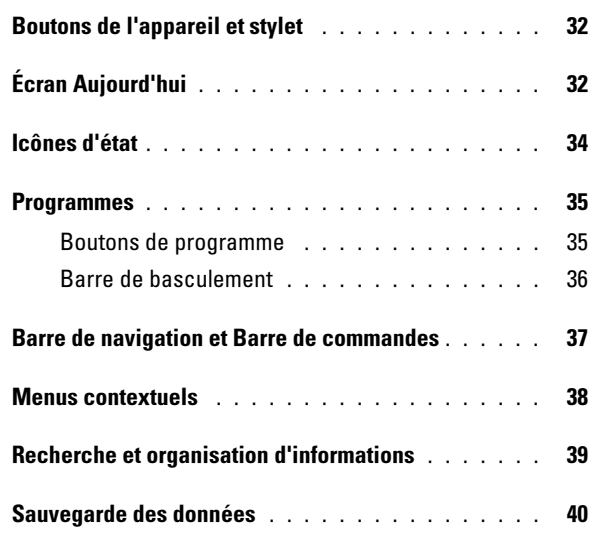

## 3 [Entrée d'informations](#page-40-0)

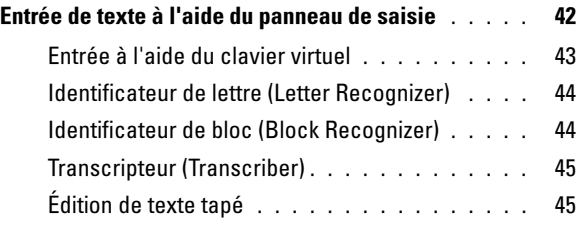

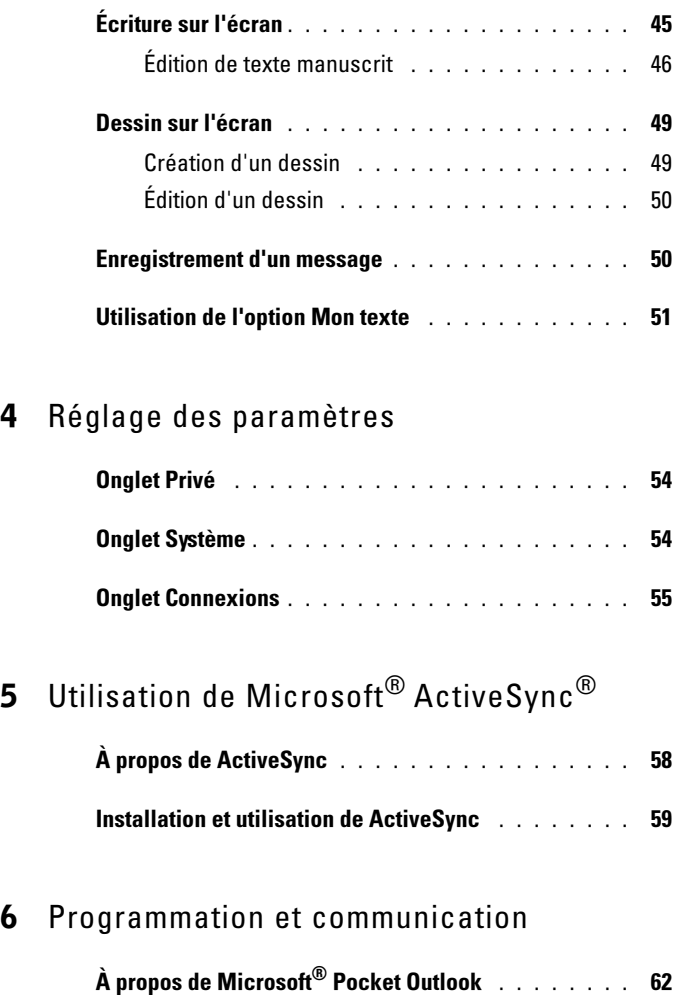

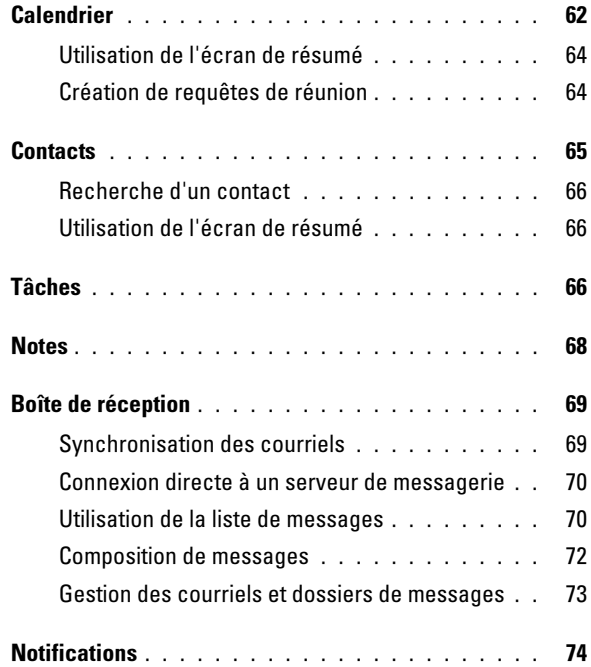

## 7 [Ajout et suppression de programmes](#page-74-0)

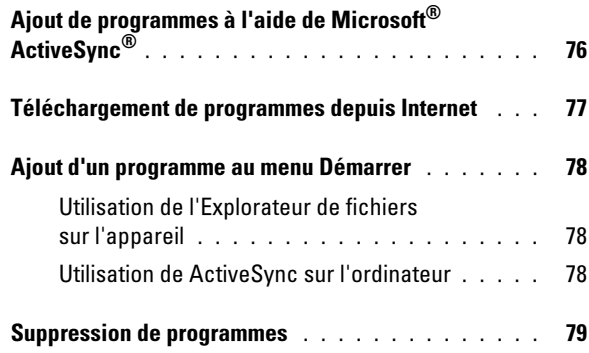

### 8 [Utilisation de programmes compagnons](#page-80-0)

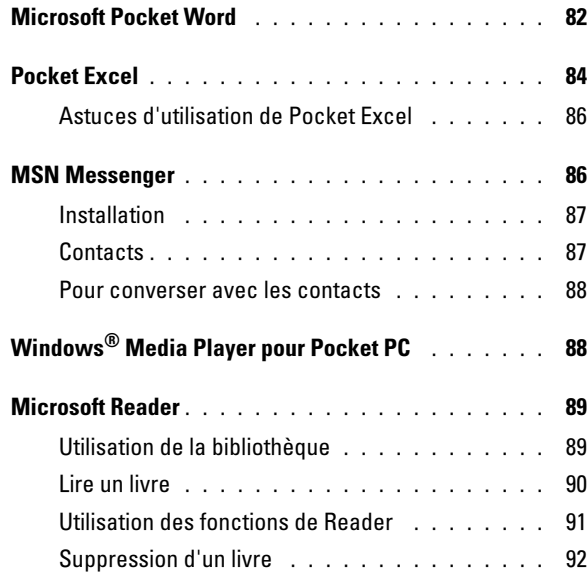

## 9 [Utilisation de Microsoft](#page-92-0)® Pocket Internet Explorer

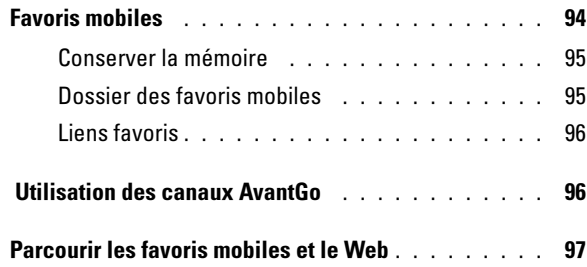

# 10 [Établir une connexion](#page-98-0)

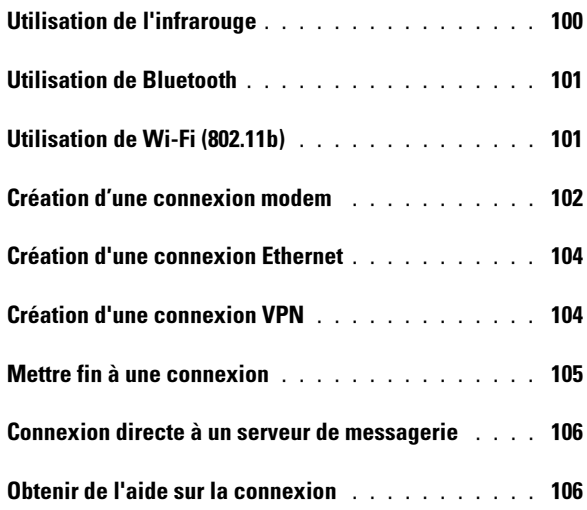

## 11 Annexe

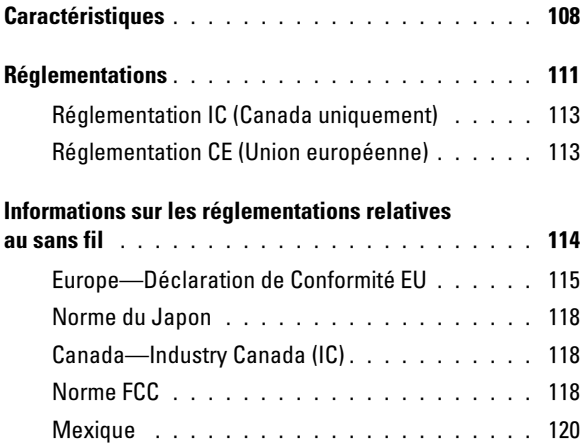

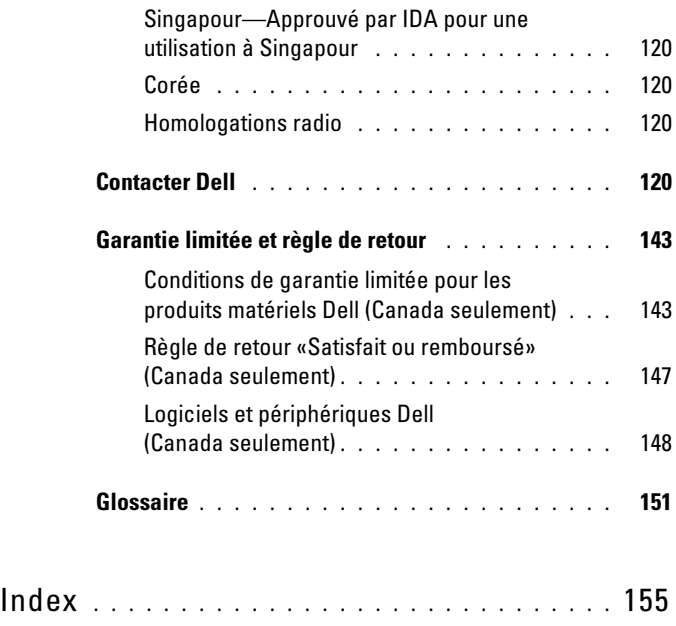

# <span id="page-10-2"></span><span id="page-10-0"></span>PRÉCAUTION : Consignes de sécurité

Conformez-vous aux consignes suivantes pour assurer votre sécurité et pour protéger votre appareil et votre environnement de travail contre d'éventuels dommages.

#### <span id="page-10-1"></span>Généralités

- N'essayez pas de réparer l'appareil vous-même à moins que vous ne soyez un technicien qualifié. Suivez toujours scrupuleusement les instructions d'installation.
- Si vous raccordez une rallonge à votre adaptateur secteur, assurez-vous que l'intensité totale du courant drainé par tous les appareils raccordés à cette rallonge ne dépasse pas la limite de cette dernière.
- N'insérez pas d'objets dans les ouvertures de votre appareil. Cela risquerait de provoquer un incendie ou un choc électrique dû à un court-circuit des composants internes.
- Conservez votre appareil loin des radiateurs et autres sources de chaleur. Évitez de placer des feuilles de papier sous l'appareil ; ne mettez pas votre appareil dans une niche murale, sur un lit, un divan ou un tapis.
- Lorsqu'il est utilisé pour alimenter l'appareil ou pour charger la batterie, l'adaptateur secteur doit se trouver dans une zone aérée, par exemple sur un bureau ou sur le sol. Ne recouvrez pas l'adaptateur secteur de papiers ou autres objets susceptibles d'entraver le refroidissement. De même, n'utilisez pas l'adaptateur secteur dans une mallette de transport.

# $\bigcap$  PRÉCAUTION : Consignes de sécurité *(Suite)*

- Lorsque vous utilisez votre appareil, l'adaptateur secteur peut devenir chaud. Faites donc très attention lorsque vous manipulez l'adaptateur pendant ou après son fonctionnement.
- N'utilisez pas votre appareil dans un environnement humide, par exemple près d'une baignoire, d'un évier, d'une piscine ou dans un sous-sol humide.
- Si votre appareil comprend un modem intégré ou en option, débranchez le câble du modem en cas d'orage, afin d'éviter tout risque de décharge électrique transmise par la foudre via la ligne téléphonique.
- Pour réduire le danger lié à un choc électrique, n'effectuez aucun branchement ou débranchement pendant un orage électrique, ni aucune opération de maintenance ou de reconfiguration de ce produit. N'utilisez pas votre appareil pendant un orage, à moins qu'il n'ait été déconnecté de tous ses câbles et qu'il fonctionne sur batterie.
- Si votre appareil comprend un modem, le câble utilisé avec le modem doit avoir une taille minimale de 26 AWG (American Wire Gauge) et une fiche modulaire RJ-11 conforme à la norme FCC.
- Les cartes peuvent chauffer considérablement en fonctionnement normal. Faites donc très attention lorsque vous les retirez après une utilisation prolongée.
- Débranchez votre appareil avant de le nettoyer. Nettoyez votre appareil avec un tissu doux et humidifié avec de l'eau. N'utilisez pas de liquide ni d'aérosol nettoyants, ceux-ci peuvent contenir des substances inflammables.

# PRÉCAUTION : Consignes de sécurité (Suite)

#### <span id="page-12-0"></span>Alimentation

- N'utilisez que l'adaptateur secteur fourni par Dell et homologué pour cet appareil. L'utilisation d'un autre adaptateur secteur peut provoquer un incendie ou une explosion.
- Avant de raccorder appareil à une prise électrique, assurez-vous que la tension et la fréquence du secteur sont compatibles avec l'adaptateur secteur.
- Pour couper toutes les alimentations de appareil, éteignez-le, retirez le module batterie et débranchez l'adaptateur secteur.
- Pour éviter tout risque de décharge électrique, branchez les câbles de l'adaptateur secteur et des périphériques sur des sources d'alimentation électriques correctement reliées à la terre. Il se peut que ces câbles d'alimentation soient équipés de prises à trois broches afin de fournir une mise à la terre. N'utilisez pas de fiche intermédiaire ou retirez la broche de masse du câble d'alimentation. Si vous utilisez une rallonge électrique, veillez à ce qu'elle comporte des prises à deux ou trois broches, afin de pouvoir la raccorder au câble d'alimentation de l'adaptateur secteur.
- Assurez-vous que rien ne repose sur le cordon d'alimentation de l'adaptateur secteur et que ce cordon n'est pas placé dans un endroit où l'on pourrait marcher ou trébucher dessus. Si vous utilisez plusieurs rampes d'alimentation, soyez prudent lorsque vous raccordez le câble d'alimentation de l'adaptateur secteur à la rampe d'alimentation. Certaines rampes d'alimentation peuvent ne pas empêcher l'insertion d'une prise de façon incorrecte. L'insertion incorrecte de la prise de courant peut provoquer un dommage irréparable sur votre ordinateur, ainsi qu'un risque de choc électrique et/ou d'incendie. Assurez-vous que le contact de mise à la terre de la prise de courant est inséré dans le contact de mise à la terre correspondant de la rampe d'alimentation.

# **Batterie RÉCAUTION : Consignes de sécurité** *(Suite)*

- <span id="page-13-0"></span>• N'utilisez que des modules de batterie Dell™ homologués pour cet appareil. L'utilisation d'autres types de modules peut présenter un risque d'incendie ou d'explosion.
- Ne transportez pas de batterie dans votre poche, sac à main ou autre conteneur où des objets métalliques (comme des clés de voiture ou des trombones) pourraient court-circuiter les bornes de la batterie. L'excès de flux de courant qui en résulterait pourrait entraîner des températures extrêmement élevées et, par conséquent, des dommages sur la batterie, un incendie ou des brûlures.
	- La batterie représente un danger de brûlure si vous la manipulez de façon incorrecte. Ne démontez pas la batterie. Manipulez les batteries endommagées ou percées avec une extrême précaution. Lorsqu'une batterie est endommagée, des électrolytes peuvent fuir des cellules et provoquer des dommages corporels.
	- Conservez la batterie hors de portée des enfants.
	- Ne rangez pas et ne laissez pas votre ordinateur ou votre batterie près d'une source de chaleur telle qu'un radiateur, une cheminée, un poêle, un appareil de chauffage électrique ou toute autre source de chaleur, et ne l'exposez pas à des températures supérieures à 60º C (140º F). Lorsque les batteries atteignent une température excessive, les cellules de la batterie peuvent exploser ou imploser, représentant alors un risque d'incendie.
	- Ne jetez pas la batterie de votre ordinateur au feu ni avec les ordures ménagères. Les cellules de la batterie risquent d'exploser. Débarrassez-vous de la batterie usagée selon les instructions du fabricant ou contactez le service municipal de traitement des déchets afin de connaître les instructions de mise au rebut. Débarrassez-vous rapidement d'une batterie usagée ou endommagée.

# PRÉCAUTION : Consignes de sécurité *(Suite)*

#### <span id="page-14-0"></span>Voyage en avion

- Certaines réglementations et/ou les restrictions propres à chaque compagnie aérienne peuvent s'appliquer au fonctionnement de votre appareil Dell pendant que vous voyagez à bord d'un avion. Par exemple, ces réglementations/restrictions peuvent interdire l'utilisation de tout appareil électronique personnel ayant la capacité de transmettre intentionnellement des fréquences radio ou d'autres signaux électromagnétiques au cours d'un vol aérien.
	- Pour vous conformer à ces restrictions et si votre appareil portable Dell est équipé d'un périphérique Dell TrueMobile™ ou de tout autre périphérique de communication sans fil, nous vous recommandons de le désactiver avant de monter à bord, et de suivre toutes les instructions fournies à ce sujet par le personnel de navigation.
	- En outre, l'utilisation d'appareils électroniques personnels, comme un appareil portable, peut être interdite pendant certaines phases critiques du vol, par exemple pendant le décollage et l'atterrissage. Certaines compagnies aériennes déterminent parfois la phase critique à n'importe quel moment du vol, dans la mesure où l'avion vole audessous de 3 050 m (10 000 pieds). Veuillez suivre les instructions propres à la compagnie aérienne quant à l'autorisation d'utiliser un appareil électronique personnel.

#### <span id="page-14-1"></span>Instructions relatives à la compatibilité électromagnétique (EMC, Electromagnetic Compatibility)

Utilisez des câbles blindés afin de vous assurer de conserver la classification CEM adaptée à l'environnement donné. Dell propose un câble pour les imprimantes utilisant le port parallèle. Si vous le souhaitez, vous pouvez commander un câble sur le site Web de Dell, à l'adresse suivante : www.dell.com.

• L'électricité statique peut endommager les composants de votre ordinateur. Pour éviter de tels dommages, déchargez l'électricité statique de votre corps avant de toucher tout composant électronique de votre ordinateur, comme par exemple, un module de mémoire. Pour ce faire, touchez une surface métallique non peinte du châssis de l'ordinateur.

# $\bigcap$  PRÉCAUTION : Consignes de sécurité *(Suite)*

Respectez les consignes de sécurité suivantes afin d'éviter d'endommager votre appareil :

- Lorsque vous installez l'appareil pour travailler, placez-le sur une surface plane.
- Vous pouvez passer votre appareil dans une machine à rayons X, mais jamais sous un détecteur de métal. En cas de contrôle manuel, assurezvous de disposer d'une batterie chargée au cas où l'on vous demanderait d'allumer l'appareil.
- Protégez l'appareil, les batteries et l'unité de disque dur contre les risques liés à l'environnement : poussière, nourriture, liquides, températures extrêmes et exposition prolongée aux rayons du soleil.
- Lorsque vous déplacez votre appareil dans un environnement où la température et/ou l'humidité sont très différentes du précédent, de la condensation peut se former sur l'appareil ou à l'intérieur. Dans ce cas, attendez l'évaporation complète de cette humidité avant de réutiliser votre appareil, afin de pas l'endommager.
- AVIS : Lorsque vous faites passer l'appareil d'un environnement à basse température à un environnement plus chaud, ou vice versa, laissez-le revenir à la température ambiante avant de l'allumer.
	- Lorsque vous débranchez un câble, tirez sur le connecteur ou sur la boucle prévue à cet effet, mais jamais sur le câble lui-même. Lorsque vous tirez sur le connecteur, maintenez-le correctement aligné afin d'éviter tout risque de torsion des broches. Par ailleurs, lorsque vous connectez un câble, assurezvous au préalable que les connecteurs sont bien orientés et alignés.
- Manipulez les composants avec précaution.

# PRÉCAUTION : Consignes de sécurité *(Suite)*

• Nettoyez l'écran avec un tissu propre et doux et de l'eau. Appliquez l'eau sur le chiffon, puis passez le chiffon sur l'écran toujours dans le même sens, de haut en bas. Retirez rapidement l'humidité de l'écran et séchez-le. Une exposition prolongée à l'humidité peut endommager l'écran. N'utilisez pas de nettoyant pour vitres sur l'écran.

#### <span id="page-16-0"></span>Conseils en ergonomie

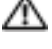

 $\bigwedge$  PRÉCAUTION : Une mauvaise utilisation ou une utilisation prolongée peut provoquer des désagréments.

 $\bigwedge$  PRÉCAUTION : Une exposition prolongée devant l'écran du moniteur peut occasionner des troubles de la vue.

#### <span id="page-16-1"></span>Protection contre les décharges électrostatiques

L'électricité statique peut endommager les composants de votre appareil. Pour éviter de tels dommages, déchargez l'électricité statique de votre corps avant de toucher tout composant électronique de votre appareil. Pour ce faire, touchez une surface métallique non peinte du châssis de l'appareil.

Vous pouvez également prendre les mesures suivantes pour prévenir les dommages dus aux décharges électrostatiques (ESD) :

- Lorsque vous déballez un composant sensible à l'électricité statique de son carton d'emballage, ne le retirez pas de son emballage antistatique avant d'être prêt à l'installer sur votre appareil. Juste avant d'ôter l'emballage antistatique, veillez à décharger votre corps de son électricité statique.
- Quand vous transportez un composant sensible, placez-le d'abord dans un emballage ou une boîte antistatique.
- Manipulez tous les composants sensibles dans une zone antistatique. Si possible, utilisez des tapis antistatiques sur le sol et sur votre plan de travail.

# **RECAUTION : Consignes de sécurité** (Suite)

<span id="page-17-1"></span>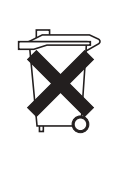

#### Mise au rebut de la batterie

Votre appareil utilise une batterie au lithium-ion et une batterie rechargeable NiMH. Pour savoir comment remplacer les batteries de votre appareil, reportez-vous à la section [«Utilisation de la batterie»](#page-22-2)  [à la page 23.](#page-22-2)

Ne jetez pas la batterie avec les déchets ménagers ordinaires. Contactez le service municipal de traitement des déchets pour connaître l'adresse du site de dépôt de batteries le plus proche de votre domicile.

# <span id="page-17-0"></span>Recherche d'informations

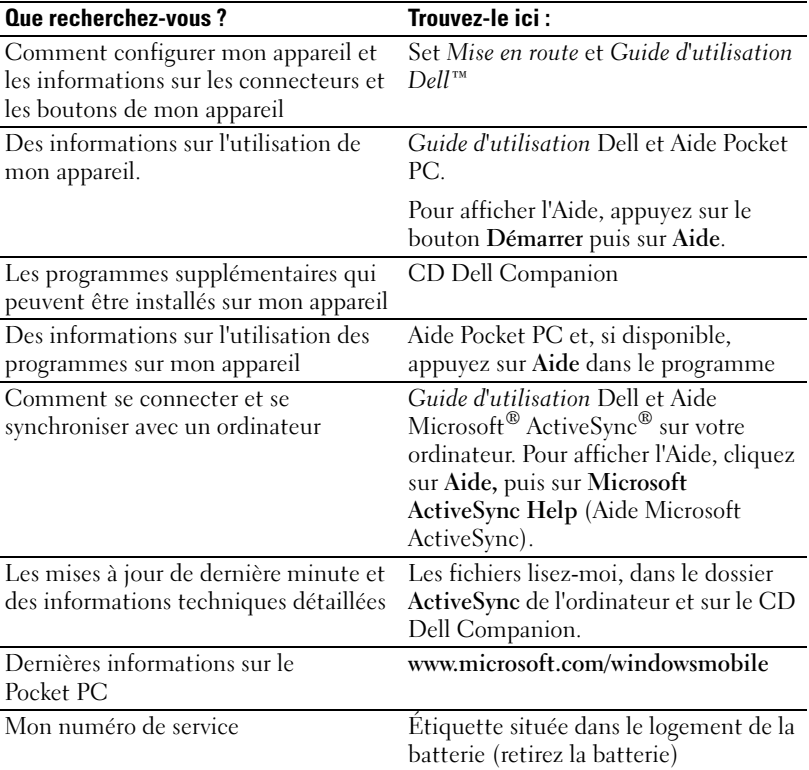

# <span id="page-18-0"></span>À propos de votre appareil

[Vues avant, latérale et arrière](#page-19-0) [Utilisation de la batterie](#page-22-0) [Connexion à un ordinateur](#page-24-0) [Utilisation des cartes mémoire Secure Digital](#page-28-0) [Réinitialisation](#page-28-1)

## <span id="page-19-0"></span>Vues avant, latérale et arrière

**PRÉCAUTION** : Avant de suivre les procédures indiquées dans cette section, appliquez les consignes de sécurité de la [page 11](#page-10-2).

#### <span id="page-19-1"></span>Vues avant et latérale

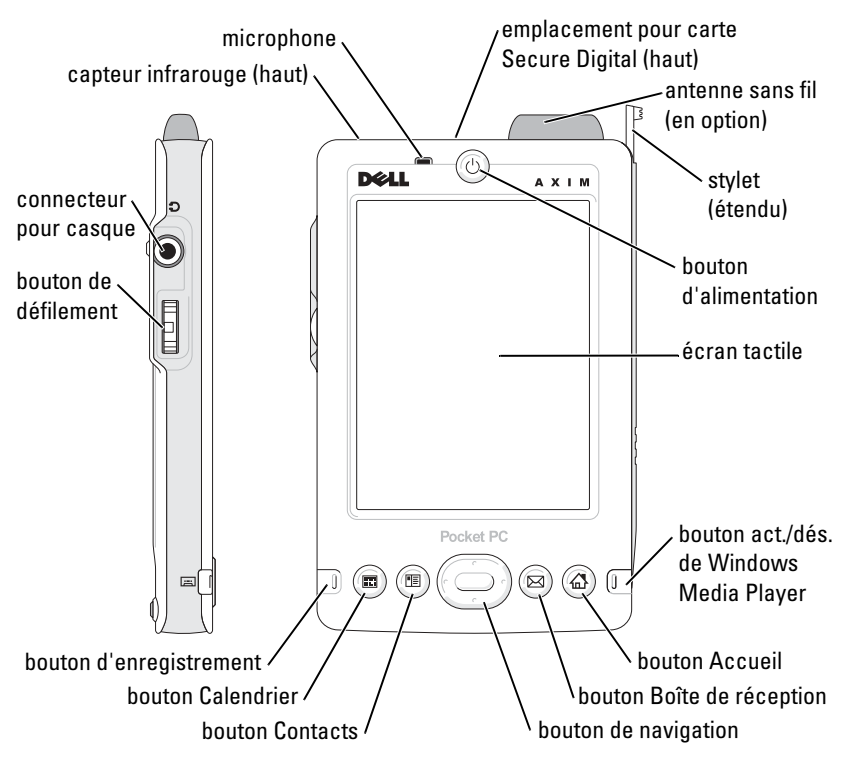

CAPTEUR INFRAROUGE —Le capteur infrarouge vous permet de transférer des fichiers de votre appareil à un autre périphérique compatible infrarouge sans utiliser de connexions par câble.

MICROPHONE —Vous permet d'enregistrer du son.

EMPLACEMENT POUR CARTE SECURE DIGITAL—Reportez-vous à la section [«Utilisation](#page-28-0)  [des cartes mémoire Secure Digital» à la page 29](#page-28-0) pour obtenir des informations sur l'utilisation des cartes mémoire Secure Digital.

ANTENNE SANS FIL—Permet de transmettre des données (en option).

STYLET—Utilisez le stylet pour écrire ou dessiner à l'écran. Pour retirer le stylet, tirez-le vers le haut hors de son support. Pour éviter de perdre le stylet, remettez-le dans son support lorsque vous ne l'utilisez pas. Assurez-vous que le stylet est orienté correctement lorsque vous le remettez dans son logement.

BOUTON D'ALIMENTATION—Appuyez sur le bouton d'alimentation pour allumer ou éteindre l'appareil. Appuyez sur le bouton d'alimentation et maintenez-le appuyé pour mettre l'écran en veille. Répétez l'action pour le rallumer.

- <span id="page-20-0"></span>• Si l'appareil est relié à une alimentation externe et que la batterie est complètement chargée, le voyant du bouton d'alimentation est vert fixe.
- Lorsque la batterie est déchargée, le voyant du bouton d'alimentation clignote en orange.
- Lorsque l'appareil relaie une notification, le voyant du bouton d'alimentation clignote rapidement en vert.

ÉCRAN TACTILE—L'écran tactile et le stylet servent à entrer des informations dans votre appareil. Reportez-vous à la section [«Entrée d'informations» à la page 41.](#page-40-1)

BOUTON ACT./DÉS. SANS FIL OU DE MICROSOFT $^\circledR$  Windows $^\circledR$  Media Player— $\mathrm{Sur}$   $\mathrm{les}$ périphériques dotés de sans fil, ceci active et désactive l'antenne. Désactivez l'antenne pour conserver l'énergie. Sur les périphériques non dotés de sans fil, ceci active et désactive Windows Media Player.

BOUTON ACCUEIL—Appuyez sur ce bouton pour lancer le menu Accueil ou allumer l'appareil.

BOUTON BOÎTE DE RÉCEPTION—Appuyez sur ce bouton pour lancer votre Boîte de réception ou allumer l'appareil.

BOUTON DE NAVIGATION—Appuyez à droite, à gauche, en bas ou en haut du bouton de navigation pour déplacer le curseur. Appuyez sur le centre pour entrer une sélection.

BOUTON CONTACTS—Appuyez sur ce bouton pour lancer les Contacts ou allumer l'appareil.

BOUTON CALENDRIER—Appuyez sur ce bouton pour lancer le Calendrier ou allumer l'appareil.

BOUTON D'ENREGISTREMENT—Reportez-vous à la section [«Enregistrement d'un](#page-49-2)  [message» à la page 50](#page-49-2) pour obtenir des informations sur l'utilisation le bouton d'enregistrement.

#### BOUTON DE DÉFILEMENT

- Appuyez sur le bouton de défilement pour exécuter des actions (comme lorsque vous appuyez sur la touche <Entrée> sur un clavier).
- Faites rouler le bouton de défilement vers le haut ou vers le bas pour effectuer des actions semblables à celles produites par l'utilisation des touches fléchées haut ou bas sur un clavier.

Pour obtenir des informations sur les fonctions du bouton de défilement dans les programmes, reportez-vous à l'Aide Pocket PC de votre appareil.

CONNECTEUR POUR CASQUE —Connectez votre casque.

#### <span id="page-21-0"></span>Vue arrière

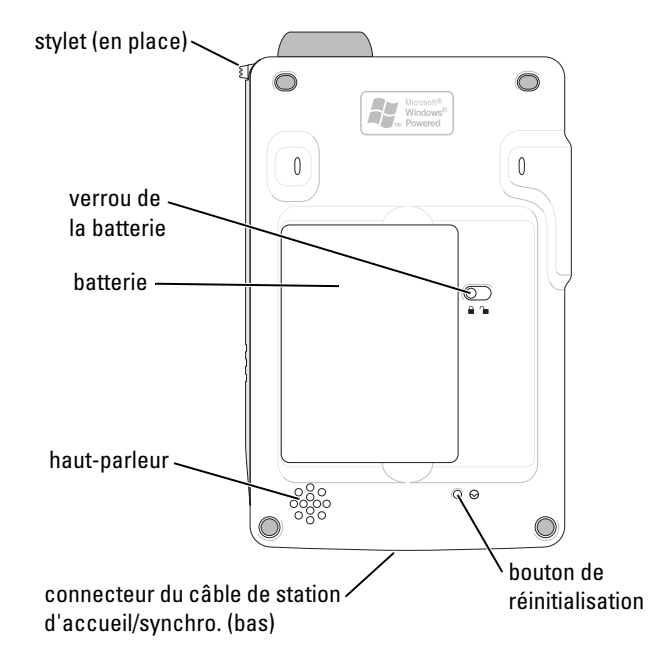

VERROU DE LA BATTERIE —Ce levier sert à libérer et retirer la batterie principale. Reportez-vous à la section [«Installation et retrait de la batterie» à la page 23.](#page-22-1)

BATTERIE —Reportez-vous à la section [«Utilisation de la batterie» à la page 23](#page-22-0) pour obtenir des informations sur la batterie principale.

HAUT-PARLEUR—Appuyez sur l'icône en forme de haut-parleur pour régler le volume.

CONNECTEUR DU CÂBLE DE STATION D 'ACCUEIL/SYNCHRO.—Reçoit une station d'accueil ou un câble de synchro. Reportez-vous à la section [«Connexion à un ordinateur» à la](#page-24-0)  [page 25](#page-24-0).

BOUTON DE RÉINITIALISATION —Reportez-vous à la section [«Réinitialisation» à la](#page-28-1)  [page 29](#page-28-1) pour obtenir des informations sur l'utilisation du bouton de réinitialisation.

# <span id="page-22-2"></span><span id="page-22-0"></span>Utilisation de la batterie

AVIS : N'utilisez pas votre appareil sans avoir au préalable chargé la batterie pendant au moins 4 heures.

Avant d'utiliser votre appareil pour la première fois, vous devez installer et charger la batterie. Une fois la batterie chargée, utilisez les propriétés d'alimentation pour surveiller le niveau de charge de la batterie. Reportezvous à l'Aide de Pocket PC en ligne pour obtenir de plus amples informations.

#### <span id="page-22-1"></span>Installation et retrait de la batterie

Pour installer la batterie :

- 1 Vérifiez que l'appareil est éteint.
- 2 Insérez à un angle le côté gauche de la batterie dans le logement de celle-ci, et abaissez le côté gauche de la batterie dans le logement jusqu'à ce qu'elle s'enclenche.

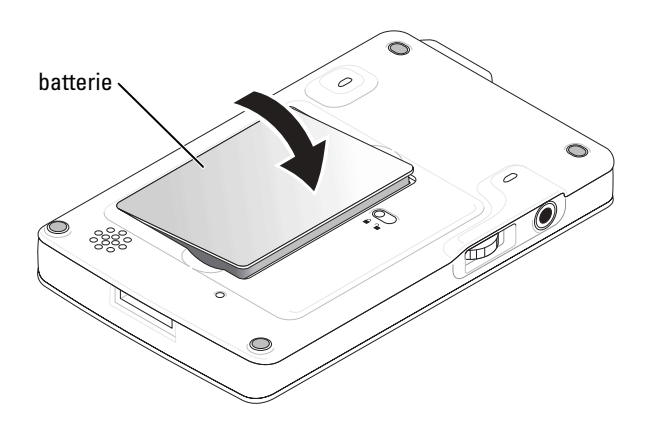

Pour retirer la batterie :

- 1 Insérez la pointe du stylet dans le verrou de la batterie.
- 2 Faites glisser le verrou en position déverrouillée et maintenez-le ainsi.
- 3 Soulevez la batterie hors de son logement.

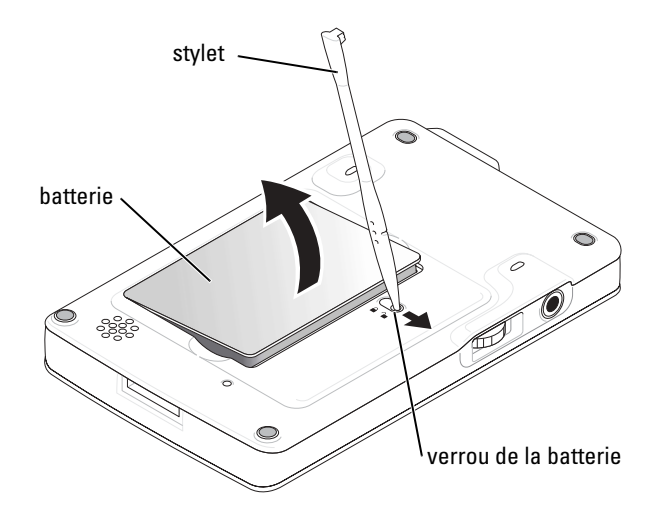

REMARQUE : Votre étiquette de service se trouve sous la batterie. Vous en aurez besoin si vous accédez au site d'assistance Dell support.dell.com ou si vous appelez Dell pour un dépannage ou de l'aide.

#### <span id="page-23-0"></span>Chargement de la batterie

Chargez la batterie à l'aide d'une des méthodes suivantes :

- Connectez l'adaptateur secteur directement à l'adaptateur chargeur, puis à l'appareil et à une prise électrique.
- Connectez l'adaptateur secteur directement au câble de synchronisation, puis à l'appareil et à une prise électrique.
- Connectez l'adaptateur secteur à la station d'accueil et insérez l'appareil dans la station d'accueil. Pour de plus amples informations, reportez-vous à la section [«Utilisation de la station d'accueil» à la](#page-24-1)  [page 25](#page-24-1).

# <span id="page-24-0"></span>Connexion à un ordinateur

Vous pouvez connecter votre appareil à un ordinateur à l'aide d'une station d'accueil ou directement à l'aide d'un câble de synchronisation. Connectez votre appareil à un ordinateur pour :

- Ajouter des programmes à votre appareil. Pour de plus amples informations, reportez-vous à la section [«Ajout de programmes à l'aide](#page-75-1)  de Microsoft® ActiveSync®[» à la page 76](#page-75-1)
- Synchroniser les données de votre appareil avec celles de votre ordinateur.

Pour des informations sur la synchronisation de vos données, consultez les ressources suivantes :

- «[Utilisation de Microsoft](#page-56-1)® ActiveSync®» à la [page 57](#page-56-1)
- Aide ActiveSync sur votre ordinateur
- Aide ActiveSync sur votre appareil

#### <span id="page-24-1"></span>Utilisation de la station d'accueil

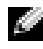

**EXTIBEMARQUE :** Selon sa configuration, votre appareil peut être livré ou non avec une station d'accueil.

Vous pouvez utiliser la station d'accueil pour :

- Synchroniser les données de votre appareil avec celles de votre ordinateur.
- Alimenter l'appareil pour réduire l'utilisation de la batterie.
- Charger la batterie principale. Pour plus d'informations, reportez-vous à la section «[Utilisation de la batterie»](#page-22-0) à la [page 23](#page-22-0)
- Charger une batterie de rechange.

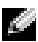

**REMARQUE** : Avant de connecter votre appareil à un ordinateur pour la première fois, installez ActiveSync sur l'ordinateur à l'aide du CD Dell™ Companion.

Pour connecter votre appareil à la station d'accueil :

- 1 Placez la station d'accueil sur une surface plane horizontale proche de votre ordinateur.
- 2 Connectez la station d'accueil au connecteur USB de votre ordinateur.

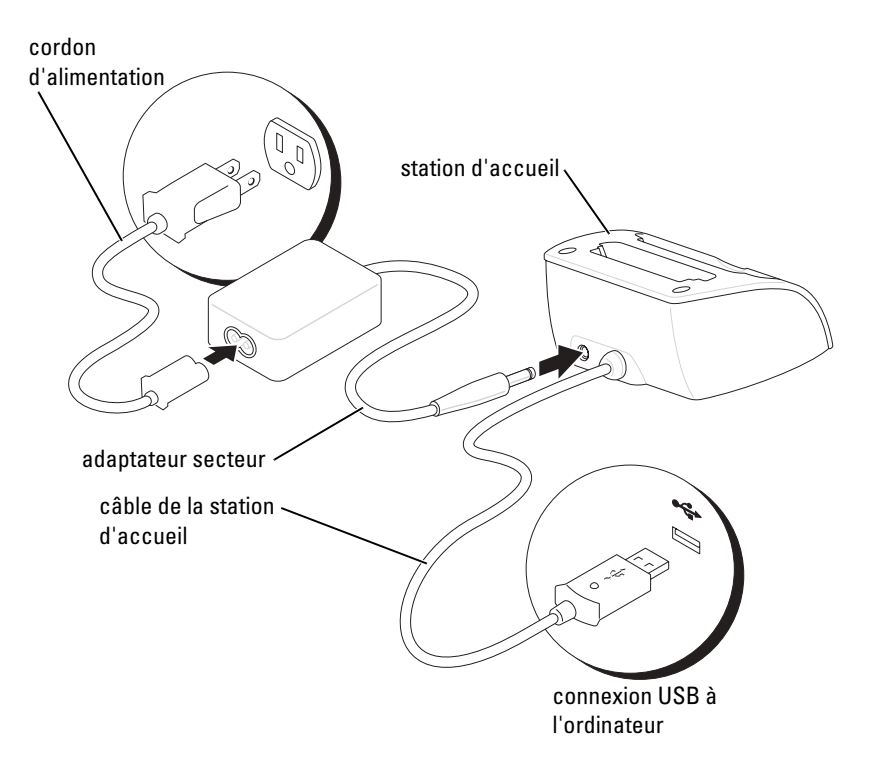

3 Connectez l'adaptateur secteur à la station d'accueil et à une prise électrique.

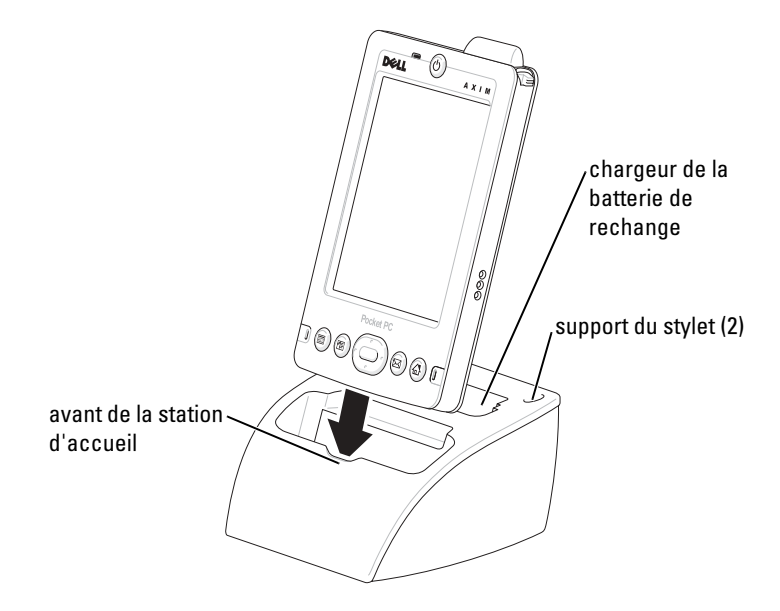

4 Alignez le connecteur situé sous l'appareil avec celui de la station d'accueil et, en gardant l'avant de l'appareil au même niveau que l'avant de la station d'accueil, déposez l'appareil dans la station d'accueil.

Une fois l'appareil bien installé dans la station d'accueil, le logo DELL™ de la station d'accueil s'illumine, et l'icône d'état de la connexion apparaît sur la barre de commande (reportez-vous à la [page 34\)](#page-33-1).

Le voyant d'état de la batterie de rechange fonctionne de la manière suivante :

- Vert La batterie de rechange est entièrement chargée.
- Orange La batterie de rechange est en cours de charge.

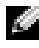

**REMARQUE :** Lors du chargement initial de l'appareil, vous *devez* appuyer sur le bouton d'alimentation pour charger la batterie de rechange.

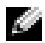

**REMARQUE :** Le bouton d'alimentation de l'appareil indique l'état de charge de la batterie principale. Reportez-vous à la description des voyants d'état de l'appareil à la [page 21](#page-20-0) pour des informations supplémentaires.

Pour retirer l'appareil de sa station d'accueil, soulevez-le verticalement.

## <span id="page-27-0"></span>Utilisation du câble de synchronisation

Le câble de synchronisation servira à connecter votre appareil directement à l'ordinateur sans utiliser la station d'accueil.

**REMARQUE :** Selon sa configuration, votre appareil peut être livré ou non avec un câble de synchronisation.

Pour connecter le câble de synchronisation :

- 1 Connectez une extrémité du câble au connecteur USB de votre ordinateur.
- 2 Connectez l'autre extrémité du câble à votre appareil.

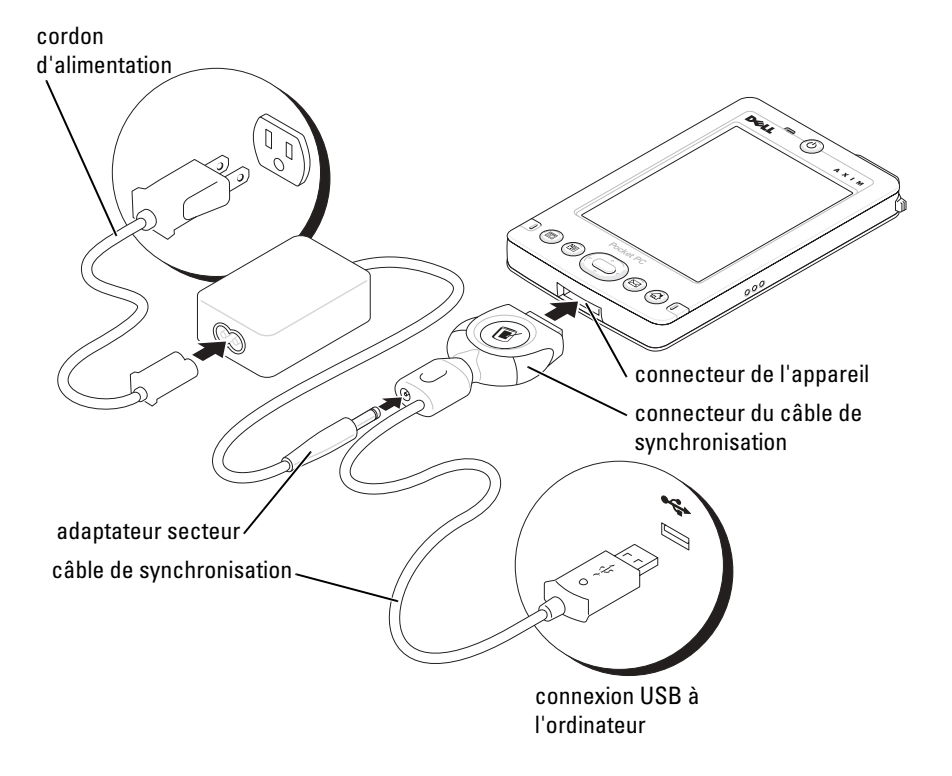

# <span id="page-28-0"></span>Utilisation des cartes mémoire Secure Digital

Les cartes mémoire Secure Digital servent à enregistrer ou restaurer des données.

Pour installer une carte mémoire Secure Digital :

1 Si une carte est déjà installée, appuyez dessus pour la débloquer, puis retirez-la.

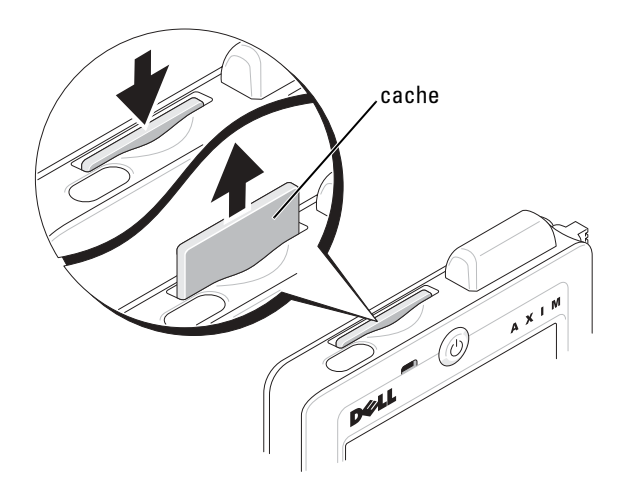

2 Vérifiez que la carte est orientée correctement et faites-la glisser dans le logement jusqu'à ce qu'un déclic se produise.

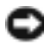

AVIS : Ne forcez pas sur la carte. Si vous sentez une résistance, retirez la carte, vérifiez son orientation et réinsérez-la.

Reportez-vous à la documentation fournie avec la carte pour obtenir des informations sur son utilisation.

# <span id="page-28-1"></span>Réinitialisation

#### <span id="page-28-2"></span>Réinitialisation

Lorsque vous effectuez une réinitialisation, l'appareil supprime toutes les données qui n'ont pas été enregistrées mais préserve toutes celles qui ont été stockées en mémoire. Si l'appareil ne répond pas lorsque vous appuyez sur l'écran ou que vous appuyez sur un bouton, essayez d'effectuer une réinitialisation.

Pour ce faire, appuyez sur le bouton de réinitialisation avec le stylet.

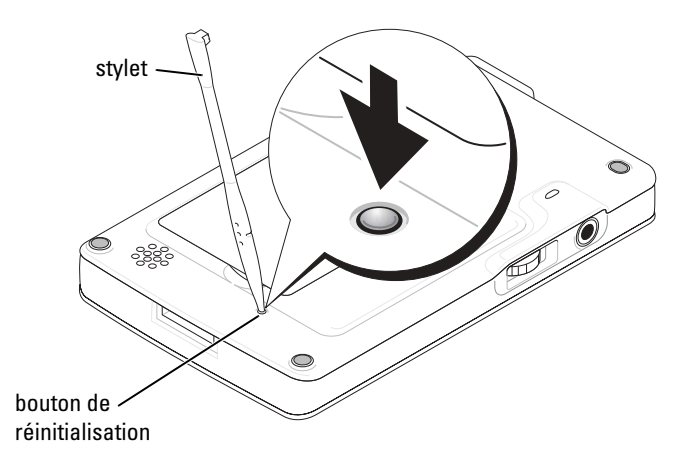

#### <span id="page-29-0"></span>Redémarrage à froid

AVIS : Lors d'un redémarrage à froid, vous perdez toutes les données stockées et tout programme que vous avez installé sur votre appareil.

Effectuez un redémarrage à froid si :

- Vous voulez supprimer toutes les données de votre appareil.
- Vous avez oublié votre mot de passe et vous avez besoin de l'effacer.
- Votre appareil a de sérieux problèmes de fonctionnement et vous avez déjà tenté une réinitialisation.

AVIS : Il vous est vivement conseillé de sauvegarder vos données avant d'effectuer un redémarrage à froid. Pour des informations supplémentaires, reportez-vous à l'Aide ActiveSync sur votre ordinateur.

Pour effectuer un redémarrage à froid :

- 1 Appuyez sur le bouton d'alimentation et maintenez-le.
- 2 Avec le stylet, appuyez sur le bouton de réinitialisation pendant environ deux secondes.
- 3 Suivez les instructions qui s'affichent à l'écran.

# 2

# <span id="page-30-0"></span>Utilisation du logiciel Mobile™ 2003

[Boutons de l'appareil et stylet](#page-31-0) [Écran Aujourd'hui](#page-31-1) [Icônes d'état](#page-33-0) [Programmes](#page-34-0) [Barre de navigation et Barre de commandes](#page-36-0) [Menus contextuels](#page-37-0) [Recherche et organisation d'informations](#page-38-0) [Sauvegarde des données](#page-39-0)

# <span id="page-31-0"></span>Boutons de l'appareil et stylet

Votre appareil porte de vrais boutons qui contrôlent des actions et font défiler les fonctions, ainsi qu'un stylet qui permet de sélectionner des éléments et d'entrer des informations.

Sur l'appareil, le stylet remplace la souris :

- Appuyer Touchez l'écran une fois avec le stylet pour ouvrir des éléments et sélectionner des options.
- Faire glisser Maintenez le stylet sur un élément et faites-le glisser sur l'écran pour sélectionner du texte et des images. Faites glisser dans une liste pour sélectionner plusieurs éléments.
- Appuyer et maintenir Appuyez sur un élément avec le stylet et restez dessus pour afficher la liste des actions disponibles pour cet élément. Dans le menu déroulant qui apparaît, appuyez sur l'action que vous voulez effectuer.

Pour plus d'informations, reportez-vous à la section [«Entrée d'informations»](#page-40-1) à la [page 41.](#page-40-1)

# <span id="page-31-1"></span>Écran Aujourd'hui

Lorsque vous allumez votre appareil pour la première fois de la journée (ou après quatre heures d'inactivité), l'écran Aujourd'hui apparaît. Vous pouvez également afficher l'écran Aujourd'hui en appuyant sur le bouton Démarrer, puis sur Aujourd'hui. L'écran Aujourd'hui affiche la date et des informations sur le propriétaire de l'appareil, l'horaire de la journée et les tâches importantes. Pour personnaliser l'écran Aujourd'hui :

- 1 Appuyez sur le bouton Démarrer, puis sur Paramètres.
- 2 Appuyez sur l'onglet Privé, puis sur Aujourd'hui.

L'onglet Apparence sert à modifier l'arrière-plan qui s'affiche sur l'écran Aujourd'hui .

L'onglet Éléments sert à modifier les éléments qui apparaissent sur l'écran Aujourd'hui.

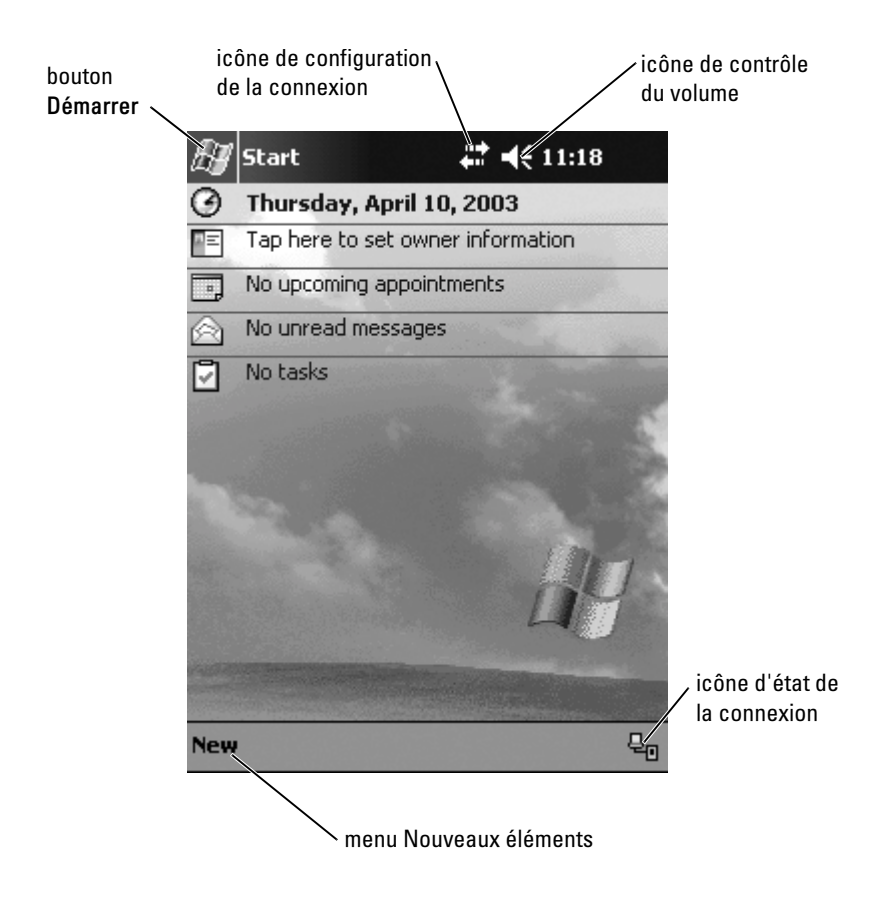

# <span id="page-33-1"></span><span id="page-33-0"></span>Icônes d'état

**REMARQUE :** S'il n'y a pas assez de place pour afficher toutes les icônes de notification, l'icône de notification  $\equiv$  s'affiche. Appuyez sur l'icône de notification pour afficher toutes les notifications.

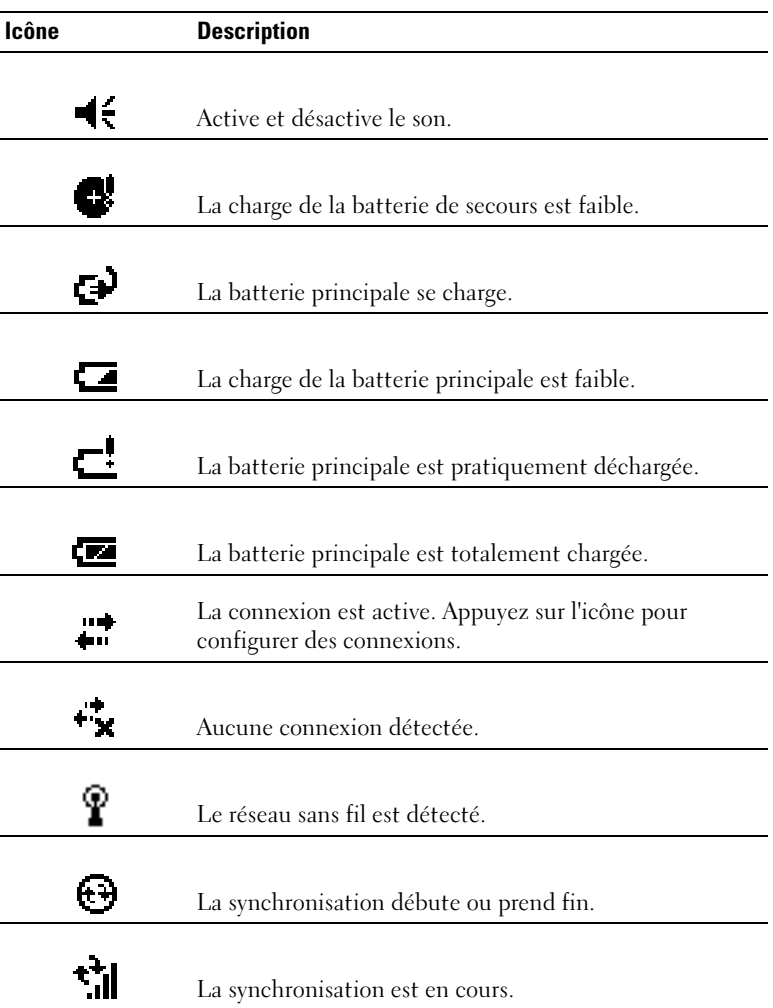

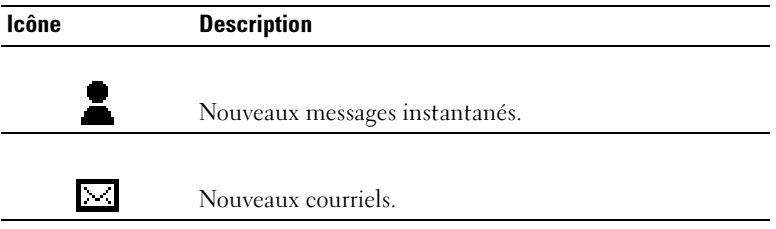

## <span id="page-34-0"></span>Programmes

Pour passer d'un programme à un autre, sélectionnez le programme de votre choix dans le menu Démarrer. Pour accéder aux programmes qui ne sont pas répertoriés dans le menu Démarrer, appuyez sur le bouton Démarrer, puis sur Programmes et enfin sur le nom du programme.

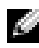

**REMARQUE :** Les noms des cases à cocher et des menus déroulants s'affichent abrégés dans certains programmes. Pour voir le nom entier qui correspond à un nom abrégé, appuyez sur ce nom avec le stylet, puis maintenez le stylet dessus. Faites glisser le stylet hors du nom afin que la commande correspondante ne soit pas exécutée.

#### <span id="page-34-1"></span>Boutons de programme

Vous pouvez également passer à certains programmes en appuyant sur un bouton de programme. Votre appareil porte quatre boutons de programmes sur sa face avant. Les icônes présentées sur les boutons identifient les programmes correspondants. Par défaut, les boutons lancent les programmes Accueil, Boîte de réception, Contacts et Calendrier.

#### <span id="page-35-0"></span>Barre de basculement

Vous pouvez utiliser la barre de basculement pour passer à des programmes ou pour fermer les programmes ouverts. Pour lancer la barre de basculement :

- 1 Appuyez sur le bouton Démarrer, puis sur Paramètres.
- 2 Appuyez sur l'onglet Système, puis sur Barre de basculement.

L'icône de barre de basculement  $\boxed{\downarrow\uparrow}$  apparaît sur la barre de navigation.

Appuyez sur  $\mathbb{R}^n$  pour afficher la liste de tous les programmes ouverts. Dans le menu Barre de basculement :

- Appuyez sur Paramètres de luminosité ou Paramètres d'alimentation pour configurer ces paramètres.
- Appuyez sur le nom d'un programme pour passer à ce programme.
- Appuyez sur Quitter le programme actuel pour fermer le programme en cours.
- Appuyez sur Quitter tous les programmes pour fermer tous les programmes.
- Appuyez sur Quitter la barre de basculement pour fermer le menu.

Le tableau suivant contient une liste partielle des programmes présents sur votre appareil. Reportez-vous au CD Dell™ Companion pour obtenir la liste des programmes supplémentaires que vous pouvez installer sur votre appareil.

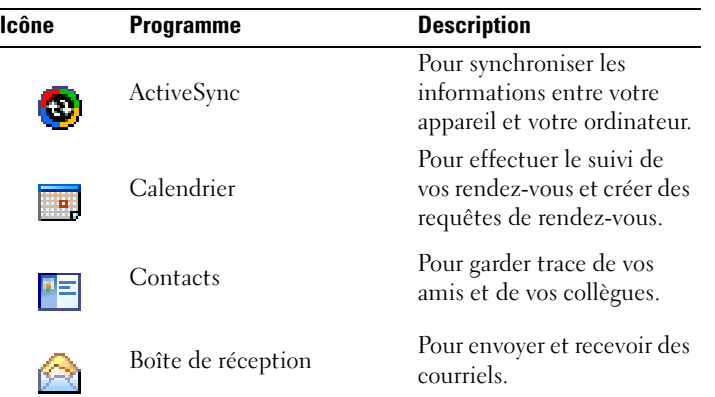
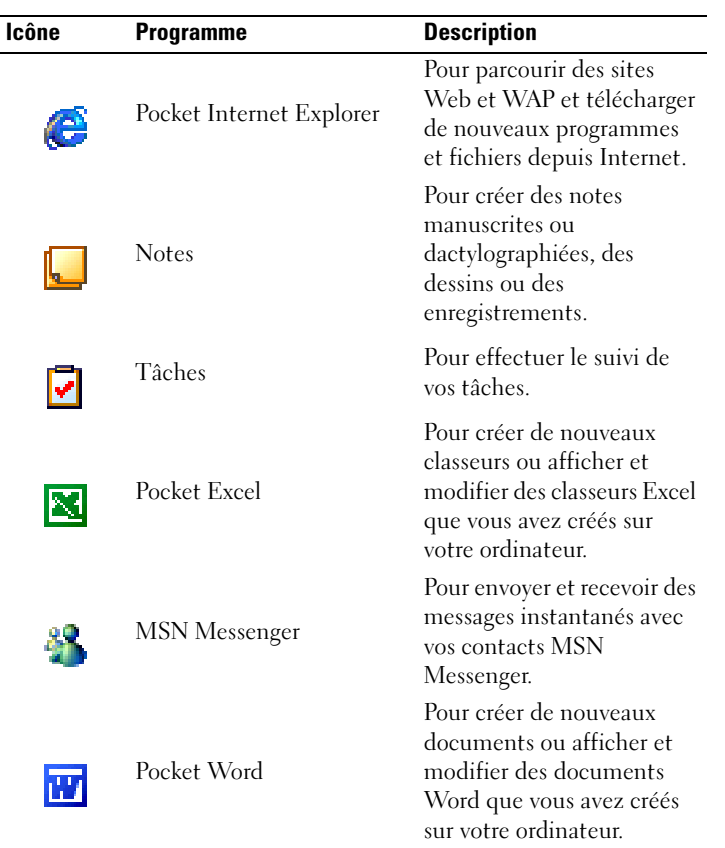

### Barre de navigation et Barre de commandes

La barre de navigation est située en haut de l'écran. Elle affiche le programme actif et l'heure et vous permet de passer à d'autres programmes et de fermer des écrans.

La barre de commandes située au bas de l'écran sert à lancer des tâches dans les programmes. La barre de commandes porte des noms de menu, des icônes et l'icône du panneau de saisie. Pour créer un nouvel élément dans le programme actif, appuyez sur Nouveau. Pour voir le nom d'une icône, appuyez le stylet sur l'icône et maintenez-le. Faites glisser le stylet en dehors de l'icône afin que la commande ne soit pas exécutée.

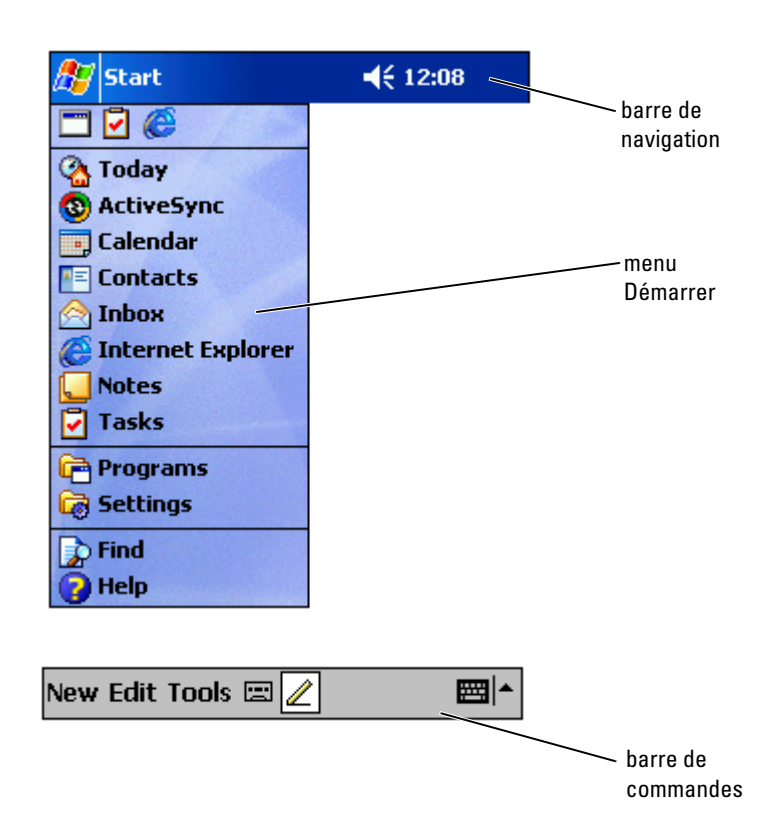

### Menus contextuels

Avec les menus contextuels, vous pouvez rapidement sélectionner une action pour un élément. Par exemple, vous pouvez utiliser le menu contextuel de la liste de contacts pour supprimer un contact, en faire une copie ou lui envoyer des courriels. Les menus contextuels varient d'un programme à l'autre. Pour accéder à un menu contextuel, appuyez le stylet sur le nom d'un élément et maintenez-le. Lorsque le menu apparaît, soulevez le stylet et appuyez sur l'action que vous souhaitez effectuer. Pour fermer le menu sans exécuter d'action, appuyez n'importe où hors du menu.

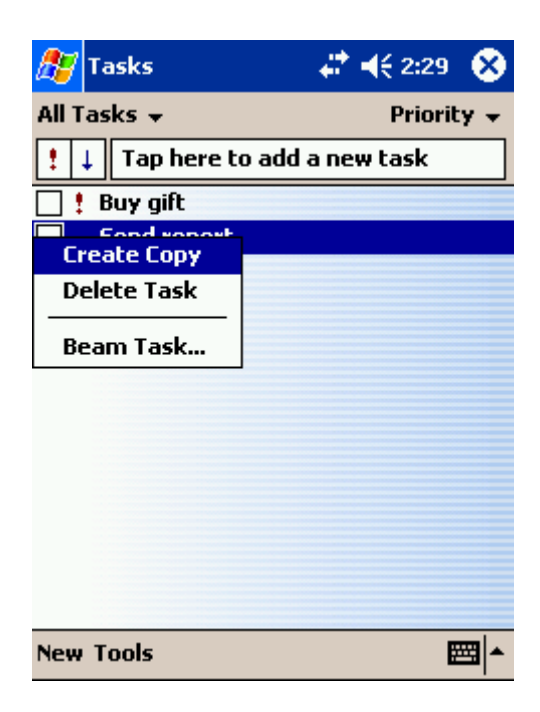

## Recherche et organisation d'informations

La fonction Recherche de votre appareil vous aide à trouver des informations rapidement.

Dans le menu Démarrer, appuyez sur Rechercher. Entrez l'élément que vous souhaitez trouver, sélectionnez un type de données dans le menu déroulant, puis appuyez sur OK pour lancer la recherche.

Vous pouvez également utiliser l'Explorateur de fichiers pour trouver des fichiers sur votre appareil et les organiser en dossiers. Dans le menu Démarrer, appuyez sur Programmes et Explorateur de fichiers.

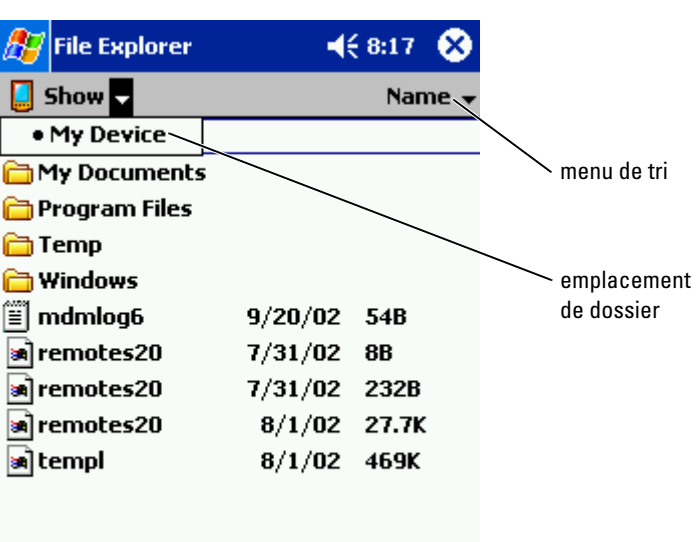

## Sauvegarde des données

Pour éviter ou minimiser la perte de données, sauvegardez régulièrement les données stockées sur votre appareil. Utilisez ActiveSync pour synchroniser les fichiers de l'appareil avec ceux de votre ordinateur. Vous pouvez également faire un glisser-déposer des fichiers depuis votre appareil vers votre ordinateur avec l'Explorateur Windows. Pour des informations supplémentaires, reportez-vous à l'Aide de ActiveSync sur votre ordinateur.

# <span id="page-40-0"></span>Entrée d'informations

[Entrée de texte à l'aide du panneau de saisie](#page-41-0) [Écriture sur l'écran](#page-44-0) [Dessin sur l'écran](#page-48-0) [Enregistrement d'un message](#page-49-0) [Utilisation de l'option Mon texte](#page-50-0)

Vous pouvez entrer des informations de plusieurs façons :

- Utiliser le panneau de saisie pour taper du texte avec le clavier virtuel ou une autre méthode.
- Écrire directement sur l'écran avec le stylet.
- Dessiner sur l'écran avec le stylet.
- Parler dans le micro de votre appareil pour enregistrer un message.

Utilisez Microsoft ® ActiveSync ® pour synchroniser ou copier des informations depuis votre ordinateur sur votre appareil. Pour des informations supplémentaires sur ActiveSync, reportez-vous à l'aide ActiveSync sur votre ordinateur.

## <span id="page-41-0"></span>Entrée de texte à l'aide du panneau de saisie

Le panneau de saisie sert à entrer des informations dans les programmes de votre appareil. Vous pouvez taper à l'aide du clavier virtuel ou écrire avec Letter Recognizer (Identificateur de lettre), Block Recognizer (Identificateur de bloc), ou Transcriber (Transcripteur). Dans tous les cas, les caractères apparaissent à l'écran comme du texte tapé.

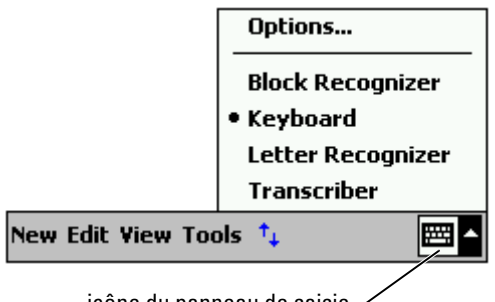

icône du panneau de saisie

Pour afficher ou masquer le panneau de saisie, appuyez sur son icône. Appuyez sur la flèche en regard de l'icône du panneau de saisie pour changer de méthode d'entrée.

Lorsque vous utilisez le panneau de saisie, votre appareil anticipe le mot que vous tapez ou écrivez et l'affiche au-dessus du panneau de saisie. Lorsque vous appuyez sur le mot affiché, celui-ci est inséré au point d'insertion. Plus vous utilisez votre appareil, plus nombreux sont les mots qu'il anticipe.

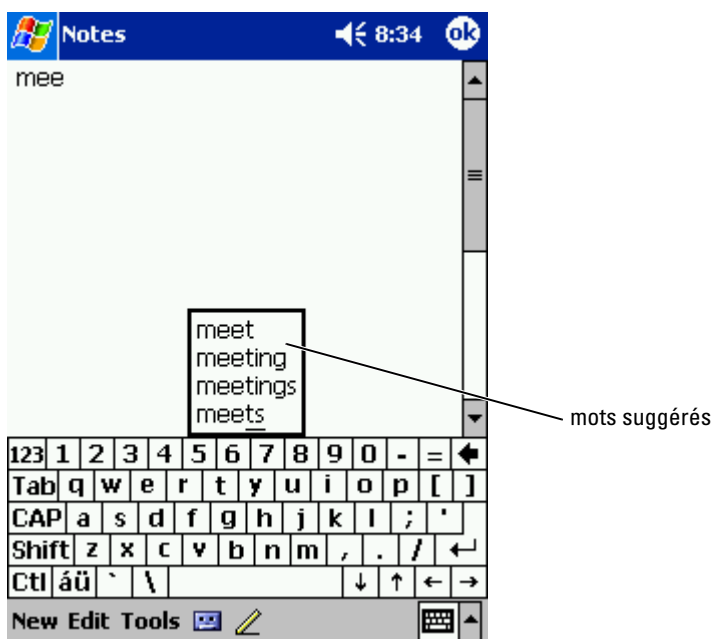

Pour changer les options de suggestion de mot, comme le nombre de mots suggérés :

- 1 Appuyez sur le bouton Démarrer, puis sur Paramètres.
- 2 Appuyez sur l'onglet Privé, sur Saisie puis sur l'onglet Word Completion (Saisie automatique).
- 3 Définissez les paramètres souhaités et appuyez sur OK.

#### Entrée à l'aide du clavier virtuel

- 1 Appuyez sur la flèche située en regard de l'icône du panneau de saisie puis sur Clavier.
- 2 Appuyez sur les touches du clavier virtuel avec votre stylet.

### Identificateur de lettre (Letter Recognizer)

L'identificateur de lettre vous permet d'utiliser votre stylet pour écrire des lettres à l'écran comme vous le feriez sur du papier.

- **REMARQUE :** L'identificateur de lettre est fourni avec les systèmes d'exploitation en allemand, anglais, espagnol, français et italien. Les autres versions ne prennent pas en charge l'identificateur de lettre.
- 1 Appuyez sur la flèche située en regard de l'icône du panneau de saisie et sur Letter Recognizer (Identificateur de lettre) .
- 2 Avec votre stylet, écrivez une lettre entre les lignes qui apparaissent en bas de l'écran.

Les lettres sont converties en texte d'imprimerie à l'écran. Pour obtenir des instructions détaillées sur l'utilisation de l'identificateur de lettre, appuyez sur le point d'interrogation en regard de la zone d'écriture.

**REMARQUE :** Appuyez sur Démo pour savoir quels sont les tracés de caractères reconnus par l'appareil.

### Identificateur de bloc (Block Recognizer)

L'identificateur de bloc (Block Recognizer) vous permet d'utiliser des tracés de caractères qui sont similaires à ceux utilisés sur d'autres appareils de poche.

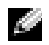

**REMARQUE :** L'identificateur de bloc est fourni avec les systèmes d'exploitation en allemand, anglais, espagnol, français et italien. Les autres versions ne prennent pas en charge l'identificateur de bloc.

- 1 Appuyez sur la flèche en regard de l'icône du panneau de saisie et sur Block Recognizer (Identificateur de bloc).
- 2 Avec votre stylet, tracez le caractère approprié dans la case qui apparaît au bas de l'écran.

Les tracés de caractères sont convertis en texte à l'écran. Pour obtenir des instructions détaillées sur l'utilisation de l'identificateur de bloc, appuyez sur le point d'interrogation en regard de la zone d'écriture.

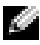

**REMARQUE** : Appuyez sur Démo pour savoir quels sont les tracés de caractères reconnus par l'appareil.

### Transcripteur (Transcriber)

Le transcripteur vous permet d'écrire n'importe où sur l'écran avec le stylet comme vous le feriez sur du papier. Contrairement à l'identificateur de lettre ou de bloc, le transcripteur vous permet d'écrire une phrase ou plus, puis de faire une pause pour permettre au transcripteur de transformer les caractères manuscrits en caractères d'imprimerie.

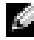

**REMARQUE :** Le transcripteur est fourni avec les systèmes d'exploitation en allemand, anglais et en français. Les autres versions ne prennent pas en charge le transcripteur.

- 1 Appuyez sur la flèche située en regard de l'icône du panneau de saisie, puis sur Transcriber (Transcripteur).
- 2 Avec votre stylet, écrivez n'importe où sur l'écran.

Lorsque vous faites une pause, le transcripteur convertit vos caractères manuscrits en caractères d'imprimerie. Pour obtenir des instructions spécifiques sur l'utilisation du transcripteur, appuyez sur le point d'interrogation dans le coin inférieur droit de l'écran.

### Édition de texte tapé

Pour éditer ou formater du texte, vous devez d'abord le sélectionner :

- 1 Faites glisser le stylet sur le texte que vous voulez sélectionner.
- 2 Appuyez et maintenez le stylet sur le texte sélectionné.
- 3 Tapez sur la commande d'édition appropriée dans le menu contextuel. Vous pouvez également appuyer sur Éditer/Modifier au bas de l'écran pour sélectionner des commandes d'édition.

## <span id="page-44-0"></span>Écriture sur l'écran

Dans tous les programmes qui acceptent le texte manuscrit, comme Notes et l'onglet Notes de certains programmes, vous pouvez vous servir de votre stylet pour écrire directement sur l'écran. Vous pouvez éditer et formater ce que vous avez écrit, et convertir les informations en texte plus tard.

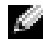

**REMARQUE :** Certains programmes qui acceptent le texte manuscrit peuvent ne pas présenter l'icône de stylo. Reportez-vous à la documentation de ce programme pour découvrir comment passer au mode Écriture.

Pour écrire sur l'écran, appuyez sur l'icône en forme de stylo pour passer au mode Écriture. Cette action affiche des lignes à l'écran pour vous aider à écrire.

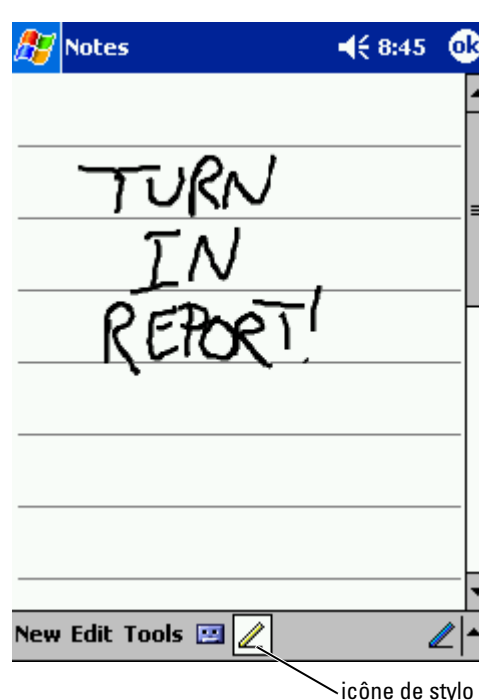

### Édition de texte manuscrit

Pour éditer ou formater du texte manuscrit, vous devez d'abord le sélectionner :

- 1 Appuyez sur l'icône de stylo pour la désélectionner.
- 2 Faites glisser le stylet sur le texte que vous voulez sélectionner.
- 3 Appuyez et maintenez le stylet sur le texte sélectionné.
- 4 Tapez sur la commande d'édition appropriée dans le menu contextuel. Vous pouvez également appuyer sur Éditer/Modifier au bas de l'écran pour sélectionner des commandes d'édition.

5 Appuyez sur l'icône de stylo pour passer de nouveau au mode Écriture. Pour convertir en caractères d'imprimerie du texte manuscrit, appuyez sur Outils puis sur Reconnaître .

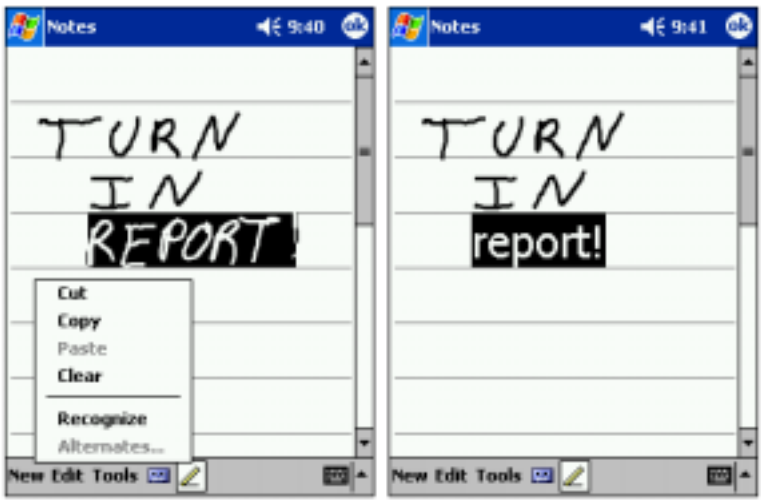

Si vous souhaitez ne convertir que certains mots, sélectionnez-les avant d'appuyer sur Reconnaître (ou appuyez et maintenez le stylet sur les mots sélectionnés puis appuyez sur Reconnaître dans le menu contextuel). Si un mot n'est pas reconnu, il n'est pas converti en caractères d'imprimerie.

Si la conversion n'est pas juste, sélectionnez plusieurs mots dans une liste d'alternatives ou retournez au texte manuscrit d'origine :

- 1 Appuyez et maintenez le stylet sur le mot incorrect.
- 2 Dans le menu contextuel, appuyez sur Alternates (Autres). Un menu incluant une liste de mots alternatifs apparaît.
- 3 Appuyez sur le bon mot, ou sur le texte manuscrit en haut du menu pour retourner au texte manuscrit d'origine.

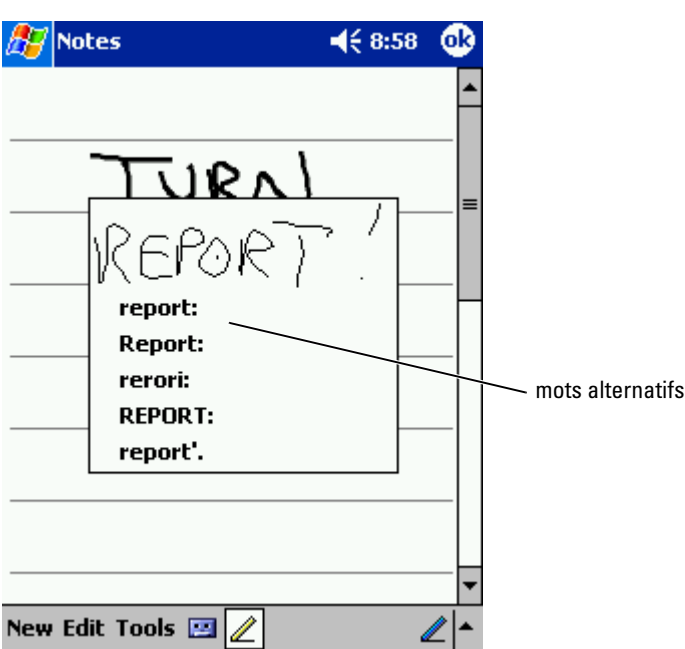

Astuces pour améliorer la reconnaissance :

- Écrivez soigneusement.
- Écrivez sur les lignes et dessinez les jambages sous la ligne. Écrivez la barre du «t» et les apostrophes sous la ligne supérieure, afin qu'on ne les confonde pas avec le mot au-dessus. Écrivez les points et les virgules au-dessus de la ligne.
- Pour une meilleure reconnaissance, essayez avec le niveau de zoom à 300 pour cent (menu Outils).
- Liez bien les lettres d'un mot entre elles et laissez de grands espaces entre les mots afin que l'appareil puisse facilement savoir où les mots commencent et finissent.
- Les mots composés, les mots étrangers qui utilisent des caractères spéciaux comme des accents et certains signes de ponctuation ne peuvent pas être convertis.
- Vous ne pouvez pas ajouter de texte écrit à un mot pour l'éditer une fois que le mot a été reconnu. Vous devez effacer le mot écrit et le réécrire.

## <span id="page-48-0"></span>Dessin sur l'écran

Vous pouvez dessiner sur l'écran comme vous écrivez dessus ; cependant, la sélection et l'édition des dessins se font différemment de celles du texte écrit. Par exemple, les dessins sélectionnés peuvent être redimensionnés, ce qui n'est pas le cas du texte manuscrit.

### Création d'un dessin

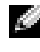

**REMARQUE** : Pour effectuer un zoom avant ou arrière sur votre dessin, appuyez sur Outils puis sur un niveau de zoom.

Pour indiquer à l'appareil que vous souhaitez dessiner, coupez trois lignes avec votre premier trait. Une boîte à dessin apparaît. Les tracés suivants qui touchent ou sont à l'intérieur de la boîte à dessin deviennent une partie du dessin. Les dessins qui ne couvrent pas trois lignes sont traités comme du texte.

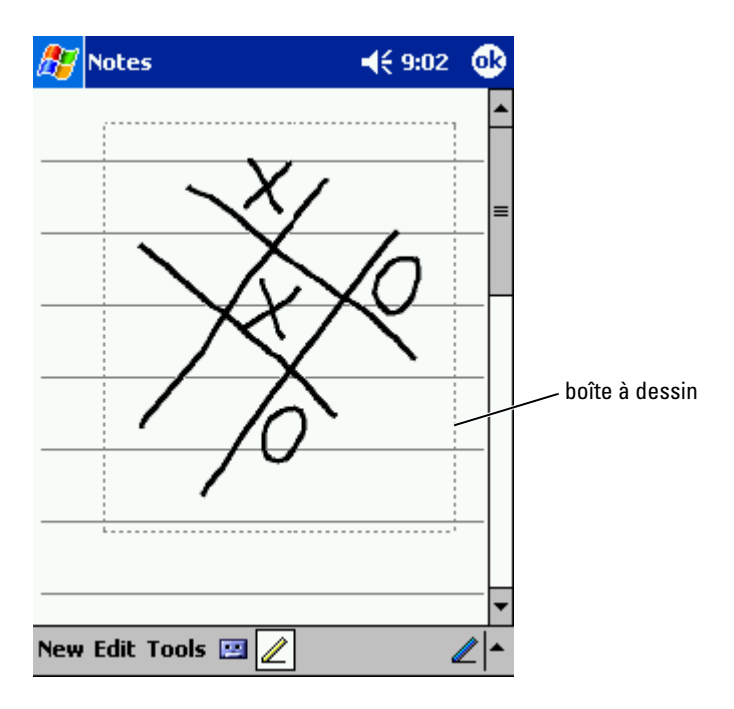

### Édition d'un dessin

Pour éditer ou formater un dessin, vous devez d'abord le sélectionner :

1 Appuyez avec le stylet sur le dessin et continuez à appuyer jusqu'à ce que la poignée de sélection apparaisse.

Pour sélectionner plusieurs dessins, désélectionnez l'icône de stylo puis faites glisser pour sélectionner les dessins.

- 2 Appuyez et maintenez le stylet sur le dessin sélectionné et appuyez sur une commande d'édition du menu contextuel.
- 3 Vous pouvez couper, copier et coller les dessins sélectionnés en appuyant et en maintenant le stylet dessus, puis en appuyant sur une commande d'édition du menu contextuel.

Vous pouvez également appuyer sur Éditer/Modifier au bas de l'écran pour sélectionner des commandes d'édition.

Pour redimensionner un dessin, assurez-vous que l'icône de stylo n'est pas sélectionnée, puis faites glisser une poignée de sélection.

## <span id="page-49-0"></span>Enregistrement d'un message

Dans tous les programmes avec lesquels vous pouvez écrire ou dessiner à l'écran, vous pouvez aussi rapidement capturer des idées, des mémos ou un numéro de téléphone en enregistrant un message vocal. Dans Calendrier, Tâches et Contacts, vous pouvez ajouter un enregistrement sous l'onglet Notes. Dans le programme Notes, vous pouvez créer un enregistrement indépendant ou inclure un enregistrement dans une note écrite. Si vous voulez inclure l'enregistrement dans une note, ouvrez-la d'abord. Dans le programme Boîte de réception, vous pouvez ajouter un enregistrement à un courriel.

Pour enregistrer un message :

- 1 Tenez le micro près de votre bouche ou d'une autre source sonore.
- 2 Appuyez et maintenez le stylet sur le bouton d'enregistrement sur le côté de votre appareil jusqu'à ce que vous entendiez un bip.
- 3 Tout en continuant à appuyer sur le bouton d'enregistrement, effectuez votre enregistrement.
- 4 Pour arrêter d'enregistrer, relâchez le bouton d'enregistrement.

L'appareil émet deux bips. Le nouvel enregistrement apparaît dans la liste de notes ou sous forme d'icône intégrée.

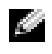

**REMARQUE :** Vous pouvez également appuyer sur l'icône d'enregistrement de la barre d'enregistrement.

Pour écouter un enregistrement, appuyez sur son nom dans la liste ou sur l'icône de haut-parleur de la note.

## <span id="page-50-0"></span>Utilisation de l'option Mon texte

Lors de l'utilisation de la Boîte de réception ou MSN Messenger, l'option Mon texte vous permet d'insérer rapidement des messages prédéfinis ou fréquemment utilisés. Pour insérer un message, appuyez sur Mon texte puis sur un message.

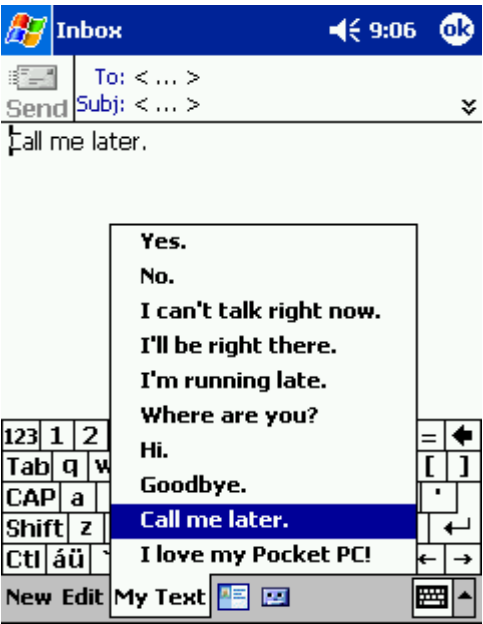

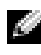

**REMARQUE** : Vous pouvez ajouter du texte à l'un de vos messages Mon texte une fois le message inséré.

Pour modifier un de vos messages Mon texte :

- 1 Dans la Boîte de réception ou MSN Messenger, appuyez sur Outils.
- 2 Appuyez sur Modifier mes messages texte.
- 3 Effectuez les changements désirés et appuyez sur OK.

# 4

# Réglage des paramètres

[Onglet Privé](#page-53-0) [Onglet Système](#page-53-1) [Onglet Connexions](#page-54-0) Vous pouvez régler les paramètres de l'appareil de façon à ce qu'ils correspondent à votre façon de travailler. Pour voir les options disponibles, appuyez sur le bouton Démarrer puis sur Paramètres .

**REMARQUE :** En fonction des caractéristiques de votre appareil, il se peut que vous ayez davantage d'onglets ou d'éléments sur les onglets.

Reportez-vous à l'Aide Pocket PC de votre appareil pour obtenir des informations supplémentaires sur le réglage des paramètres (appuyez sur le bouton Démarrer puis sur Aide).

## <span id="page-53-0"></span>Onglet Privé

- Boutons Pour attribuer les programmes qui se lancent lorsque vous appuyez sur les boutons de l'appareil.
- Saisie Pour régler les paramètres de la méthode d'entrée, de la saisie automatique et d'autres options.
- Menus Pour ajouter ou retirer des éléments du menu Démarrer .
- Bouton Navigateur Configurez votre appareil de façon à ce que lorsque vous appuyez sur le centre du bouton Navigateur vous puissiez réaliser des fonctions tout comme si vous appuyiez sur la touche <Entrée> d'un clavier.
- Info. du propriétaire Pour entrer vos informations de contact.
- Mot de passe Pour définir un mot de passe et protéger les données stockées sur votre appareil.
- Sons et rappels Pour régler le volume et définir les notifications. Pour plus d'informations, reportez-vous à la section «[Notifications](#page-73-0)» à la [page 74](#page-73-0).
- Aujourd'hui Pour personnaliser l'apparence et les informations qui sont affichées sur l'écran Aujourd'hui.

## <span id="page-53-1"></span>Onglet Système

- $\hat{A}$  propos Pour rechercher des informations sur le logiciel Microsoft<sup>®</sup> Windows Mobile™ 2003 pour Pocket PC et votre appareil.
- Luminosité— Pour régler les paramètres de luminosité afin d'économiser l'énergie.
- Certificats Pour afficher ou supprimer des certificats conservés sur l'appareil. Les certificats établissent votre identité et celle des autres ordinateurs pour empêcher les utilisateurs non autorisés d'accéder à vos données.
- Horloge Pour changer l'heure ou régler le réveil.
- Microphone Pour régler la sensibilité du micro.
- Gestion de l'alimentation Pour vérifier l'état de la batterie ou de la charge. Pour définir la durée d'inactivité avant que l'appareil ne s'éteigne automatiquement.
- Paramètres régionaux Pour afficher et modifier le formatage des paramètres régionaux, comme le symbole monétaire, l'heure et la date.
- Suppression de programmes Pour supprimer des programmes de votre appareil. Reportez-vous à la section [«Ajout et suppression de](#page-74-0)  [programmes](#page-74-0)» à la [page 75](#page-74-0) pour des informations supplémentaires.
- Écran Pour régler l'écran si votre appareil ne répond pas bien aux pressions.
- Barre de basculement Pour régler les paramètres de l'utilitaire de lancement de la Barre de basculement.
- Informations sur le système Pour afficher les informations techniques de votre appareil.

## <span id="page-54-0"></span>Onglet Connexions

- Envoyer Pour échanger des informations par infrarouge avec d'autres appareils.
- Bluetooth Pour allumer et éteindre la radio Bluetooth™ ainsi que créer et éditer des appareils liés. Par défaut, la radio Bluetooth est éteinte.
- Connexions Pour ajouter et configurer des connexions de modem et de serveur.
- Ethernet sans fil Pour configurer les paramètres de l'adaptateur réseau.

# 5

# Utilisation de Microsoft® ActiveSync®

[À propos de ActiveSync](#page-57-0) [Installation et utilisation de ActiveSync](#page-58-0)

## <span id="page-57-0"></span>À propos de ActiveSync

ActiveSync vous permet de synchroniser les informations de votre ordinateur avec celles de votre appareil. La synchronisation compare les données de votre appareil à celles de votre ordinateur et met à jour les deux avec les informations les plus récentes. Par exemple :

- Mettez à jour les données de Microsoft Pocket Outlook en synchronisant votre appareil avec les données de Microsoft Outlook de votre ordinateur.
- Synchronisez les fichiers Microsoft Word et Microsoft Excel de votre appareil et de votre ordinateur. Vos fichiers sont immédiatement convertis au bon format.

**REMARQUE** : Par défaut, ActiveSync ne synchronise pas automatiquement tous les types d'informations. Vous pouvez modifier les options ActiveSync pour synchroniser des types d'informations spécifiques.

Avec ActiveSync, vous pouvez également :

- Sauvegarder et restaurer les données de votre appareil.
- Copier (plutôt que synchroniser) des fichiers entre votre appareil et votre ordinateur.
- Sélectionner un mode de synchronisation pour contrôler son déclenchement. Par exemple, elle peut être permanente ou se faire uniquement lorsque vous sélectionnez la commande de synchronisation.
- Sélectionner les types d'informations synchronisées et contrôler la quantité de données synchronisées. Par exemple, vous pouvez indiquer le nombre de semaines de rendez-vous passés à synchroniser.

Pour synchroniser vos données, vous avez besoin à la fois des versions Microsoft Windows ® et Pocket PC d'ActiveSync. Vous devez installer la version Windows d'ActiveSync sur votre ordinateur à l'aide du CD Dell™ Companion. La version Pocket PC est déjà installée sur votre appareil.

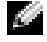

**REMARQUE :** Avant de connecter votre appareil à un ordinateur pour la première fois, installez ActiveSync sur l'ordinateur à l'aide du CD Dell™ Companion.

## <span id="page-58-0"></span>Installation et utilisation de ActiveSync

Pour installer ActiveSync :

- 1 Insérez le CD Dell Companion.
- 2 Cliquez sur le triangle jaune pour accéder au menu principal.
- 3 Cliquez sur Commencez ici.
- 4 Cliquez sur Installer ActivSync et suivez les instructions à l'écran.

Une fois l'installation terminée, l'Assistant Configuration de ActiveSync vous aide à connecter votre appareil à votre ordinateur, à établir un partenariat pour que vous puissiez synchroniser des informations entre l'appareil et l'ordinateur, et à personnaliser vos paramètres de synchronisation. Votre premier processus de synchronisation commence automatiquement lorsque vous en avez terminé avec l'Assistant.

Pendant votre première synchronisation, les informations de Outlook stockées sur votre ordinateur sont copiées dans Calendrier, Contacts et Tâches sur votre appareil.

Une fois que vous avez configuré ActiveSync et que vous avez complété le premier processus de synchronisation, vous pouvez lancer des synchronisations à partir de votre appareil. Pour aller dans ActiveSync sur votre appareil, appuyez sur le bouton Démarrer puis sur ActiveSync. Si vous disposez d'une carte LAN sans fil, vous pouvez effectuer une synchronisation à distance à partir de votre appareil.

Pour trouver des informations sur l'utilisation d'ActiveSync sur votre appareil, ouvrez ActiveSync sur votre appareil, appuyez sur le bouton Démarrer puis sur Aide.

Pour plus d'informations sur les fonctions d'ActiveSync, ouvrez ActiveSync sur votre ordinateur et cliquez sur Aide→ Aide Microsoft ActiveSync.

# Programmation et communication

[À propos de Microsoft](#page-61-0)® Pocket Outlook [Calendrier](#page-61-1) **[Contacts](#page-64-0)** [Tâches](#page-65-0) **[Notes](#page-67-0)** [Boîte de réception](#page-68-0) **[Notifications](#page-73-1)** 

## <span id="page-61-0"></span>À propos de Microsoft $^{\circledR}$  Pocket Outlook

Pocket Outlook comprend les éléments suivants : Calendrier, Contacts, Tâches, Boîte de réception et Notes. Vous pouvez utiliser ces programmes individuellement ou ensemble. Par exemple, les adresses électroniques stockées dans Contacts peuvent être utilisées pour adresser des courriels dans la Boîte de réception.

Avec Microsoft ActiveSync®, vous pouvez synchroniser des informations de Microsoft Outlook ou de Microsoft Exchange sur votre ordinateur avec votre appareil. Vous pouvez aussi synchroniser ces informations directement avec un serveur Exchange. Chaque fois que vous effectuez une synchronisation, ActiveSync compare les changements effectués sur votre appareil et ordinateur ou serveur et met les informations des deux ordinateurs à jour. Pour des informations supplémentaires sur l'utilisation d'ActiveSync,

consultez l'Aide ActiveSync sur votre ordinateur.

Vous pouvez accéder à chacun des programmes suivants par l'intermédiaire du menu Démarrer.

## <span id="page-61-1"></span>Calendrier

Calendrier permet de programmer des rendez-vous, y compris des réunions et d'autres événements. Vous pouvez afficher vos rendez-vous sous plusieurs formes (Agenda, Jour, Semaine, Mois et Année) et changer de vue en utilisant le menu Affichage. Appuyez sur l'icône Aujourd'hui pour afficher la date actuelle.

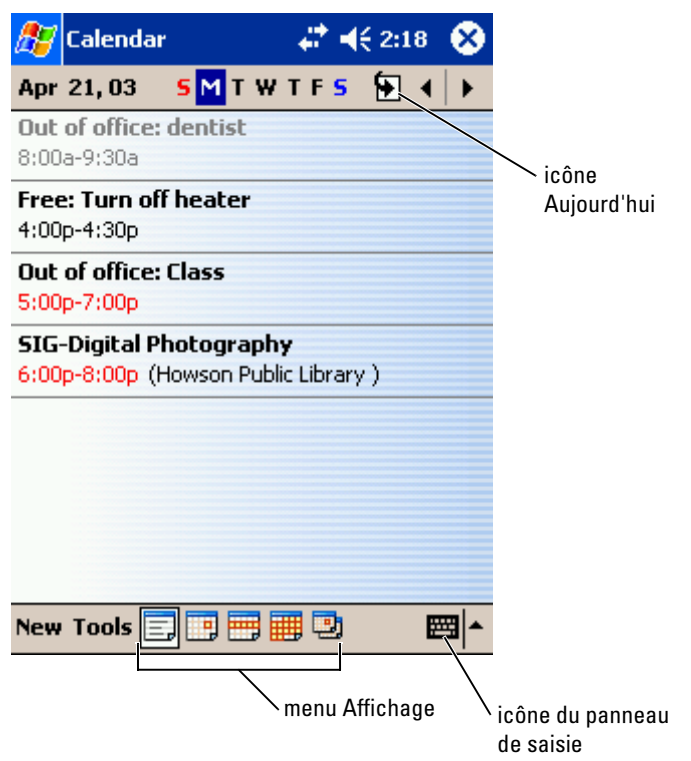

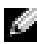

**REMARQUE** : Pour personnaliser le Calendrier, par exemple pour changer le premier jour de la semaine, appuyez sur Outils puis sur Options.

Pour créer un rendez-vous :

- 1 Sur l'affichage Jour ou Semaine, appuyez sur la date et l'heure souhaitées pour le rendez-vous.
- 2 Appuyez sur Nouveau.
- 3 Appuyez sur un champ pour le sélectionner et entrez une description et un emplacement à l'aide du panneau de saisie.
- 4 Au besoin, appuyez sur la date et l'heure pour les modifier.
- 5 Pour voir tous les champs disponibles, appuyez sur l'icône du panneau de saisie pour le masquer. Au besoin, entrez d'autres informations.

Vous pouvez entrer du texte, dessiner ou créer un enregistrement. Pour des informations supplémentaires sur la création de notes, reportezvous à la section «[Notes](#page-67-0)» à la [page 68.](#page-67-0)

7 Lorsque vous avez fini d'entrer des informations, appuyez sur OK pour revenir au calendrier.

Pour recevoir une notification de rendez-vous, sélectionnez Me le rappeler dans les paramètres de rendez-vous. Vous pouvez configurer des notifications par le biais de l'icône Sons et rappels. Pour des informations supplémentaires, reportez-vous à la section «[Notifications](#page-73-1)» à la [page 74](#page-73-1).

### Utilisation de l'écran de résumé

Lorsque vous appuyez sur un événement dans Calendrier, un écran de résumé s'affiche. Pour modifier le rendez-vous, appuyez sur Modifier .

### Création de requêtes de réunion

6 Pour ajouter des notes, appuyez sur l'onglet Notes.<br>
Vous pouvez entre du texte, dessiner ou crée un entre du texte des informations supplémentaires sur la création de<br>
vous à la section «Notes» à la page 68.<br>
7 Lorsque Vous pouvez utiliser Calendrier pour organiser des réunions avec des utilisateurs d'Outlook ou de Pocket Outlook. La requête de réunion est créée automatiquement lorsque vous synchronisez la Boîte de réception ou lorsque vous vous connectez à votre serveur de messagerie. Pour définir la façon dont vous souhaitez envoyer les requêtes de réunion, appuyez sur Outils puis sur Options. Si vous envoyez ou recevez des courriels par le biais de ActiveSync, sélectionnez ActiveSync .

Pour programmer une réunion :

- 1 Créez un rendez-vous
- 2 Sur l'onglet Rendez-vous, appuyez sur le panneau de saisie pour le masquer puis appuyez sur Participants .

Le champ Participants répertorie les adresses électroniques que vous avez entrées dans Contacts.

3 Sélectionnez les participants à la réunion.

La notification de réunion est créée automatiquement et placée dans le dossier Boîte d'envoi .

Pour des informations supplémentaires sur l'envoi et la réception de requêtes de réunion, appuyez sur le bouton Démarrer, puis sur Aide et enfin sur Calendrier ou Boîte de réception .

## <span id="page-64-0"></span>**Contacts**

Utilisez l'option Contacts pour conserver une liste d'amis et de collègues. Vous pouvez rapidement partager les informations de Contacts avec d'autres appareils à l'aide du port infrarouge.

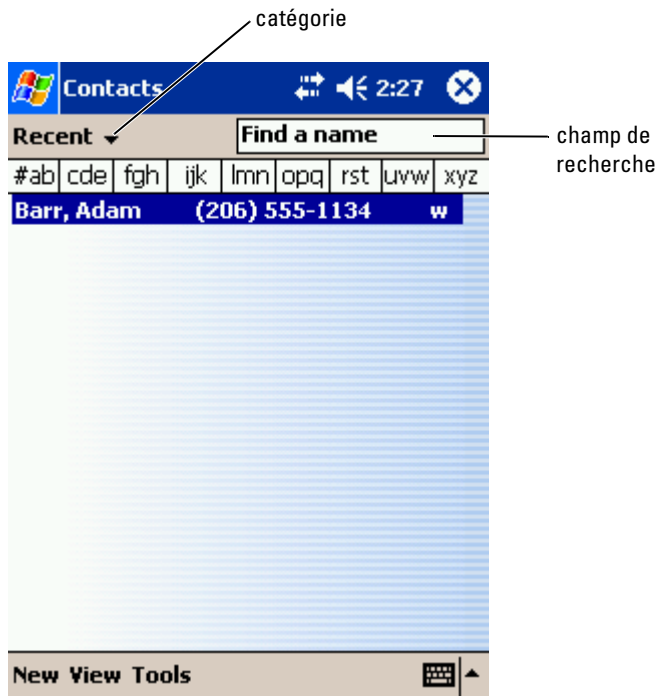

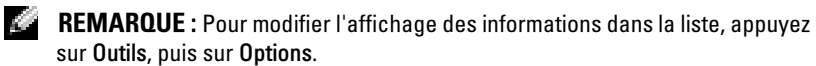

Pour créer un contact :

- 1 Appuyez sur le bouton Démarrer, puis sur Contacts.
- 2 Appuyez sur Nouveau.
- 3 Dans le panneau de saisie, entrez un nom et d'autres informations de contact. Effectuez un défilement vers le bas pour voir tous les champs disponibles.

sélectionnez-en une dans la liste.

La liste des contacts peut être triée par catégorie.

- 5 Pour ajouter des notes, appuyez sur l'onglet Notes. Vous pouvez entrer du texte, dessiner ou créer un enregistrement. Pour des informations supplémentaires sur la création de notes, reportez-vous à la section «[Notes](#page-67-0)» à la[page 68](#page-67-0).
- 6 Lorsque vous avez fini d'entrer des informations, appuyez sur OK pour revenir au calendrier.

### Recherche d'un contact

Vous pouvez trouver un contact à l'aide d'une des méthodes suivantes :

- Dans Contacts, entrez un nom de contact dans le champ sous la barre de navigation. Pour afficher tous les contacts, effacez le texte de la boîte ou appuyez sur la flèche située à sa droite.
- 4 Pour attributer le comtest à une catégorie, appuyez sur Catégories et<br>
1 Sur attributer le contexts peut être triée par entégorie.<br>
5 Pour ajoutez extin le triée par entégorie.<br>
5 Pour ajoutez extin du trete, dessiner o • Dans Contacts, appuyez sur la liste des catégories (par défaut appelée Tous les contacts) et sélectionnez une catégorie. Pour afficher de nouveau tous les contacts, appuyez sur Tous les contacts. Pour afficher un contact qui n'a pas été attribué à une catégorie, sélectionnez Aucune.
- Pour afficher les noms des sociétés pour lesquelles travaillent vos contacts, appuyez sur Afficher dans la liste de contacts puis Par société. Le nombre de contacts qui travaillent pour cette société s'affiche à droite du nom de la société.
- Appuyez sur le bouton Démarrer puis sur Rechercher, puis entrez le nom du contact. Dans le menu déroulant Type, appuyez sur Contacts puis sur Go/OK.

### Utilisation de l'écran de résumé

Lorsque vous appuyez sur un contact dans la liste de contacts, un écran de résumé s'affiche. Pour modifier les informations de contact, appuyez sur **Modifier** 

## <span id="page-65-0"></span>Tâches

**REMARQUE :** Pour modifier l'affichage des informations dans la liste, appuyez sur Outils, puis sur Options .

Utilisez Tâches pour conserver une liste des choses que vous devez faire.

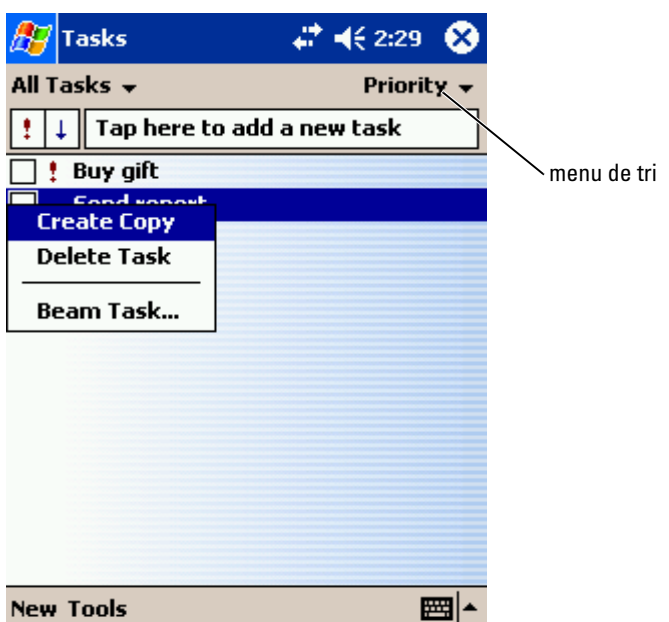

Pour créer une tâche :

- 1 Appuyez sur le bouton Démarrer puis sur Tâches.
- 2 Appuyez sur Nouveau.
- 3 Entrez une description à l'aide du panneau de saisie.
- 4 Au besoin, entrez une date de début et une date d'échéance ou d'autres informations en appuyant d'abord sur le champ. Pour voir tous les champs disponibles, appuyez sur l'icône du panneau de saisie pour le masquer.
- 5 Pour attribuer la tâche à une catégorie, appuyez sur Catégories et sélectionnez-en dans la liste. La liste des tâches peut être affichée par catégorie.
- 6 Pour ajouter des notes, appuyez sur l'onglet Notes. Vous pouvez entrer du texte, dessiner ou créer un enregistrement. Pour des informations supplémentaires sur la création de notes, reportez-vous à la section «[Notes](#page-67-0)» à la [page 68.](#page-67-0)
- 7 Lorsque vous avez fini d'entrer des informations, appuyez sur OK pour revenir au calendrier.

#### **REMARQUE** : Pour créer rapidement une tâche avec seulement un sujet, appuyez sur Outils puis sur Barre de saisie. Appuyez sur Appuyez ici pour aj. une tâche et entrez les informations concernant votre tâche.

## <span id="page-67-0"></span>**Notes**

Notes vous permettra d'enregistrer des idées, des pense-bêtes, des idées, des dessins et des numéros de téléphone. Vous pouvez créer une note écrite ou un enregistrement sonore. Vous pouvez également inclure un enregistrement dans une note. Si une note est ouverte lorsque vous créez l'enregistrement, il y est inclus sous forme d'icône. Si aucune note n'est ouverte, l'enregistrement est conservé comme élément indépendant.

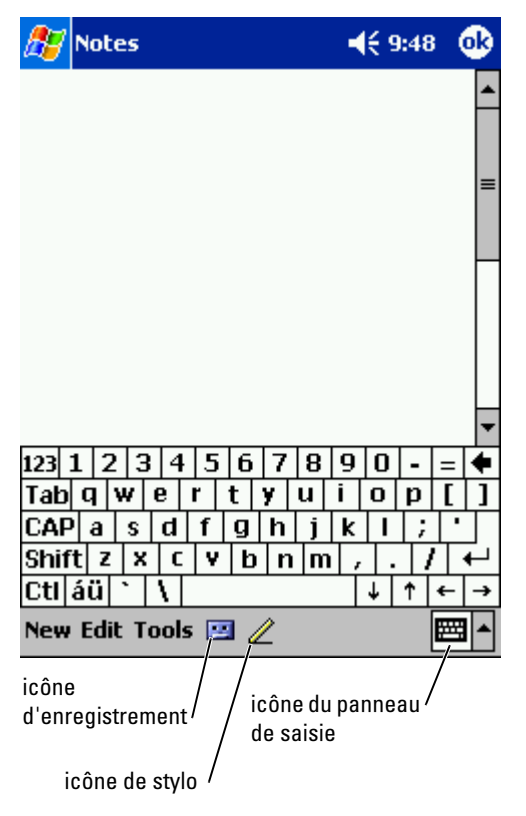

Pour créer une note :

- 1 Appuyez sur le bouton Démarrer puis sur Notes.
- 2 Appuyez sur Nouveau.
- 3 Créez votre note en écrivant, en dessinant, en tapant ou en enregistrant. Pour des informations supplémentaires sur l'utilisation du panneau de saisie, sur l'écriture et le dessin à l'écran et sur la création d'enregistrements, reportez-vous à la section «[Entrée d'informations»](#page-40-0) à l[apage 41](#page-40-0).

### <span id="page-68-0"></span>Boîte de réception

La Boîte de réception permet d'envoyer et de recevoir des courriels :

- Synchronisez les courriels avec Exchange ou Outlook sur votre ordinateur.
- Envoyez et recevez des courriels en vous connectant directement à un serveur de messagerie par le biais d'un FAI ou d'un réseau.

### Synchronisation des courriels

Vous pouvez synchroniser les courriels en même temps que les autres données si vous activez la synchronisation de Boîte de réception dans ActiveSync. Pour des informations supplémentaires sur l'activation de la synchronisation de Boîte de réception, consultez l'Aide ActiveSync sur votre ordinateur.

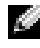

**REMARQUE :** Vous pouvez également synchroniser à distance des courriels avec votre ordinateur. Pour des informations supplémentaires, reportez-vous à la section «[Établir une connexion](#page-98-0)» à la [page 99](#page-98-0).

Pendant la synchronisation :

- Les messages sont copiés depuis les dossiers de messagerie de Exchange ou de Outlook de votre ordinateur vers le dossier ActiveSync de la Boîte de réception de votre appareil. Par défaut, vous recevez :
	- Les messages des trois derniers jours
	- Les 100 premières lignes de chaque message
	- Les fichiers joints de moins de 100 Ko
- Les courriels de votre dossier Boîte d'envoi sont transférés vers Exchange ou Outlook sur votre ordinateur puis envoyés par ces programmes.

Les courriels des sous-dossiers de votre ordinateur doivent être sélectionnés dans ActiveSync pour être transférés.

### Connexion directe à un serveur de messagerie

Outre la synchronisation des courriels avec votre ordinateur, vous pouvez effectuer les tâches suivantes : envoyer ou recevoir des courriels en vous connectant à un serveur de messagerie avec un modem ou une carte réseau reliée à votre appareil. Vous devez définir une connexion distante à un réseau ou à un FAI, et une connexion à votre serveur de messagerie. Pour des informations supplémentaires, reportez-vous à la section [«Établir une](#page-98-0)  [connexion»](#page-98-0) à la [page 99](#page-98-0).

Lorsque vous vous connectez à un serveur de messagerie :

- Les nouveaux messages sont téléchargés dans le dossier Boîte de réception de l'appareil.
- Les messages du dossier Boîte d'envoi de votre appareil sont envoyés.
- Les messages qui ont été supprimés sur le serveur de messagerie sont supprimés du dossier Boîte de réception de l'appareil.

Les messages que vous recevez directement d'un serveur de messagerie sont liés à votre serveur de messagerie plutôt qu'à votre ordinateur. Lorsque vous supprimez un message de votre appareil, il est aussi supprimé du serveur de messagerie à la connexion suivante, selon les paramètres sélectionnés dans ActiveSync.

Lorsque vous travaillez en ligne, vous lisez les messages et vous y répondez en étant connecté au serveur de messagerie. Les messages sont envoyés dès que vous appuyez sur Envoyer, ce qui libère de l'espace sur votre appareil.

Une fois que vous avez téléchargé de nouveaux en-têtes de messages ou des messages partiels, vous pouvez vous déconnecter du serveur de messagerie puis décider quels messages télécharger complètement. À votre connexion suivante, la Boîte de réception télécharge les messages sélectionnés pour être récupérés et envoie les messages que vous avez composés.

### Utilisation de la liste de messages

Les messages que vous recevez s'affichent dans la liste de messages. Par défaut, les derniers messages reçus s'affichent en premier dans la liste.

Lorsque vous recevez un message, appuyez dessus pour l'ouvrir. Les messages non lus s'affichent en gras.

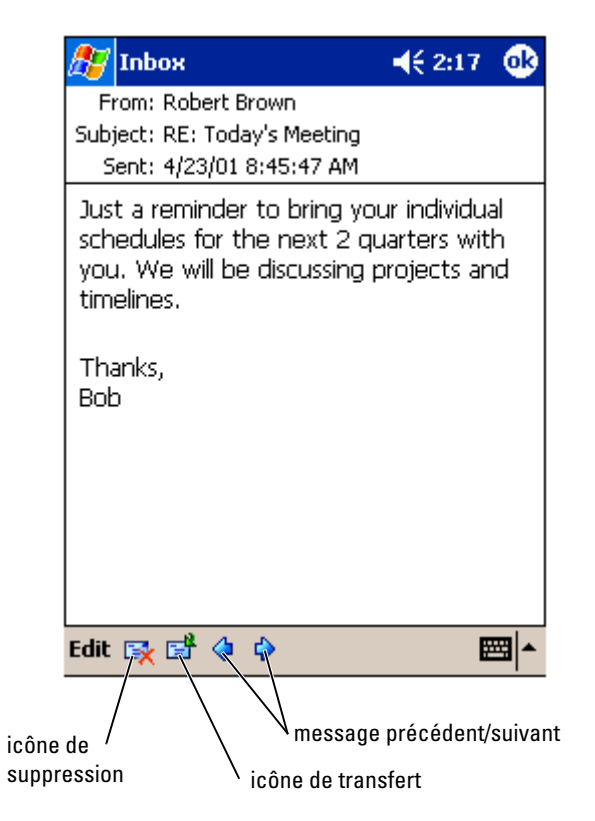

Lorsque vous vous connectez à votre serveur de messagerie ou que vous vous synchronisez avec l'ordinateur, vous recevez par défaut :

- Les messages des cinq derniers jours
- Les 100 premières lignes de chaque nouveau message
- Les fichiers joints de moins de 100 Ko

Les messages originaux restent sur le serveur de messagerie ou sur votre ordinateur. Vous pouvez définir les messages que vous récupérerez en entier lors de la synchronisation suivante ou de la connexion suivante au serveur de messagerie. Dans la liste, appuyez et maintenez le stylet sur le message que vous voulez récupérer. Dans le menu contextuel, appuyez sur Marquer à télécharger. Les icônes de la liste de messages de la Boîte de réception indiquent l'état du message.

Vous spécifiez vos préférences de téléchargement lorsque vous paramétrez le service ou que vous sélectionnez vos options de synchronisation. Vous pouvez modifier les paramètres à tout moment :

- Modifier les options de synchronisation de la Boîte de réception à l'aide des options ActiveSync. Pour des informations supplémentaires, consultez l'Aide ActiveSync sur l'ordinateur.
- Changer les options pour les connexions directes au serveur de messagerie, dans la Boîte de réception de votre appareil. Appuyez sur le bouton Outils puis sur Options. Dans l'onglet Compte, appuyez sur le service que vous souhaitez modifier. Appuyez et maintenez le stylet sur le service et sélectionnez Supprimer pour supprimer ce service.

### Composition de messages

Pour composer un message :

- 1 Appuyez sur le bouton Démarrer puis sur Boîte de réception .
- 2 Appuyez sur Nouveau.

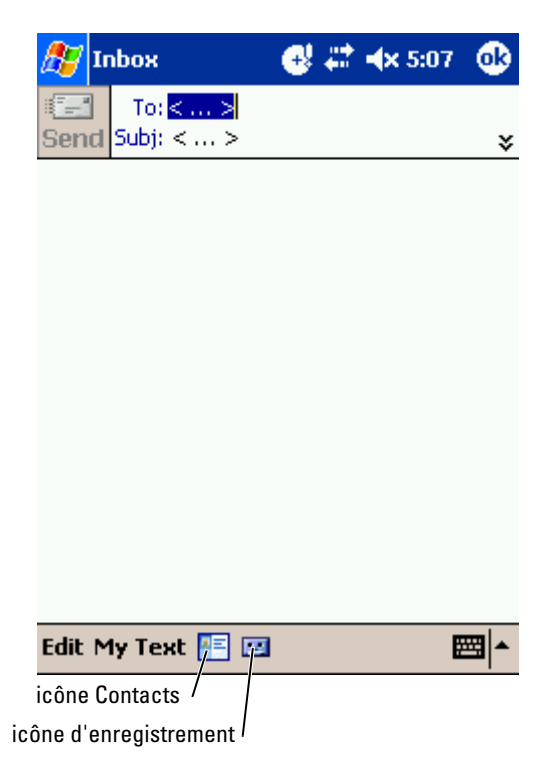
**3** Dans le champ  $\hat{A}$ , entrez l'adresse électronique d'un ou plusieurs destinataires, en les séparant avec un point-virgule. Ou appuyez sur l'icône Contacts pour sélectionner les noms dans la liste de contacts.

**REMARQUE :** Toutes les adresses entrées dans les champs de messagerie de Contacts apparaissent dans le Carnet d'adresses.

- 4 Composez votre message. Pour entrer des messages prédéfinis ou souvent utilisés, appuyez sur Mon texte et sélectionnez un message.
- 5 Appuyez sur Envoyer quand vous avez terminé le message.

Si vous travaillez sans être connecté, le message est placé dans le dossier Boîte d'envoi et sera envoyé lors de la connexion suivante.

### Gestion des courriels et dossiers de messages

Par défaut, les messages s'affichent dans un des cinq dossiers pour chaque service créé : Boîte de réception, Éléments supprimés, Brouillons, Boîte d'envoi ou Éléments envoyés. Le dossier Éléments supprimés contient les messages qui ont été supprimés sur l'appareil. Le comportement des dossiers Éléments supprimés et Éléments envoyés dépend des options que vous avez sélectionnées. Pour modifier ces options, appuyez sur Outils dans la liste de messages puis sur Options. Sous l'onglet Message, sélectionnez vos options.

Pour créer un nouveau dossier, appuyez sur Outils puis sur Gestion des dossiers. Pour déplacer un message vers un autre dossier, appuyez et maintenez le stylet sur le message dans la liste de messages puis appuyez sur Déplacer vers dans le menu contextuel.

#### Comportement du dossier avec une connexion directe à un serveur de messagerie

Le comportement des dossiers que vous créez dépend du protocole utilisé : ActiveSync, POP3 ou IMAP4.

• Si vous utilisez ActiveSync, les courriels du dossier Boîte de réception de Outlook sont automatiquement synchronisés avec votre appareil. Vous pouvez choisir de synchroniser d'autres dossiers en les indiquant à ActiveSync. Les dossiers que vous créez et les messages que vous déplacez sont ensuite mis en miroir sur le serveur. Par exemple, si vous déplacez les messages du dossier Boîte de réception vers un dossier appelé Famille et si vous avez indiqué que Famille doit être synchronisé, le serveur crée une copie du dossier Famille et copie les messages dans ce dossier. Vous pouvez ensuite lire les messages sans être à votre ordinateur.

- vers un dossier que vous avez créé, il n'y a plus de lien entre les messages sur l'appareil et leurs copies sur le serveur de messagerie. À la connexion suivante, le serveur de messagerie détecte que les messages manquent dans la Boîte de réception de l'appareil et les supprime du serveur. Cela vous évite d'avoir plusieurs copies d'un message. Cependant, les messages que vous déplacez vers des dossiers créés ne sont alors accessibles que depuis l'appareil.
	- 5 Yron *urlians* une messagerie POP3 et que vous déplacez les courriels<br>sur vers un dossier que vous avez créé, il n'y a plus de lien carte les messages<br>sur paparel el leurs conjes un le seveur de messagerie. À la<br>commerc • Si vous utilisez une messagerie IMAP4, les dossiers que vous créez et les courriels que vous déplacez sont mis en miroir sur le serveur. Ces messages sont donc disponibles quand vous vous connectez à votre serveur de messagerie, que ce soit depuis votre appareil ou depuis votre ordinateur. La synchronisation des dossiers se produit lorsque vous vous connectez au serveur, que vous créez de nouveaux dossiers, ou que vous renommez ou supprimez des dossiers alors que vous êtes connecté.

# **Notifications**

Vous pouvez configurer votre appareil pour qu'il vous rappelle que vous avez quelque chose à faire. Par exemple, si vous avez fixé un rendez-vous dans Calendrier, une tâche avec une date d'échéance dans Tâches ou un réveil dans Horloge, vous en êtes informé de l'une des manières suivantes :

- Une boîte de dialogue apparaît à l'écran.
- Un son, que vous pouvez spécifier, se fait entendre.
- Un voyant clignote sur votre appareil.

Pour configurer les rappels et les sons de votre appareil :

- 1 Appuyez sur le bouton Démarrer puis sur Paramètres.
- 2 Appuyez sur l'onglet Privé et sur Sons et rappels.
	- Onglet Volume Pour régler le volume et activer les sons.
	- Onglet Notifications Pour définir les notifications pour des événements spécifiques.

# Ajout et suppression de programmes

[Ajout de programmes à l'aide de Microsoft](#page-75-0) $^\circledR$ ac programm<br>[ActiveSync](#page-75-0)® [Téléchargement de programmes depuis Internet](#page-76-0) [Ajout d'un programme au menu Démarrer](#page-77-0) [Suppression de programmes](#page-78-0)

Les programmes présents lorsque vous avez reçu l'appareil sont installés en mémoire morte. Vous ne pouvez pas les supprimer et vous ne perdrez jamais accidentellement le contenu de la mémoire morte. Les programmes en ROM peuvent être mis à jour à l'aide de fichiers dont l'extension est \*.xip. Vous pouvez enregistrer les données en ROM ou en RAM.

Vous pouvez installer n'importe quel programme créé pour votre appareil tant qu'il reste suffisamment de mémoire. Vous trouverez des logiciels pour votre appareil sur le site Web de logiciels Microsoft ® Windows Mobile™ 2003 pour Pocket PC : www.microsoft.com/windowsmobile .

# <span id="page-75-0"></span>Ajout de programmes à l'aide de Microsoft $^\circledR$ ActiveSync®

Avant d'installer des logiciels sur votre appareil, vous devez installer les logiciels adéquats sur votre ordinateur. Pour plus d'informations, reportezvous à la section [«Utilisation de Microsoft](#page-56-0)® ActiveSync®» à la [page 57.](#page-56-0)

- 1 Déterminez votre type d'appareil et de processeur afin de savoir quelle version de logiciel installer :
	- a Appuyez sur le bouton Démarrer puis sur Paramètres.
	- b Sous l'onglet Système, appuyez sur À propos de.
	- c Sous l'onglet Version, consultez et notez les informations sur le processeur.
- 2 Téléchargez le logiciel sur votre ordinateur (ou insérez le CD ou la disquette contenant le logiciel sur votre ordinateur). Vous verrez peutêtre un fichier \*.xip, \*.exe ou \*.zip, un fichier Setup.exe ou plusieurs versions de fichiers pour différents types d'appareils et de processeurs. Prenez soin de sélectionner le programme conçu pour Pocket PC et pour le type de processeur de votre appareil.
- 3 Lisez toutes les instructions d'installation, les fichiers lisez-moi ou la documentation fournie avec le programme. De nombreux programmes fournissent des instructions d'installation spéciales.
- 4 Connectez votre appareil à votre ordinateur.
- 5 Double-cliquez sur le fichier \*.exe.

S'il s'agit d'un fichier d'installation, l'Assistant Installation se lance. Suivez les instructions à l'écran. Une fois le logiciel installé sur votre ordinateur, le programme d'installation transfère automatiquement le logiciel sur votre appareil.

Si le fichier n'est pas un fichier d'installation, vous recevez un message d'erreur déclarant que le programme est valide mais qu'il convient à un autre type d'ordinateur. Vous devrez déplacer ce fichier vers votre appareil. Si vous ne trouvez pas d'instructions d'installation du programme dans le fichier lisez-moi ou la documentation, utilisez ActiveSync Explore pour copier le fichier de programme vers le dossier Program Files (Fichiers programme) de votre appareil. Pour des informations supplémentaires sur la copie des fichiers à l'aide d'ActiveSync, consultez l'Aide ActiveSync de votre ordinateur.

Pour ouvrir un programme une fois l'installation terminée, appuyez sur le bouton Démarrer, puis sur Programmes et enfin sur l'icône de programme.

### <span id="page-76-0"></span>Téléchargement de programmes depuis Internet

- 1 Déterminez votre type d'appareil et de processeur afin de savoir quelle version de logiciel installer :
	- a Appuyez sur le bouton Démarrer puis sur Paramètres.
	- **b** Sous l'onglet Système, appuyez sur  $\hat{A}$  propos de.
	- c Sous l'onglet Version, consultez et notez les informations sur le processeur.
- 2 À l'aide de Pocket Internet Explorer, téléchargez le programme sur votre appareil. Vous verrez peut-être un fichier \*.xip, \*.exe ou \*.zip unique, un fichier Setup.exe ou plusieurs versions de fichiers pour différents types d'appareils et de processeurs. Prenez soin de sélectionner le programme conçu pour Pocket PC et pour le type de processeur de votre appareil.
- 3 Lisez toutes les instructions d'installation, les fichiers lisez-moi ou la documentation fournie avec le programme. De nombreux programmes fournissent des instructions d'installation spéciales.
- 4 Appuyez sur le fichier, comme par exemple un fichier \*.xip ou \*.exe. L'assistant Installation se lance. Suivez les instructions à l'écran.

### <span id="page-77-0"></span>Ajout d'un programme au menu Démarrer

- 1 Appuyez sur le bouton Démarrer puis sur Paramètres.
- 2 Appuyez sur Menus, sur l'onglet Menu Démarrer, puis sur la case à cocher correspondant au programme.

Si le programme n'est pas répertorié, vous pouvez utiliser l'Explorateur de fichiers pour déplacer le programme vers le dossier Menu Démarrer ou utiliser ActiveSync sur l'ordinateur pour créer un raccourci vers le programme et placer le raccourci dans le dossier Menu Démarrer .

### Utilisation de l'Explorateur de fichiers sur l'appareil

1 Appuyez sur Démarrer, Programmes et Explorateur de fichiers .

- 2 Localisez le programme. Appuyez sur la liste de dossiers (par défaut, appelée Mes documents), puis sur Mon appareil pour afficher la liste de tous les dossiers de l'appareil.
- 3 Appuyez et maintenez le stylet sur le nom du programme, puis appuyez sur Couper dans le menu contextuel.
- 4 Ouvrez le dossier Menu Démarrer situé dans le dossier Windows®.
- 5 Appuyez et maintenez le stylet sur une zone vide de la fenêtre, puis appuyez sur Coller dans le menu contextuel.

Le programme apparaît maintenant dans le menu Démarrer. Pour des informations supplémentaires sur l'utilisation de l'Explorateur de fichiers, consultez la section [«Recherche et organisation d'informations](#page-38-0)» à la [page 39.](#page-38-0)

### Utilisation de ActiveSync sur l'ordinateur

Utilisez l'Explorateur sur ActiveSync pour explorer les fichiers de votre appareil et déterminer l'emplacement du programme. Cliquez avec le bouton droit sur le programme, puis cliquez sur Créer un raccourci. Déplacez le raccourci vers le dossier Menu Démarrer du dossier Windows. Le raccourci apparaît maintenant dans le menu Démarrer. Pour des informations supplémentaires, consultez l'Aide ActiveSync sur l'ordinateur.

### <span id="page-78-0"></span>Suppression de programmes

- 1 Appuyez sur le bouton Démarrer puis sur Paramètres.
- 2 Appuyez sur l'onglet Système, puis sur Suppression de programmes. Si le programme n'apparaît pas dans la liste des programmes installés, utilisez l'Explorateur de fichiers de votre appareil pour le trouver.
- 3 Appuyez et maintenez le stylet sur le nom du programme, puis appuyez sur Supprimer dans le menu contextuel.

# Utilisation de programmes compagnons

[Microsoft Pocket Word](#page-81-0) [Pocket Excel](#page-83-0) [MSN Messenger](#page-85-0) Windows® [Media Player pour Pocket PC](#page-87-0) [Microsoft Reader](#page-88-0)

Les programmes compagnons incluent Microsoft ® Pocket Word, Microsoft Pocket Excel, Microsoft Money, Windows Media Player pour Pocket PC et Microsoft Reader.

Pour basculer vers un programme compagnon sur votre appareil, appuyez sur le bouton Démarrer puis sur Programmes, et enfin sur le nom du programme.

### <span id="page-81-0"></span>Microsoft Pocket Word

Pocket Word fonctionne avec Microsoft Word sur votre ordinateur pour fournir un accès facile à des copies de vos documents. Vous pouvez créer de nouveaux documents sur votre appareil ou copier des documents depuis votre ordinateur vers votre appareil. En synchronisant les documents entre votre ordinateur et votre appareil, vous aurez sur tous les deux le contenu le plus à jour.

Pocket Word permet de créer des documents comme des lettres, des notes de réunion ou des rapports de voyage. Pour créer un nouveau fichier :

- 1 Appuyez sur le bouton Démarrer→ Programmes→ Pocket Word .
- 2 Appuyez sur Nouveau.

Un document vierge apparaît. Vous pouvez aussi sélectionner un modèle dans la boîte de dialogue Options, il apparaît alors avec le texte et le formatage déjà définis.

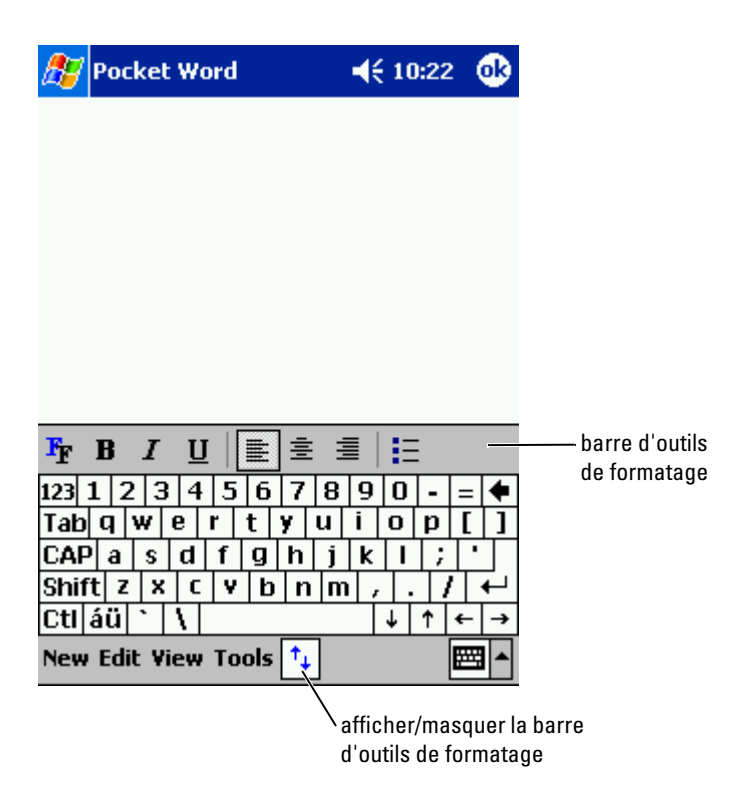

Vous ne pouvez ouvrir qu'un document à la fois. Si vous tentez d'en ouvrir un deuxième, il vous sera demandé d'enregistrer le premier. Vous pouvez créer, enregistrer ou modifier un document sous plusieurs formats, notamment Word (.doc), Pocket Word (.psw), Rich Text Format (.rtf) et texte brut (.txt).

Pocket Word conserve une liste des fichiers stockés sur votre appareil. Appuyez sur un fichier de la liste pour l'ouvrir. Pour supprimer, copier ou envoyer des fichiers, appuyez et maintenez le stylet sur un fichier de la liste. Sélectionnez ensuite l'action appropriée dans le menu contextuel.

Vous pouvez entrer des informations dans Pocket Word de quatre façons : frappe, écriture, dessin ou enregistrement. Ces modes sont indiqués dans le menu Affichage. Chaque mode a sa propre barre d'outils, que vous pouvez afficher ou masquer en appuyant sur l'icône Afficher/Masquer la barre d'outils de la barre de commandes.

Pour modifier l'agrandissement, appuyez sur Afficher, puis sur Zoom, et sélectionnez le pourcentage voulu. Un pourcentage plus élevé facilitera l'entrée de texte, un pourcentage plus bas donnera un meilleur aperçu d'ensemble du document.

Si vous ouvrez un document Word créé sur un ordinateur, sélectionnez Retour à la ligne sur fenêtre dans le menu Affichage pour voir tout le document.

### <span id="page-83-0"></span>Pocket Excel

En conjonction avec Microsoft Excel sur votre ordinateur, Pocket Excel fournit un accès facile à des copies de vos documents. Vous pouvez créer de nouveaux classeurs sur votre appareil ou copier des classeurs depuis votre ordinateur vers votre appareil. En synchronisant les classeurs entre votre ordinateur et votre appareil, vous aurez sur tous les deux le contenu le plus à jour.

Pocket Excel permet de créer des classeurs, comme des notes de frais ou des relevés kilométriques. Pour créer un nouveau fichier :

- 1 Appuyez sur le bouton Démarrer→ Programmes→ Pocket Excel.
- 2 Appuyez sur Nouveau.

Un document vierge apparaît. Vous pouvez aussi sélectionner un modèle dans la boîte de dialogue Options, il apparaît alors avec le texte et le formatage déjà définis.

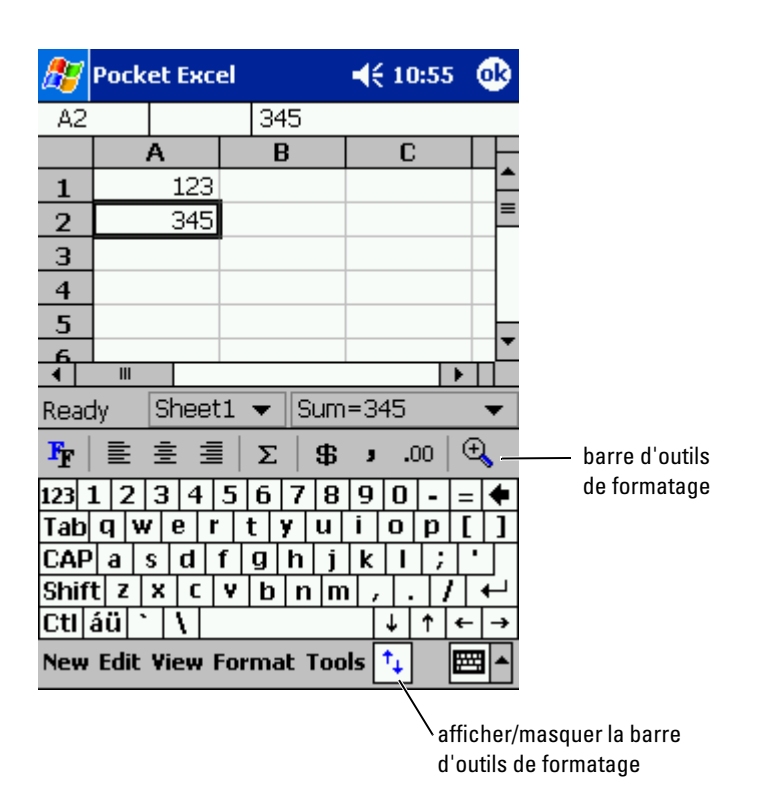

Vous ne pouvez ouvrir qu'un classeur à la fois. Si vous tentez d'en ouvrir un deuxième, il vous sera demandé d'enregistrer le premier. Vous pouvez créer, enregistrer ou modifier un classeur sous différents formats, notamment Pocket Excel (.pxl) et Excel (.xls).

Pocket Excel conserve une liste des fichiers stockés sur votre appareil. Appuyez sur un fichier de la liste pour l'ouvrir. Pour supprimer, copier ou envoyer des fichiers, appuyez et maintenez le stylet sur un fichier de la liste. Sélectionnez ensuite l'action appropriée dans le menu contextuel.

Pocket Excel propose des outils de calcul génériques, comme des formules, des fonctions et des fonctionnalités de tri et de filtrage. Pour afficher la barre d'outils, appuyez sur Afficher puis sur Barre d'outils.

Si votre classeur contient des informations sensibles, vous pouvez le protéger avec un mot de passe. Pour définir le mot de passe, ouvrez le classeur, appuyez sur Modifier puis sur Mot de passe. Chaque fois que vous ouvrez le classeur, vous devrez entrer le mot de passe, donc choisissez-en un facile à retenir pour vous mais difficile à deviner pour les autres.

### Astuces d'utilisation de Pocket Excel

Pour travailler sur de grandes feuilles dans Pocket Excel, utilisez les astuces suivantes :

- Appuyez sur Afficher puis sur Plein écran pour afficher le maximum de feuille possible. Pour quitter le mode plein écran, appuyez sur Restaurer .
- Affichez et masquez certains éléments de la fenêtre. Appuyez sur Afficher puis sur les éléments que vous voulez afficher ou masquer.
- Figez des volets d'une feuille de calcul. Sélectionnez d'abord la cellule dont vous voulez figer les volets. Appuyez sur Afficher puis sur Figer les volets. Par exemple, si vous figez le haut et la gauche d'une feuille de calculs, les titres des colonnes et des lignes restent visibles quand vous parcourez la feuille.
- Fractionnez des volets pour afficher différentes zones d'une grande feuille de calcul. Appuyez sur Afficher puis sur Fractionner. Déplacez la barre de fractionnement à l'endroit de votre choix. Pour supprimer le fractionnement, appuyez sur Afficher puis sur Supprimer le fractionnement .
- Affichez et masquez des lignes et des colonnes. Pour masquer une ligne ou une colonne, sélectionnez une de ses cellules. Appuyez sur Format, sur Ligne ou colonne, puis sur Masquer. Pour afficher une colonne ou une ligne masquée, appuyez sur Outils, sur Atteindre, puis entrez une référence qui fait partie de la ligne ou de la colonne. Appuyez sur Format, sur Ligne ou colonne, puis sur Afficher .

Pour obtenir davantage d'informations sur l'utilisation de Pocket Excel, appuyez sur le bouton Démarrer, puis sur Aide .

# <span id="page-85-1"></span><span id="page-85-0"></span>MSN Messenger

Le programme de messagerie instantanée MSN Messenger vous permet de :

- Voir qui est en ligne.
- Envoyer et recevoir des messages instantanés.
- Avoir des conversations par messages instantanés avec des groupes de contacts.

Pour utiliser MSN Messenger, vous devez avoir un compte Microsoft Passport ou un compte de messagerie Microsoft Exchange. Vous devez aussi avoir un Passport. Si vous avez un compte Hotmail ou MSN, vous avez déjà un Passport. Une fois que vous avez obtenu un compte Microsoft Passport ou Microsoft Exchange, vous êtes prêt à configurer votre compte.

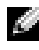

**REMARQUE :** Ouvrez un compte Microsoft Passport à l'adresse www.passport.com. Obtenez une adresse électronique Microsoft Hotmail gratuite sur le site www.hotmail.com.

Pour ouvrir MSN Messenger, appuyez sur le bouton Démarrer→ Programmes→ MSN Messenger.

### **Installation**

Pour pouvoir vous connecter, vous devez entrer des informations de compte Passport ou Exchange.

Pour configurer un compte et vous inscrire :

- 1 Appuyez sur le bouton Démarrer→ Programmes→ MSN Messenger
- 2 Appuyez sur le bouton Outils puis sur Options.
- 3 Sous l'onglet Comptes, indiquez vos informations de compte Passport ou Exchange.
- 4 Pour ouvrir une session, appuyez sur l'écran d'ouverture de session et entrez votre adresse électronique et votre mot de passe.

### **Contacts**

La fenêtre MSN Messenger affiche tous vos contacts Messenger, répartis en deux catégories, En ligne et Hors ligne. Lorsque vous êtes connecté, cette vue vous permet de converser, envoyer un courriel, empêcher votre contact de converser avec vous ou supprimer des contacts de votre liste depuis le menu contextuel.

#### **REMARQUE :** Si vous utilisez déjà MSN Messenger sur votre ordinateur, vos contacts apparaîtront sur votre appareil sans que vous ayez besoin de les ajouter.

Pour voir les autres en ligne sans être vu, appuyez sur Outils→ Mon état→ Apparaître hors ligne .

Si vous bloquez un contact, vous apparaîtrez hors ligne mais vous resterez sur la liste du contact bloqué. Pour débloquer un contact, appuyez et maintenez le stylet sur le contact, puis appuyez sur Débloquer sur le menu contextuel.

### Pour converser avec les contacts

- Appuyez sur un nom de contact pour ouvrir une fenêtre de conversation. Entrez votre message dans la zone de texte située au bas de l'écran ou appuyez sur Mon texte pour entrer un message prédéfini, puis appuyez sur Envoyer.
- Pour inviter d'autres contacts à une conversation à plusieurs, appuyez sur Outils, sur Inviter, puis sur le contact que vous voulez inviter.
- Pour revenir à la fenêtre principale sans fermer la conversation, appuyez sur l'icône Contacts. Pour revenir à la fenêtre de conversation, appuyez sur Conversations et sélectionnez la personne avec qui vous discutiez.
- Pour savoir si le contact avec qui vous conversez répond, cherchez son message sous la zone de saisie de texte.

Pour obtenir davantage d'informations sur l'utilisation de MSN Messenger, appuyez sur le bouton Démarrer puis sur Aide .

# <span id="page-87-0"></span>Windows $^{\circledR}$  Media Player pour Pocket PC

Windows Media Player pour Pocket PC vous permet de lire des fichiers audio et vidéo stockés sur votre appareil ou sur un réseau. Pour ouvrir Media Player pour Pocket PC, appuyez sur le bouton **Démarrer→ Programmes→** Windows Media .

Sur votre ordinateur, Windows Media Player vous permet de copier des fichiers audio et vidéo vers votre Pocket PC. Vous pouvez lire des fichiers Windows Media et MP3 sur votre Pocket PC.

Pour des informations supplémentaires sur l'utilisation de Windows Media Player pour Pocket PC, appuyez sur le bouton Démarrer puis sur Aide.

# <span id="page-88-0"></span>Microsoft Reader

Reader vous permet de lire des livres électroniques sur votre appareil. Téléchargez des livres sur votre ordinateur depuis votre site Web de livres électroniques favori. Utilisez ensuite ActiveSync pour copier les fichiers des livres vers votre appareil activé. Les livres apparaissent dans la bibliothèque Reader. Pour ouvrir un livre de la liste, appuyez sur son nom.

Avec Reader, vous pouvez :

- Feuilleter le livre grâce à la commande haut/bas ou en appuyant sur le numéro de chaque page.
- Annoter le livre en mettant des passages en surbrillance, ou avec des signets, des notes et des dessins.
- Rechercher un texte et regarder des définitions de termes.

Le Manuel contient toutes les informations dont vous avez besoin pour utiliser ce logiciel. Pour ouvrir le manuel, appuyez sur Aide sur la barre de commandes Reader. Sur la page d'un livre, vous pouvez aussi appuyer et maintenir le stylet sur le titre, puis appuyer sur Aide dans le menu contextuel.

Pour ouvrir Microsoft Reader, appuyez sur le bouton Démarrer→ Programmes→ Microsoft Reader.

### Utilisation de la bibliothèque

La bibliothèque affiche la liste de tous les livres stockés sur votre appareil ou carte de stockage. Pour ouvrir la bibliothèque :

- Sur la barre de commandes de Reader, appuyez sur Bibliothèque.
- Sur la page d'un livre, vous pouvez aussi appuyer et maintenir le stylet sur le titre, puis appuyer sur Aide dans le menu contextuel.

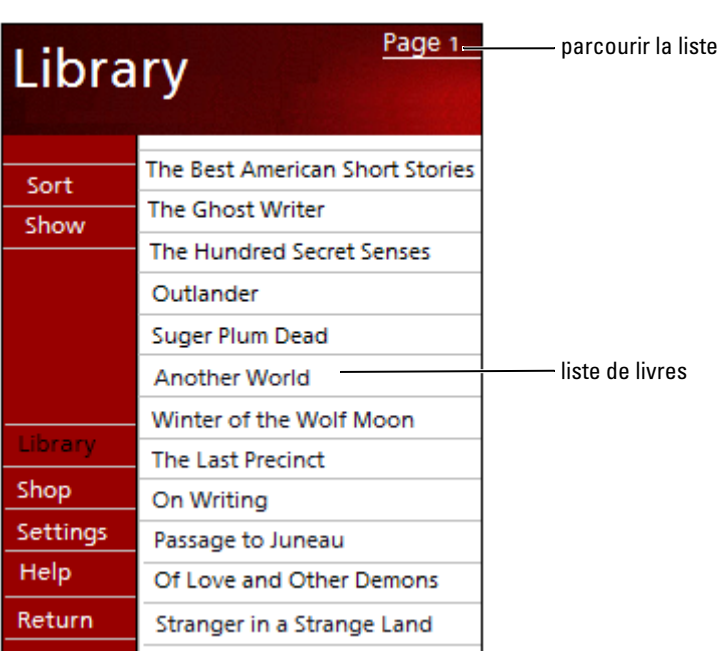

### Lire un livre

Chaque livre comporte une couverture, une table des matières (facultative) et des pages. Les options de navigation sont répertoriées en bas de la couverture.

La première fois que vous ouvrez un livre, vous voudrez peut-être aller sur la première page ou la table des matières, s'il y en a une. Ensuite, lorsque vous ouvrirez le livre, vous serez immédiatement emmené à la dernière page lue.

En plus du texte, chaque page du livre comporte un numéro de page et le titre du livre. Vous pouvez aussi feuilleter un livre en utilisant la commande haut/bas de votre appareil.

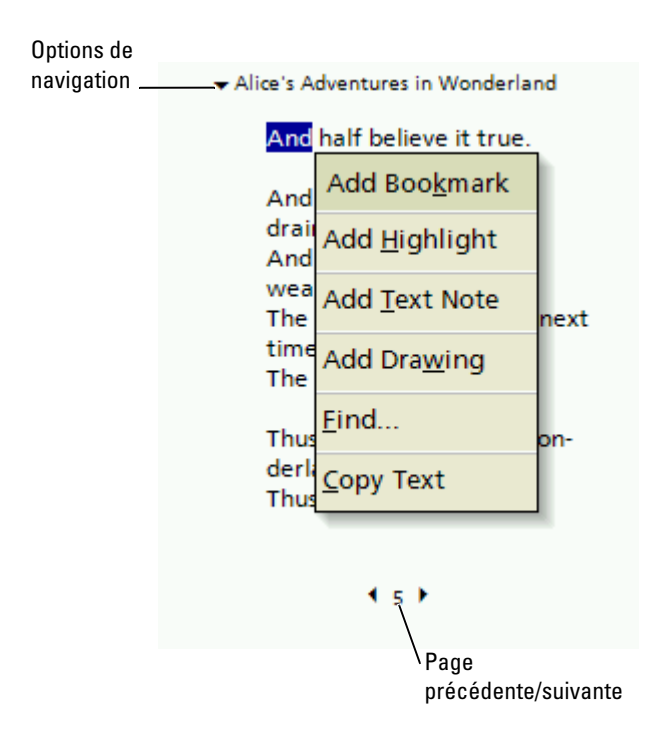

### Utilisation des fonctions de Reader

Un livre électronique vous offre des possibilités qui ne sont pas disponibles avec les livres imprimés. Ces options sont disponibles sur toutes les pages du livre.

Sélectionnez du texte en glissant dessus sur la page. Appuyez ensuite sur une option du menu contextuel :

- Signets Lorsque vous ajoutez un signet à un livre, une icône de signet (dont la couleur a un sens) apparaît dans la marge de droite. Vous pouvez ajouter plusieurs signets à un livre. Depuis n'importe où dans le livre, une pression sur l'icône de signet vous enverra à la page correspondante.
- Surbrillances Lorsque vous mettez en surbrillance du texte, il apparaît sur un fond de couleur.
- texte dans un bloc-notes qui apparaît en haut de la page du livre. Une icône de note s'affiche dans la marge de gauche. Pour afficher ou masquer la note, appuyez sur l'icône.
- Dessins Lorsque vous ajoutez un dessin, une icône de dessin apparaît dans le coin inférieur gauche de la page, et les outils de dessin en bas de page. Dessinez en faisant glisser votre stylet.
- Notes Lorsque vous attachez une note à un texte, vous entrez le programmes compagnons in note, appropre avanticance de programment and programment and programment and programment and programment and a programment dans • Rechercher — Appuyez sur Rechercher dans le menu contextuel pour trouver un texte dans un livre. Entrez le mot que vous recherchez et appuyez sur une option de Recherche. Reader met en surbrillance le texte trouvé sur la page. Pour fermer Rechercher, appuyez sur l'extérieur de la case. Pour revenir à la page de départ, appuyez sur le titre puis sur Retour dans le menu contextuel.
- Copie de texte Vous pouvez copier du texte des livres vers un programme, à condition que ces fonctions soient acceptées par le livre et le programme. Sur une page du livre, sélectionnez le texte que vous voulez copier. Appuyez sur Copier le texte dans le menu contextuel. Vous pouvez coller le texte dans le programme de votre choix.
- Pour afficher une liste des annotations, signets, passages en surbrillance, notes de texte et dessins, appuyez sur Annotations dans le menu de navigation. Vous pouvez appuyer sur une entrée de la liste pour aller à la page annotée.

### Suppression d'un livre

Lorsque vous avez terminé de lire un livre, vous pouvez le supprimer pour avoir plus d'espace sur votre appareil. Si une copie du livre est stockée sur votre ordinateur, vous pourrez la télécharger à nouveau à tout moment.

Pour supprimer un livre de votre appareil, appuyez et maintenez le stylet sur le titre dans la liste Bibliothèque puis appuyez sur Supprimer dans le menu contextuel.

# Utilisation de Microsoft® Pocket Internet Explorer

[Favoris mobiles](#page-93-0) [Utilisation des canaux AvantGo](#page-95-0) [Parcourir les favoris mobiles et le Web](#page-96-0) Pocket Internet Explorer permet d'afficher des pages Web ou WAP :

- Pendant la synchronisation avec votre ordinateur, téléchargez vos liens favoris et les favoris mobiles stockés dans le sous-dossier Favoris de l'appareil mobile vers Internet Explorer sur votre ordinateur.
- Connectez-vous à un FAI ou à un réseau et parcourez le Web. Pour des informations supplémentaires sur la connexion à Internet, consultez la section «[Établir une connexion](#page-98-0)» à la [page 99.](#page-98-0)

Lorsque l'appareil est connecté à un FAI ou un réseau, vous pouvez aussi télécharger des fichiers et des programmes depuis Internet ou Intranet.

Pour passer à Pocket Internet Explorer, appuyez sur le bouton Démarrer puis sur Internet Explorer .

# <span id="page-93-0"></span>Favoris mobiles

Si vous utilisez Microsoft Internet Explorer 5.0 ou version ultérieure sur votre ordinateur, vous pouvez télécharger vos favoris vers votre appareil. La synchronisation des favoris mobiles télécharge du contenu Web sur votre appareil afin que vous puissiez afficher des pages quand vous êtes déconnecté de votre FAI ou de votre ordinateur. Pour créer rapidement des favoris d'appareil mobile, utilisez le plug-in Internet Explorer installé avec Microsoft ActiveSync®.

Pour créer un favori mobile sur votre ordinateur et le télécharger sur votre appareil :

- 1 Sur votre ordinateur, ouvrez Internet Explorer et cliquez sur Outils→ Créer favori mobile .
- 2 Pour changer le nom du lien, entrez le nouveau nom dans la zone Nom .
- <span id="page-93-1"></span>3 Spécifiez un horaire de mise à jour en regard de Mettre à jour (facultatif).
- 4 Cliquez sur OK.

Internet Explorer télécharge sur votre ordinateur la version la plus récente de la page.

- 5 Dans Internet Explorer sur l'ordinateur, cliquez avec le bouton droit sur le favori mobile puis sur Propriétés.
- 6 Sous l'onglet Télécharger, indiquez le nombre de niveaux que vous voulez télécharger. Pour économiser la mémoire de l'appareil, ne choisissez qu'un niveau.

7 Synchronisez votre appareil et l'ordinateur.

Les favoris mobiles qui sont stockés dans le dossier Favoris de l'appareil mobile de Internet Explorer sont téléchargés sur votre appareil.

Si vous n'avez pas spécifié d'horaire de mise à jour à l['étape 3,](#page-93-1) vous devrez manuellement télécharger le contenu pour que les informations soient mises à jour sur votre ordinateur et sur votre appareil. Sur votre ordinateur, ouvrez Internet Explorer et cliquez sur Outils puis sur Synchroniser. La date de la colonne Dernière mise à jour correspond à la dernière fois qu'un contenu a été téléchargé sur l'ordinateur. Si nécessaire, vous pouvez télécharger manuellement du contenu.

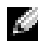

**REMARQUE :** Vous pouvez ajouter une icône à la barre d'outils d'Internet Explorer pour créer des favoris mobiles. Dans Internet Explorer sur votre ordinateur, cliquez sur Affichage→Barres d'outils, puis sur Personnaliser.

### Conserver la mémoire

Les favoris mobiles utilisent de la mémoire sur votre appareil. Pour minimiser la quantité de mémoire utilisée :

- Utilisez les paramètres Favoris des options ActiveSync pour désactiver le téléchargement des images et des sons, ou empêcher certains favoris mobiles d'être téléchargés sur l'appareil. Pour des informations supplémentaires, consultez l'aide ActiveSync sur l'ordinateur.
- Limitez le nombre de pages liées téléchargées. Dans Internet Explorer sur l'ordinateur, cliquez avec le bouton droit sur le favori mobile que vous voulez changer puis sur Propriétés. Sous l'onglet Télécharger, spécifiez 0 ou 1 pour le nombre de pages liées que vous voulez télécharger.

### Dossier des favoris mobiles

Seuls les éléments stockés dans le sous-dossier Favoris de l'appareil mobile (dans le dossier Favoris) de Internet Explorer sur votre ordinateur sont synchronisés avec votre appareil. Le dossier a été créé automatiquement lors de l'installation d'ActiveSync.

### Liens favoris

Durant la synchronisation, la liste des favoris dans le dossier Favoris de l'appareil mobile de votre ordinateur est synchronisée avec Pocket Internet Explorer sur votre appareil. L'ordinateur et l'appareil sont mis à jour avec les changements apportés aux listes à chaque synchronisation. Sauf si vous sélectionnez le lien favori en tant que favori mobile, seul le lien est téléchargé sur votre appareil, et vous devrez vous connecter au réseau ou à votre FAI pour afficher le contenu. Pour des informations supplémentaires sur la synchronisation, consultez l'Aide ActiveSync sur votre ordinateur.

# <span id="page-95-0"></span>Utilisation des canaux AvantGo

AvantGo est un service interactif gratuit qui vous donne accès à du contenu personnalisé et à des milliers de sites Web populaires. Vous vous abonnez aux canaux AvantGo directement depuis votre appareil. Synchronisez ensuite votre appareil et votre ordinateur, ou connectez-vous à Internet pour télécharger le contenu. Pour des informations supplémentaires, consultez le site AvantGo.

Pour vous inscrire à AvantGo :

- 1 Dans les options ActiveSync de votre ordinateur, activez la synchronisation pour le type d'informations AvantGo .
- 2 Dans Pocket Internet Explorer sur votre appareil, appuyez sur Favoris pour afficher votre liste de favoris.
- 3 Appuyez sur le lien AvantGo Channels (canaux AvantGo).
- 4 Appuyez sur Activer.
- 5 Suivez les instructions à l'écran.

Pour terminer la configuration d'AvantGo, vous aurez besoin de synchroniser votre appareil avec votre ordinateur puis d'appuyer sur My Channels (Mes canaux).

Une fois la synchronisation terminée, appuyez sur le lien AvantGo Channels (Canaux AvantGo) dans votre liste de favoris pour voir quelques-uns des canaux les plus populaires. Pour ajouter ou supprimer des canaux, appuyez sur le lien Add or Remove (Ajouter ou supprimer).

### <span id="page-96-0"></span>Parcourir les favoris mobiles et le Web

Vous pouvez utiliser Pocket Internet Explorer pour parcourir vos favoris mobiles et les canaux que vous avez téléchargés sur votre appareil, sans vous connecter à Internet. Vous pouvez aussi vous connecter à Internet par votre FAI ou une connexion réseau et naviguer sur le Web.

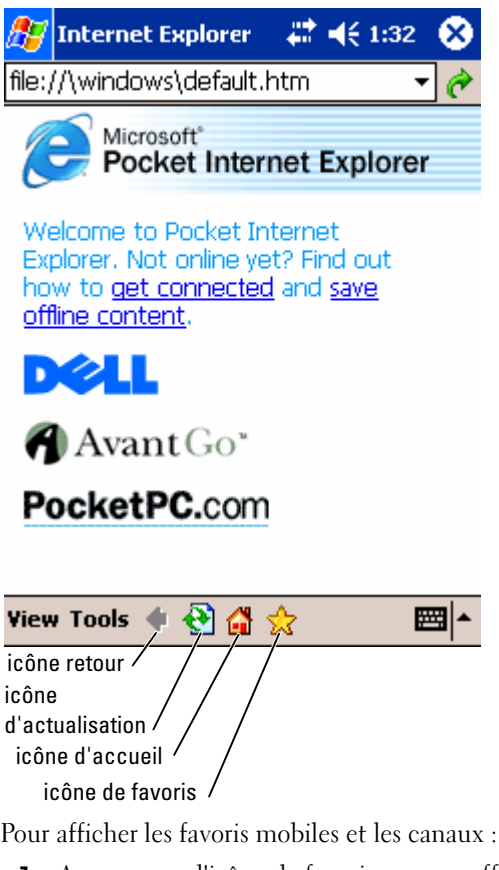

- 1 Appuyez sur l'icône de favoris pour en afficher la liste.
- 2 Appuyez sur la page que vous voulez afficher.

La page téléchargée la dernière fois que vous avez effectué une synchronisation avec votre ordinateur apparaît. Si la page n'est pas sur votre appareil, le favori est grisé. Pour afficher la page, vous devez à nouveau vous synchroniser avec l'ordinateur pour la télécharger sur votre appareil ou vous connecter à Internet.

Pour naviguer sur Internet, configurez une connexion à votre FAI ou à votre réseau d'entreprise à l'aide de Connexions comme le décrit la section [«Établir une connexion» à la page 99.](#page-98-0)

**REMARQUE** : Pour ajouter un lien favori, allez sur la page que vous voulez ajouter, appuyez sur la page et restez dessus, puis appuyez sur Ajouter aux Favoris .

Pour vous connecter et parcourir l'Internet:

- Appuyez sur l'icône de favoris puis sur celui que vous voulez afficher.
- Appuyez sur Afficher puis sur Barre d'adresse. Sur la barre d'adresse qui apparaît en haut de l'écran, entrez l'adresse Web que vous voulez consulter et appuyez sur Go/OK. Appuyez sur la flèche pour sélectionner les adresses entrées auparavant.

# 10

# <span id="page-98-1"></span><span id="page-98-0"></span>Établir une connexion

[Utilisation de l'infrarouge](#page-99-0) [Utilisation de Bluetooth](#page-100-0) Utilisation de Wi-Fi (802.11b) [Création d'une connexion modem](#page-101-0) [Création d'une connexion Ethernet](#page-103-0) [Création d'une connexion VPN](#page-103-1) [Mettre fin à une connexion](#page-104-0) [Connexion directe à un serveur de messagerie](#page-105-0) [Obtenir de l'aide sur la connexion](#page-105-1)

Vous pouvez vous servir de votre appareil pour échanger des informations avec d'autres systèmes mobiles ou un ordinateur, un réseau ou Internet. Utilisez une des options de connexion suivantes :

- Utilisez le port infrarouge (IR) de votre appareil pour envoyer et recevoir des fichiers entre deux appareils. Pour des informations supplémentaires, reportez-vous à la section [«Utilisation de](#page-99-0)  [l'infrarouge](#page-99-0)».
- Connectez-vous à votre FAI (fournisseur d'accès Internet). Une fois que vous êtes connecté, vous pouvez recevoir ou envoyer des courriels en utilisant la Boîte de réception, et afficher des pages Web ou WAP avec Microsoft ® Pocket Internet Explorer. Les logiciels de communication permettant de créer une connexion FAI sont déjà installés sur votre appareil. Votre fournisseur d'accès vous fournit les logiciels dont vous avez besoin pour installer d'autres services, comme les services de fax ou de télémessagerie.
	- Connectez-vous au réseau dans la société ou l'organisation où vous travaillez. Une fois que vous êtes connecté, vous pouvez recevoir ou envoyer des courriels à l'aide de la Boîte de réception, afficher des pages Web ou WAP avec Pocket Internet Explorer et vous synchroniser avec votre ordinateur.
- Connectez-vous à votre ordinateur pour une synchronisation à distance. Une fois que vous êtes connecté, vous pouvez synchroniser des informations comme celles de votre Pocket Outlook. Reportez-vous à l'Aide de Microsoft ActiveSync ® sur votre ordinateur ou à l'Aide sur les connexions de votre appareil pour des informations supplémentaires.

# <span id="page-99-0"></span>Utilisation de l'infrarouge

Avec l'infrarouge, vous pouvez envoyer et recevoir des informations entre deux appareils, comme des contacts et des rendez-vous.

Pour envoyer des informations :

- 1 Passez au programme à partir duquel vous avez créé l'élément que vous voulez envoyer et localisez l'élément dans la liste.
- 2 Alignez les capteurs infrarouge de façon à ce qu'il n'y ait pas d'obstacle et qu'ils soient proches.
- 3 Appuyez et maintenez l'élément, puis appuyez sur Beam Item (Envoyer l'élément) dans le menu contextuel.

Vous pouvez également envoyer des éléments (à l'exclusion de dossiers) depuis l'explorateur de fichiers. Appuyez et maintenez l'élément que vous voulez envoyer, puis appuyez sur Envoyer un fichier dans le menu contextuel.

# <span id="page-100-0"></span>Utilisation de Bluetooth

Pour configurer un appareil Bluetooth dans un environnement Pocket PC :

- 1 Dans le coin inférieur droit de l'écran Aujourd'hui, appuyez sur l'icône Bluetooth,  $\oint$ .
- 2 Dans le menu contextuel, sélectionnez Bluetooth Manager (Gestionnaire Bluetooth).
- 3 Pour établir une connexion Bluetooth, appuyez sur New (Nouveau).
- 4 Appuyez sur Explore a Bluetooth device (Explorer un appareil Bluetooth).
- 5 Appuyez sur l'appareil Bluetooth à distance auquel vous souhaitez vous connecter.
- 6 Appuyez sur le service que vous souhaitez utiliser pour créer la connexion.
- 7 Appuyez sur Terminer pour créer la connexion.
- 8 Appuyez et maintenez la connexion créée sous Mes Raccourcis et appuyez sur Connecter.
- 9 Si l'appareil auquel vous tentez de vous connecter exige une clé (Passkey), entrez la Clé et appuyez sur OK.

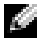

**REMARQUE :** Vous devez obtenir la clé auprès de l'appareil Bluetooth à distance.

Une connexion Bluetooth active est créée et est prête à l'utilisation.

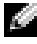

**REMARQUE** : Pour plus d'informations sur l'utilisation de Bluetooth, appuyez sur le bouton Démarrer→ Aide→ Bluetooth afin d'accéder à l'Aide de Microsoft sur votre appareil.

# Utilisation de Wi-Fi (802.11b)

Pour configurer le réseau sans fil dans un environnement PocketPC :

- 1 Appuyez sur le bouton sans fil pour activer la capacité sans fil de votre appareil.
- 2 Appuyez sur le bouton Démarrer→ Paramètres→ onglet Connexions.
- 3 Pour ajouter, modifier ou supprimer un profil, appuyez sur Ethernet sans fil.
- 4 Dans l'écran Configurer les réseaux sans fil, sélectionnez l'un des noms de réseau disponibles.

**REMARQUE :** Si le nom du réseau n'est pas répertorié, vous devez aiouter un profil de configuration pour chaque environnement de réseau sans fil dans lequel vous souhaitez utiliser votre station client sans fil (mobile). Si vous prévoyez de l'utiliser dans plusieurs environnements de réseau qui exigent différents paramètres de configuration, définissez des profils dédiés pour chaque environnement. Créez, par exemple, un profil de configuration pour votre siège social, une filiale et votre domicile ou réseau SOHO.

- a Si aucun nom n'est répertorié, appuyez sur Add New Settings... (Ajouter de nouveaux paramètres...). Entrez le nom du réseau. Si c'est une connexion homologue, appuyez sur la case «This is a device to computer (ad-hoc) connection (Il s'agit d'une connexion d'appareil à ordinateur [ad-hoc])».
- b Appuyez sur l'onglet Authentification si votre connexion n'exige pas de cryptage.
- Pour désactiver WEP, appuyez sur la case Cryptage des données (WEP activé) .
- Si vous utilisez le mode Authentification réseau (mode partagé), appuyez sur la case à cocher.
- Appuyez sur la case La clé m'est fournie automatiquement .
- Si le cryptage est nécessaire et que la clé vous est fournie automatiquement, vous pouvez entrer la clé de cryptage vousmême lorsque la case à cocher La clé m'est fournie automatiquement est cochée. Entrez des valeurs de clé alphanumériques ou hexadécimales. Respectez la distinction entre les majuscules et les minuscules lorsque vous entrez la valeur de la clé de cryptage. Pour obtenir cette valeur, adressez-vous à l'administrateur de votre réseau LAN.

Si vous utilisez l'option IEEE 802.1x, vous devrez préalablement obtenir un certificat par l'intermédiaire d'un réseau sans fil non 802.1x connecté à un serveur de certificats. Sélectionnez ou configurez un tel réseau depuis la liste.

# <span id="page-101-0"></span>Création d'une connexion modem

- 1 Obtenez les informations suivantes de votre FAI :
	- Numéro de téléphone d'accès au FAI
	- Nom d'utilisateur et mot de passe
	- Paramètres TCP/IP

Certains FAI ajoutent des informations devant le nom d'utilisateur, par exemple MSN/nom d'utilisateur .

- 2 Installez une carte modem ou utilisez un câble null modem et les adaptateurs appropriés pour connecter un modem externe à votre appareil par le biais du port série.
- 3 Appuyez sur le bouton Démarrer→ Paramètres→ l'onglet Connexions→ Connexions.
- 4 Sous My ISP (Mon FAI) ou My Work Network (Mon réseau de travail), appuyez sur Add a new modem connection (Ajouter une nouvelle connexion par modem).
- 5 Entrez un nom de connexion, comme ISP Connection (Connexion FAI), par exemple.
- 6 Dans la liste Sélectionnez un modem, sélectionnez votre type de modem, et appuyez sur Suivant.

Si votre type de modem n'apparaît pas, réinsérez la carte modem. Si vous utilisez un modem externe connecté à votre appareil à l'aide d'un câble, sélectionnez Compatible Hayes sur COM 1.

- 7 Entrez le numéro de téléphone d'accès, puis appuyez sur Suivant.
- 8 Entrez votre nom d'utilisateur, mot de passe, et le cas échéant votre domaine.

**REMARQUE :** Vous ne devriez pas avoir à changer les paramètres Avancés. La plupart des FAI utilisent maintenant une adresse attribuée de façon dynamique.

- 9 Si le FAI auquel vous êtes connecté n'utilise pas d'adresse attribuée de manière dynamique, appuyez sur Avancés, puis sur l'onglet TCP/IP et entrez l'adresse.
- 10 Appuyez sur Suivant.
- 11 Sélectionnez les autres options appropriées et appuyez sur Terminer.

Lorsque vous ouvrez la Boîte de réception, Pocket Internet Explorer ou MSN Messenger, votre appareil se connecte automatiquement. Une fois connecté, vous pouvez :

- Envoyer et recevoir des courriels à l'aide de la Boîte de réception. Pour utiliser votre Boîte de réception, vous devez préalablement fournir les informations dont elle a besoin pour communiquer avec le serveur de messagerie. Pour obtenir de plus amples informations, reportez-vous à la section [«Connexion directe à un serveur de messagerie» à la page 106](#page-105-0)
- Consulter des pages Web et WAP à l'aide de Pocket Internet Explorer. Pour de plus amples informations, reportez-vous à la section [«Établir](#page-98-1)  [une connexion» à la page 99](#page-98-1).
- Envoyer et recevoir des messages instantanés avec MSN Messenger. Pour de plus amples informations, reportez-vous à la section [«MSN](#page-85-1)  [Messenger» à la page 86](#page-85-1)

# <span id="page-103-0"></span>Création d'une connexion Ethernet

- 1 Installez le pilote de la carte réseau, si nécessaire. Consultez la documentation livrée avec votre carte.
- 2 Insérez la carte réseau dans votre appareil.
	- Si un réseau avec un SSID de diffusion est détecté, l'icône de
		- réseau sans fil,  $\mathbf{\Psi}$  et la bulle New Network Detected (Nouveau réseau détecté) apparaissent dans la barre de navigation. Passez à l'[étape 3](#page-103-2).
	- Si aucun réseau avec SSID de diffusion n'est détecté, passez à l'[étape 4](#page-103-3).
- <span id="page-103-2"></span>3 Appuyez sur Internet ou Bureau, selon le type de réseau auquel vous vous connectez. Votre appareil se connecte automatiquement au réseau.
- <span id="page-103-3"></span>**REMARQUE** : si plusieurs réseaux sont détectés, appuyez sur celui auquel vous voulez vous connecter, puis sur Internet ou Bureau, puis sur Se connecter.
	- 4 Appuyez sur le bouton Démarrer→ Paramètres → onglet Connexions→ Connexions .
	- 5 Appuyez sur l'icône Wireless Ethernet (Ethernet sans fil).
	- 6 Dans l'onglet Sans fil, appuyez sur Nouveaux paramètres.
	- 7 Entrez le SSID à côté de Network Name (Nom du réseau), et indiquez si le réseau doit se connecter à Internet ou à Bureau.
	- 8 Appuyez sur l'onglet Authentification pour activer ou désactiver les paramètres WEP, selon votre type de réseau.
	- 9 Appuyez sur OK.

Lorsque votre appareil se connecte au réseau, l'état de la connexion apparaît sous Wireless Networks (Réseaux sans fil).

# <span id="page-103-1"></span>Création d'une connexion VPN

- 1 Appuyez sur le bouton Démarrer→ Paramètres → l'onglet Connexions→ Connexions .
- 2 Appuyez sur Add a new VPN server connection (Ajouter une nouvelle connexion à un serveur VPN).
- 3 Entrez un nom de connexion, par exemple le nom de votre société.
- 4 Dans le champ Host name/IP (Nom d'hôte/IP), entrez le nom du serveur VPN ou son adresse IP.

5 En regard de VPN type (Type de VPN), appuyez sur IPSec ou PPTP, selon le type d'authentification à utiliser. Si vous hésitez, consultez votre administrateur réseau.

6 Appuyez sur Suivant.

- 7 Entrez votre nom d'utilisateur, mot de passe, et le cas échéant votre domaine.
- 8 Installez le pilote de la carte réseau, si nécessaire.

Consultez la documentation livrée avec votre carte.

- 9 Insérez la carte réseau dans votre appareil.
	- Si un réseau avec un SSID de diffusion est détecté, l'icône de

réseau sans fil,  $\mathbf{\hat{Y}}$ , et la bulle New Network Detected (Nouveau réseau détecté) apparaissent dans la barre de navigation. Passez à l'[étape 10](#page-104-1).

- Si aucun réseau avec SSID de diffusion n'est détecté, passez à l'[étape 11](#page-104-2).
- <span id="page-104-1"></span>10 Appuyez sur Internet.

**REMARQUE :** Si plusieurs réseaux sont détectés, appuyez sur celui auquel vous voulez vous connecter, puis sur Internet et Se connecter.

- <span id="page-104-2"></span>11 Appuyez sur le bouton Démarrer→ Paramètres→ onglet Connexions→ Connexions.
- 12 Appuyez sur l'icône Wireless Ethernet (Ethernet sans fil).
- 13 Dans l'onglet Sans fil, appuyez sur Nouveaux paramètres.
- 14 Entrez le SSID en regard de Network Name (Nom du réseau), et appuyez Internet.
- 15 Appuyez sur l'onglet Authentification pour activer ou désactiver les paramètres WEP, selon votre type de réseau.
- 16 Appuyez sur OK.
- 17 Appuyez sur l'icône de connexion qui apparaît dans la barre de navigation.
- 18 Appuyez sur le nom de votre connexion VPN pour l'activer.

### <span id="page-104-0"></span>Mettre fin à une connexion

Pour vous déconnecter :

- Lorsque vous êtes connecté à distance ou par VPN, appuyez sur l'icône Connexion de la barre de navigation, puis sur Terminer.
- Lorsque vous êtes connecté par câble ou station d'accueil, détachez votre appareil du câble ou de la station d'accueil.
- Lorsque vous êtes connecté par infrarouge, éloignez l'appareil de l'ordinateur.
- Lorsque vous êtes connecté par carte réseau (Ethernet), retirez la carte de votre appareil.

# <span id="page-105-0"></span>Connexion directe à un serveur de messagerie

Pour envoyer et recevoir des courriels, vous pouvez établir une connexion à un serveur de messagerie à l'aide d'un modem ou du réseau et utiliser votre Boîte de réception sur l'appareil.

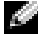

#### REMARQUE : Le FAI ou réseau doit utiliser un serveur de messagerie POP3 ou IMAP4 et une passerelle SMTP.

Vous pouvez utiliser plusieurs services de messagerie pour recevoir vos messages. Pour chacun deux, vous devez d'abord configurer le service de messagerie et lui donner un nom. Si vous utilisez le même service pour vous connecter à différentes boîtes aux lettres, configurez chaque connexion de boîte aux lettres et donnez-leur un nom.

Pour configurer un service de messagerie :

- 1 Dans la Boîte de réception de votre appareil, appuyez sur Comptes, puis sur Nouveau compte.
- 2 Suivez les indications de l'Assistant Configuration de la messagerie.

Pour plus d'informations, appuyez sur le bouton Démarrer, puis sur Aide.

Pour vous connecter à votre serveur de messagerie, appuyez sur Compte puis sur Se connecter. Pour des informations supplémentaires sur l'utilisation du programme Boîte de réception, reportez-vous à la section [«Boîte de](#page-68-0)  [réception» à la page 69](#page-68-0).

# <span id="page-105-1"></span>Obtenir de l'aide sur la connexion

Pour des informations supplémentaires sur la façon de se connecter, consultez les ressources suivantes :

- • [«Boîte de réception» à la page 69.](#page-68-0)
- Aide en ligne sur l'appareil. Appuyez sur le bouton Démarrer, puis sur Aide. Appuyez sur Afficher, puis sur Toute l'aide installée et Boîte de réception ou Connexions .
- Aide ActiveSync sur votre ordinateur. Dans ActiveSync, cliquez sur Aide, puis sur Aide de Microsoft ActiveSync .
- Pour des informations de démarrage, reportez-vous à www.microsoft.com/windowsmobile .

# 11

# Annexe

[Caractéristiques](#page-107-0)

[Réglementations](#page-110-0)

Informations sur les réglementations relatives au sans fil

[Contacter Dell](#page-119-0)

Garanties limitées et règle de retour

Glossaire

# <span id="page-107-0"></span>**Caractéristiques**

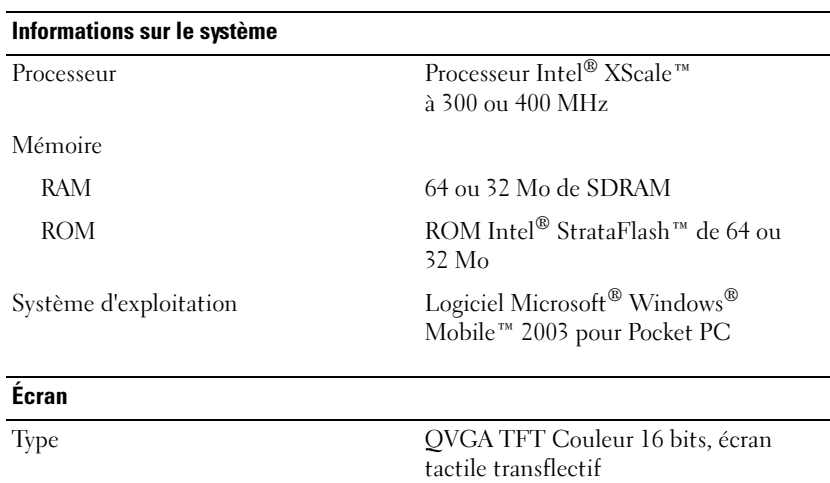

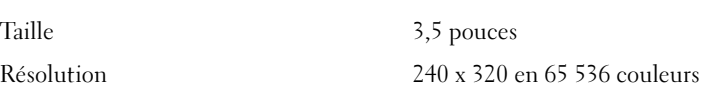

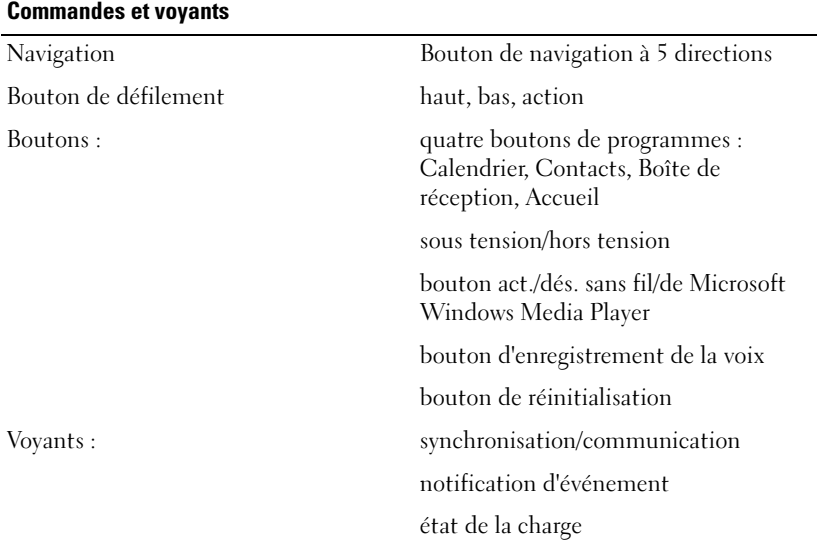
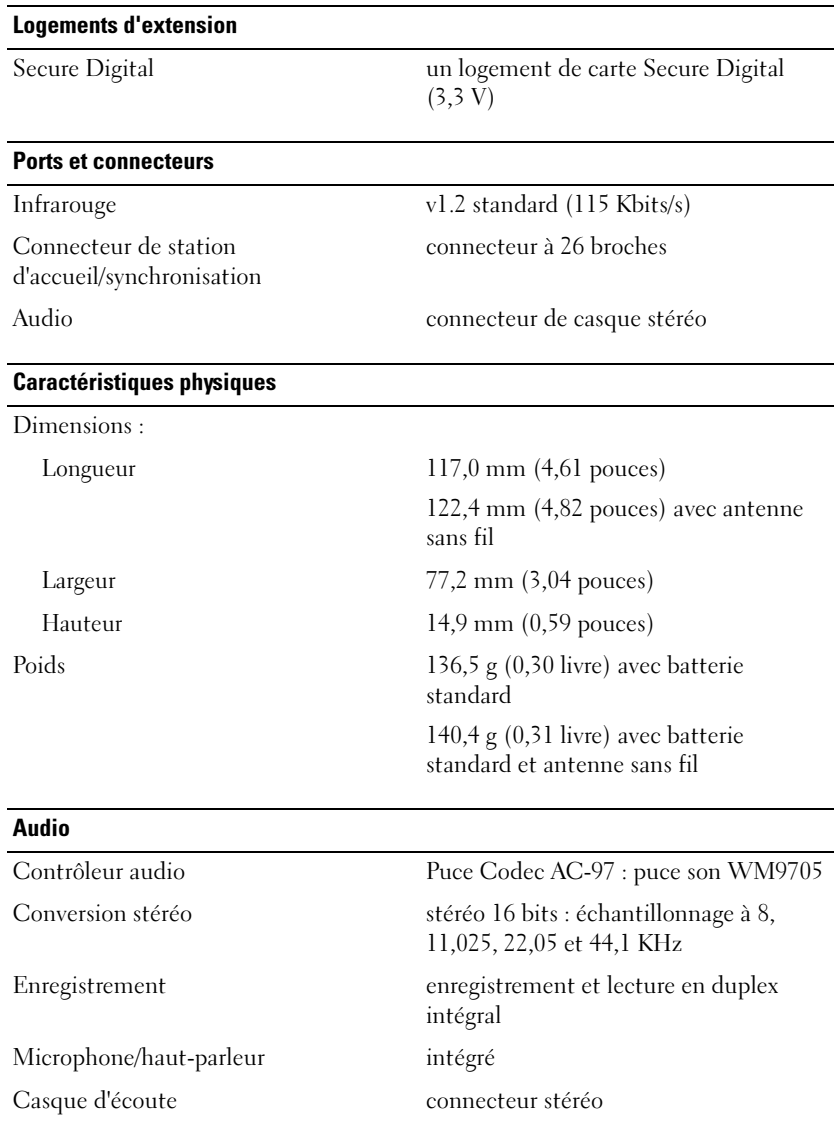

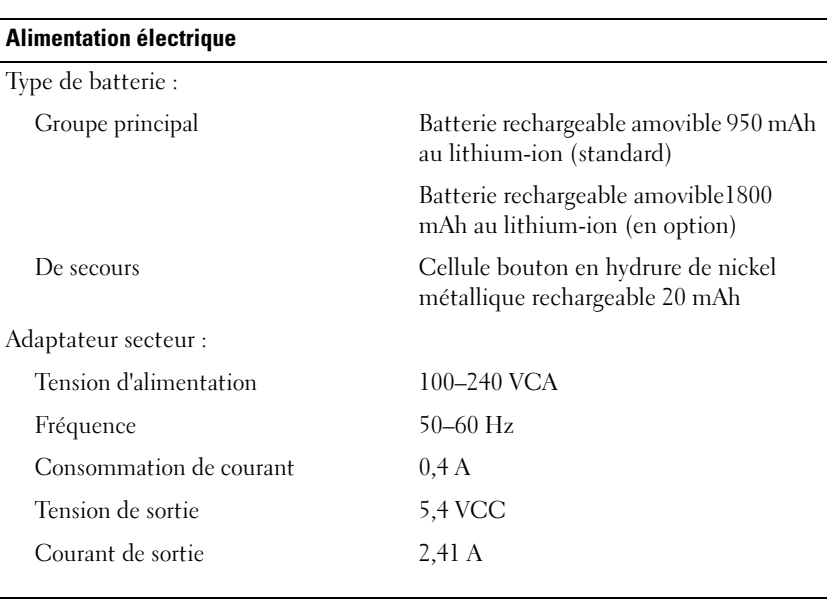

#### Environnement

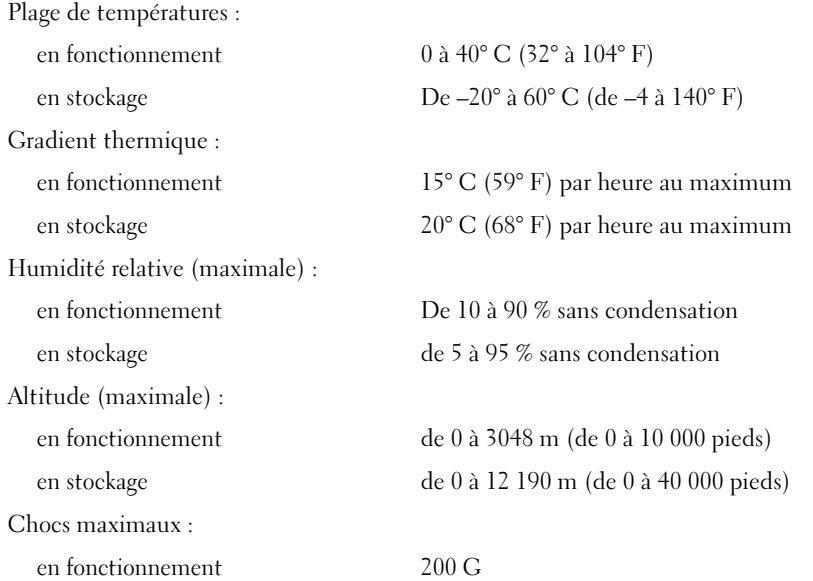

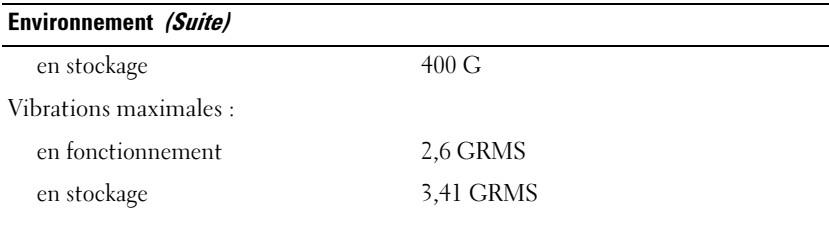

# Réglementations

Une interférence électromagnétique (EMI - Electromagnetic Interference) est un signal ou une émission, véhiculé(e) dans l'espace libre ou par des conducteurs électriques ou de signaux, qui peut mettre en danger le fonctionnement d'une radionavigation ou autre service de sécurité ou sérieusement dégrader, obstruer ou interrompre à maintes reprises un service de communications radio autorisé. Les services de communications radio incluent, de manière non limitative, les services de radiodiffusion commerciale AM/FM, la télévision, les services de téléphonie cellulaire, la radiodétection, le contrôle de la circulation aérienne, les récepteurs de radio messagerie et les systèmes GSM. Ces services autorisés, ainsi que les éléments rayonnants parasites involontaires, tels que les dispositifs numériques, y compris les ordinateurs, contribuent à l'environnement électromagnétique.

La compatibilité électromagnétique est la capacité des éléments d'un équipement électronique à interagir correctement dans l'environnement électronique. Bien que cet ordinateur ait été conçu dans le respect de cette compatibilité et soit conforme aux seuils fixés en matière d'interférences électromagnétiques par l'organisme de réglementation, il n'y a aucune garantie concernant les interférences susceptibles de se produire sur une installation particulière. Si l'équipement crée effectivement des interférences avec des services de communications radio (ce qui peut être déterminé en l'éteignant et en l'allumant), l'utilisateur est encouragé à essayer de corriger ce phénomène en prenant l'une ou l'ensemble des mesures suivantes :

- Changer l'orientation de l'antenne de réception.
- Repositionner l'ordinateur en fonction du récepteur.
- Éloigner l'ordinateur du récepteur.
- www.dell.com | support.dell.com www.dell.com | support.dell.com
- Brancher l'ordinateur sur une autre prise pour faire en sorte que l'ordinateur et le récepteur se trouvent sur différents circuits de dérivation.

Si nécessaire, consulter un membre de l'équipe du support technique de Dell ou un technicien radio/télévision expérimenté pour des suggestions supplémentaires.

Les ordinateurs Dell™ sont conçus, testés et classés pour l'environnement électromagnétique dans lequel il est prévu de les utiliser. Ces classifications font généralement référence aux définitions harmonisées suivantes :

- La Classe A est généralement destinée aux environnements professionnels ou industriels.
- La Classe B est généralement destinée aux environnements résidentiels.

Les équipements informatiques, y compris les périphériques, cartes d'extension, imprimantes, périphériques d'entrée/sortie (E/S), moniteurs, etc., qui sont intégrés ou connectés à l'ordinateur doivent appartenir à la même classification d'environnement électromagnétique que l'ordinateur.

Avis concernant les câbles de transmission blindés : Utilisez uniquement des câbles blindés pour la connexion de périphériques à tout périphérique Dell, et ce afin de réduire le risque d'interférences avec des services de communications radio. L'utilisation de câbles blindés permet de rester dans la classification CEM pour l'environnement prévu. Dell propose un câble pour les imprimantes utilisant le port parallèle. Si vous le souhaitez, vous pouvez commander un câble sur le site Web de Dell à l'adresse accessories.us.dell.com/sna/category.asp?category\_id=4117.

La plupart des ordinateurs Dell sont conçus pour les environnements de classe B. Cependant, l'inclusion de certaines options peut provoquer le passage de certaines configurations à la classe A. Pour déterminer la classe s'appliquant à votre ordinateur ou périphérique, consultez ci-dessous les sections propres à chaque organisme de réglementation. Chaque section propose, de façon spécifique aux pays ou zones géographiques, des informations CEM/EMI ou relatives à la sécurité des produits.

# Réglementation IC (Canada uniquement)

La plupart des ordinateurs Dell (et autres appareils Dell) sont classés dans la classe B des appareils numériques par l'IC (Industry Canada) selon la norme n° 3 relative à l'équipement provoquant des perturbations (ICES-003). Pour déterminer la classification (classe A ou B) applicable à votre ordinateur (ou aux autres appareils numériques Dell), examinez toutes les étiquettes d'homologation situées en dessous, sur le côté ou sur le panneau arrière de votre ordinateur (ou autre appareil numérique). Une indication sous la forme «IC Class A ICES-003» ou «IC Class B ICES-003» se trouve sur l'une de ces étiquettes. Notez que la réglementation d'Industry Canada précise que tout changement ou modification non expressément approuvé par Dell peut annuler vos droits d'utilisation de cet équipement.

This Class B (or Class A, if so indicated on the registration label) digital apparatus meets the requirements of the Canadian Interference-Causing Equipment Regulations.

Cet appareil numérique de classe B (ou classe A, si tel l'indique l'étiquette d'enregistrement) respecte toutes les exigences du Règlement sur le Matériel Brouilleur du Canada.

# Réglementation CE (Union européenne)

Le marquage avec le symbole  $\blacksquare$  indique que cet ordinateur Dell est conforme aux normes EMC (Compatibilité électro magnétique) et aux normes sur la basse tension de l'Union européenne. Un tel symbole indique que ce système Dell est conforme aux normes techniques suivantes :

- EN 55022 «Information Technology Equipment Radio Disturbance Characteristics — Limits and Methods of Measurement». («Équipements de technologie de l'information — Caractéristiques d'interférences radio — Limites et méthodes des mesures».)
- EN 55024 «Information technology equipment Immunity characteristics - Limits and methods of measurement». («Équipements de technologie de l'information - Caractéristiques d'immunité - Limites et méthodes de mesure».)
- www.dell.com | support.dell.com www.dell.com | support.dell.com
- EN 61000-3-2 «Electromagnetic compatibility (EMC) Part 3: Limits Section 2: Limits for harmonic current emissions (Equipment input current up to and including 16A per phase)». («Compatibilité électromagnétique (CEM), partie 3 : Limites, section 2 : Limites pour les émissions de courant harmonique [Courant d'entrée d'équipement allant jusqu'à 16 A par phase]».)
	- EN 61000-3-3 «Electromagnetic compatibility (EMC) Part 3: Limits Section 3: Limitation of voltage fluctuations and flicker in lowvoltage supply systems for equipment with rated current up to and including 16A.» («Compatibilité électromagnétique (CEM), partie 3 : Limites, section 3 : Limitation des fluctuations de tension et du scintillement dans les systèmes d'alimentation basse tension applicable aux équipements dotés d'un courant nominal allant jusqu'à 16 A».)
	- EN 60950 «Safety of Information Technology Equipment.» («Protection des équipements de technologie de l'information».)

REMARQUE : Les conditions requises pour les émissions selon EN 55022 établissent deux classifications :

- La classe A concerne les zones commerciales normales.
- La classe B concerne les environnements résidentiels.

Cet appareil Dell est classé pour une utilisation dans un environnement résidentiel (classe B).

Une «Déclaration de Conformité» relative aux normes et directives précédentes a été rédigée et est enregistrée à Dell Products Europe BV, Limerick, Irlande.

# Informations sur les réglementations relatives au sans fil

L'appareil Dell™ Axim™ X3 doit être installé et utilisé en stricte conformité avec les instructions du fabricant, tel que décrit dans la documentation de l'utilisateur accompagnant le produit. Veuillez vous reporter aux codes d'homologation radio spécifiques au pays d'utilisation. Dell Inc. n'est pas responsable de toute interférence radio ou télévision causée par des modifications non autorisées de l'appareil ou la substitution ou le raccordement de câbles et équipement autres que ceux spécifiés par Dell Inc. Il incombe à l'utilisateur de remédier aux problèmes d'interférence

entraînés par de telles modifications, substitutions ou raccordements. Dell Inc. et ses revendeurs ou distributeurs agréés ne sont pas responsables de tout dommage ou infraction aux réglementations gouvernementales qui pourrait survenir du fait de la non application de ces directives.

## Europe—Déclaration de Conformité EU

EN 301 489-1(Décembre 2001), EN 301 489-17 (Décembre 2001), EN 300 328-1 (Août 2002), EN 300 328-2 (Août 2002), EN60950 (Janvier 2000)

# $C$  $E$ 0560 $O$

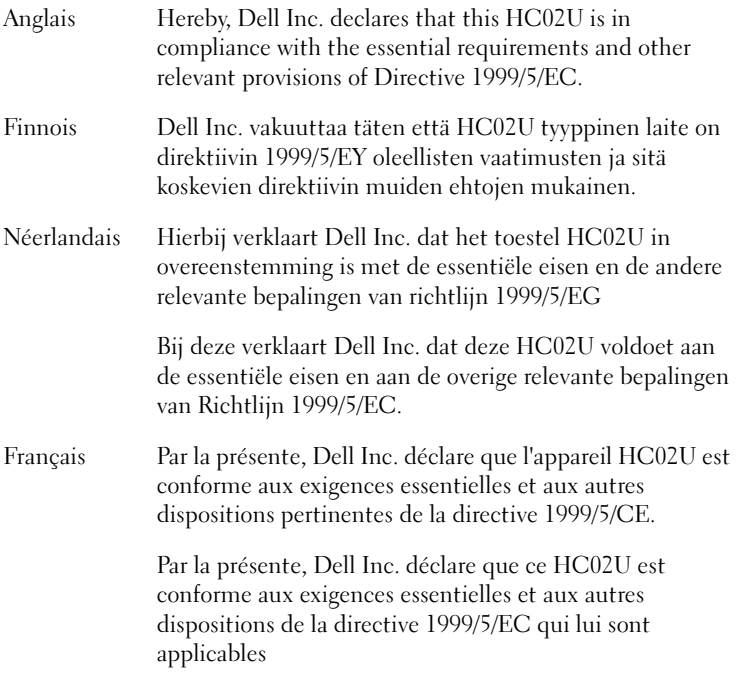

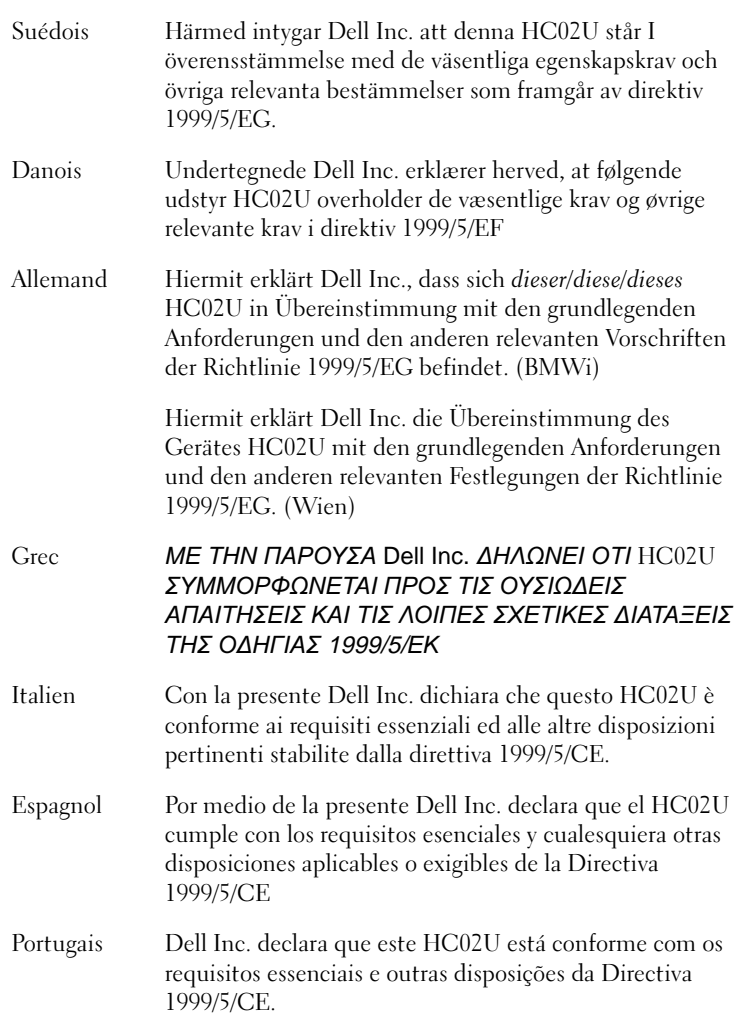

#### France

La bande de fréquence de certaines régions de France est restreinte. Au pire, l'alimentation maximale permise est la suivante :

10 mW pour toute la bande 2,4 GHz (2400 MHz–2483,5 MHz)

100 mW pour les fréquences entre 2446,5 MHz et 2483,5 MHz (REMARQUE—Les canaux 10 à 13 inclus fonctionnent dans la bande 2446,6 MHz à 2483,5 MHz)

Il existe très peu de possibilités d'utilisation en plein air : Dans les propriétés privées ou dans la propriété privée d'un officiel, l'utilisation est sujette à une procédure d'autorisation préalable par le Ministère de la Défense, la puissance maximale autorisée étant de 100 mW dans la bande 2446,5–2483,5 MHz. Il est interdit d'utiliser l'appareil en plein air dans les propriétés publiques.

Dans les départements répertoriés ci-dessous, pour toute la bande 2,4 GHz :

La puissance maximale autorisée à l'intérieur est de 100 mW.

La puissance maximale autorisée en plein air est de 10 mW.

Départements dans lesquels l'utilisation de la bande 2400–2483,5 MHz est permise avec EIRP de moins de 100 mW à l'intérieur et de moins de 10 mW en plein air :

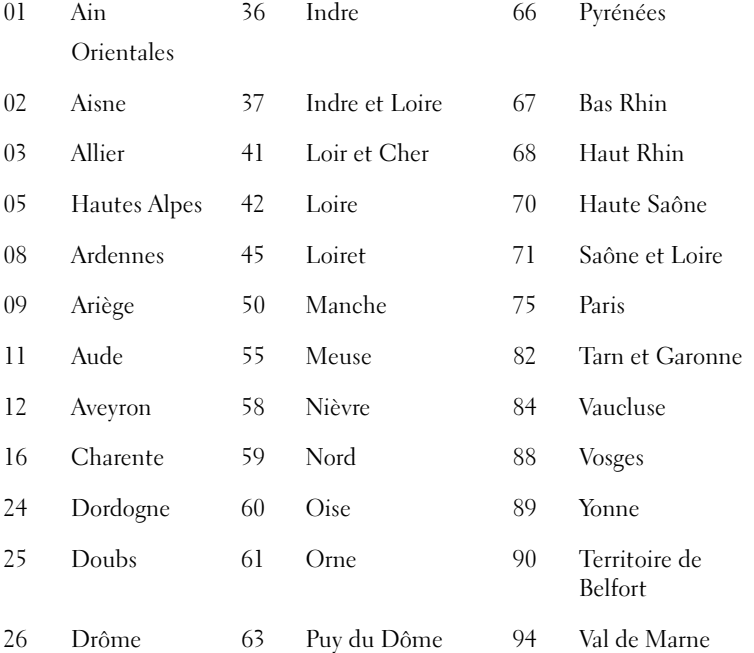

32 Gers 64 Pyrénées Atlantique

Ces exigences vont probablement changer dans les mois à venir ; vous pourrez alors utiliser votre carte LAN sans fil dans plus de régions de la France. Veuillez consulter le site ART pour obtenir les dernières informations (www.art-telecom.fr).

REMARQUE—Votre Dell Axim X3 transmet moins de 100 mW, mais plus de 10 mW.

Italie Vous devez obtenir une licence pour l'utiliser à l'intérieur. L'utilisation avec des installations en plein air n'est pas autorisée.

> E' necessaria la concessione ministeriale anche per l'uso interno. Verificare con i rivenditori la procedura da seguire. L'uso per installazione in esterni non e' permessa.

### Norme du Japon

STD-T66 (Ver 1.0)

# Canada—Industry Canada (IC)

Cet appareil est conforme à la RSS210 de Industry Canada. (1999)

## Norme FCC

47 CFR Alinéa 15, Sous-alinéa C (Section 15.247). Cette version est limitée aux chapitres 1 à 11 par progiciel spécifié contrôlé aux États-Unis.

#### Federal Communications Commission (FCC)

Ce périphérique est conforme au règlement de l'«Alinéa 15» de la FCC. L'utilisation de cet appareil est sujette aux deux conditions suivantes :

- Cet appareil ne doit pas créer d'interférences nocives.
- Ce dispositif doit accepter toute interférence susceptible de perturber son fonctionnement.

REMARQUE—La puissance de sortie émise de l'appareil Dell Axim X3 est très inférieure aux limites d'exposition aux fréquences radio de la FCC. Toutefois, l'appareil Dell Axim X3 devra être utilisé de façon à réduire

l'éventualité d'un contact humain durant l'utilisation normale. Pour déterminer où se trouve l'antenne dans l'ordinateur, consultez les informations qui figurent sur le site de support général de Dell à l'adresse support.dell.com.

#### Déclaration d'interférence

Cet équipement a été testé et il est conforme aux limites applicables aux périphériques numériques de classe B, selon l'Alinéa 15 de la FCC. Ces limites ont été conçues pour fournir une protection raisonnable contre les interférences nuisibles dans un milieu résidentiel. Cet équipement génère, utilise et peut émettre de l'énergie de fréquence radio. Si l'équipement n'est pas installé et utilisé conformément aux instructions fournies, il peut provoquer des interférences néfastes sur les communications radio. Cependant, la possibilité d'une interférence dans une installation à domicile n'est pas entièrement exclue. Si cet équipement génère des interférences nuisibles à la réception radio ou télévision, ce qui peut être déterminé en éteignant et rallumant l'équipement, l'utilisateur est invité à essayer de remédier aux interférences en appliquant l'une ou plusieurs des mesures suivantes :

- Réorienter ou déplacer l'antenne de réception.
- Augmenter la distance qui sépare l'équipement et le récepteur.
- Connecter l'équipement à une prise située sur un circuit différent de celui auquel le récepteur est connecté.
- Consulter le revendeur ou un technicien radio/téléviseur expérimenté pour obtenir de l'aide.

REMARQUE—L'appareil Dell Axim X3 doit être installé et utilisé en stricte conformité avec les instructions du fabricant, tel que décrit dans la documentation de l'utilisateur accompagnant le produit. Toute autre installation ou utilisation constituera une infraction aux réglementations de l'Alinéa 15 de la FCC.

REMARQUE—Déclaration de la FCC concernant l'exposition aux radiations :

Cet équipement est conforme aux limites d'exposition aux radiations RF définies par la FCC pour les environnements non contrôlés. L'utilisateur final doit respecter les directives d'utilisation pour satisfaire aux exigences relatives à l'exposition aux radiations RF.

## Mexique

MEC SCT RCPUSCF02-609

# Singapour—Approuvé par IDA pour une utilisation à Singapour

DA102617

# Corée

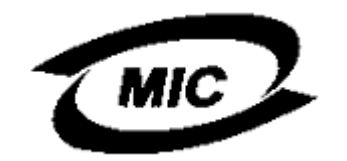

R-LARN-03-0166

# Homologations radio

Pour déterminer si vous avez le droit d'utiliser votre appareil réseau sans fil dans un pays particulier, veuillez vérifier si le numéro de type de radio imprimé sur l'étiquette d'identification de votre appareil est répertorié dans la liste d'homologation radio affichée sur le site de support général de Dell à l'adresse support.dell.com .

# Contacter Dell

Vous pouvez contacter Dell par des moyens électroniques via les sites Web suivants :

- www.dell.com
- support.dell.com (support technique)
- premiersupport.dell.com (support technique pour les établissements d'enseignement et gouvernementaux, le domaine de la santé et les grands comptes comprenant les clients Premier, Platinum et Gold)

Pour les adresses Internet de votre pays, recherchez la section appropriée du pays dans le tableau ci-dessous.

REMARQUE : Les numéros verts sont valables dans le pays pour lequel ils sont renseignés.

Si vous devez contacter Dell, utilisez les adresses électroniques, les numéros de téléphone et les indicatifs fournis dans le tableau ci-dessous. Si vous avez besoin d'assistance pour connaître les indicatifs à utiliser, contactez un opérateur local ou international.

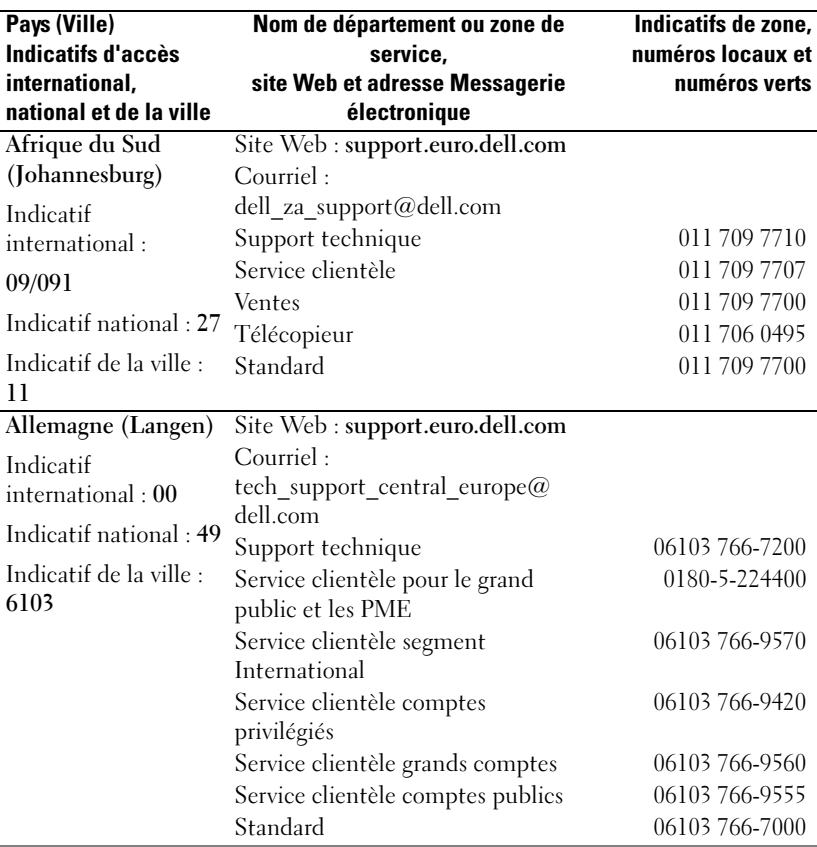

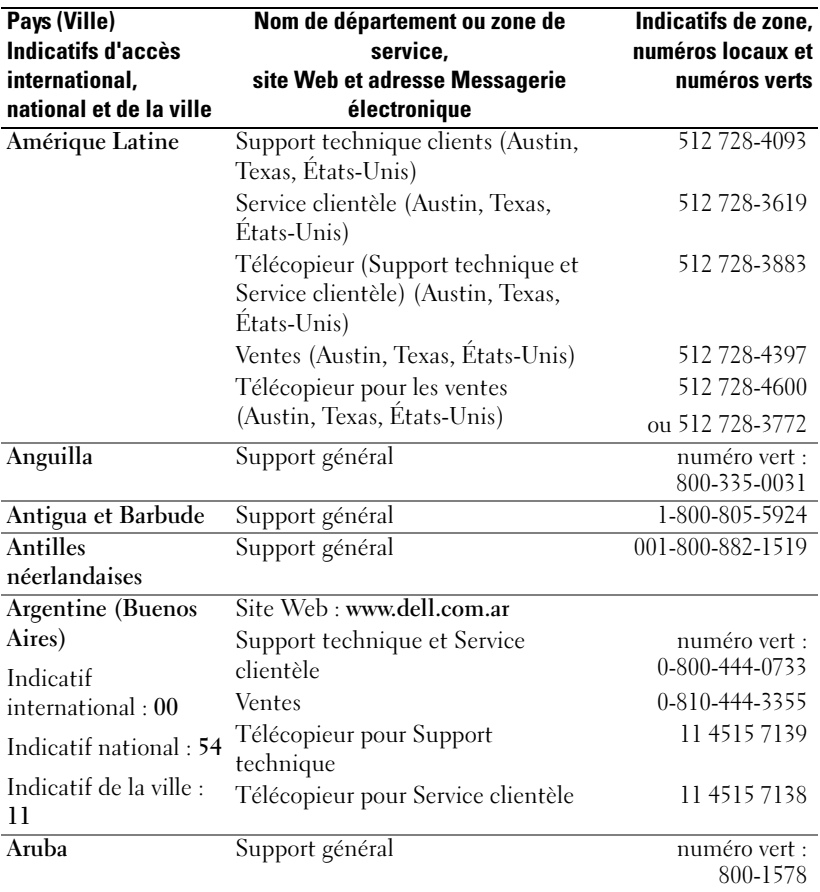

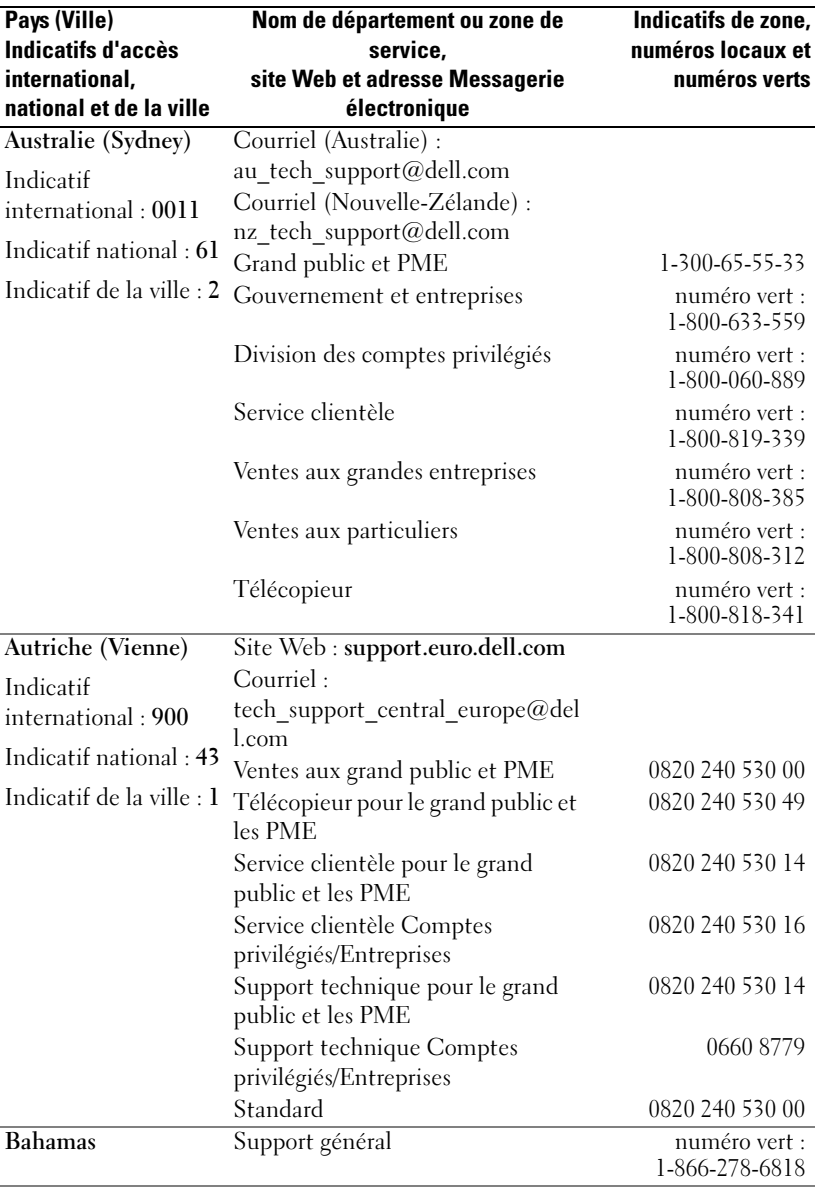

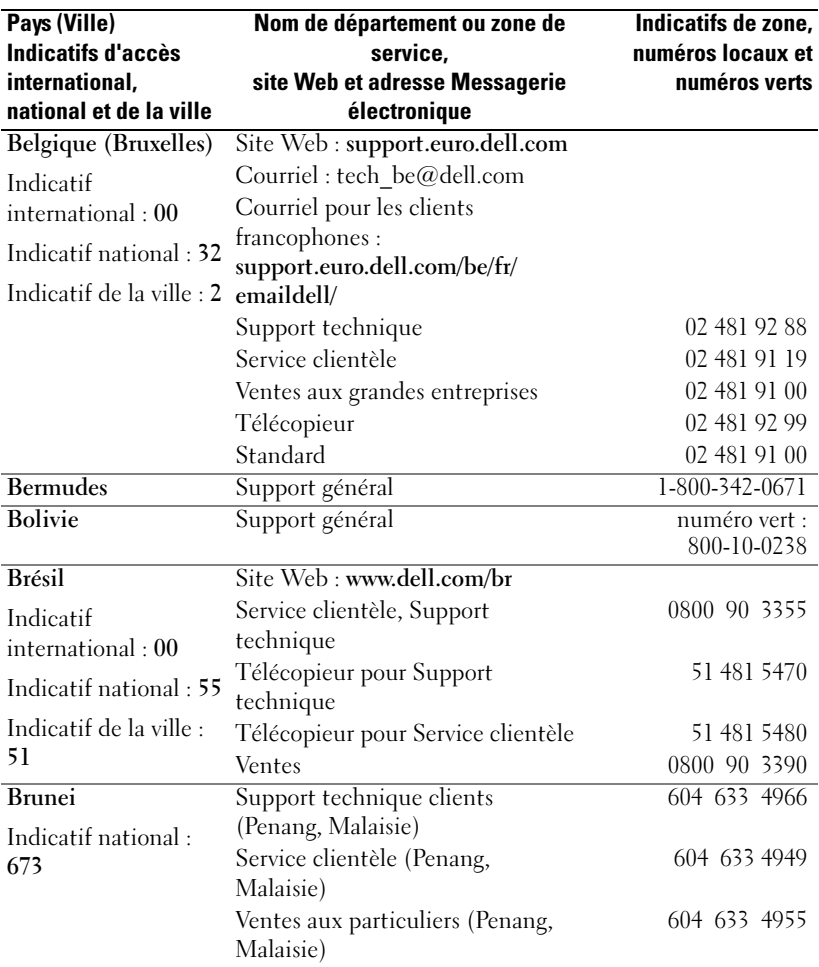

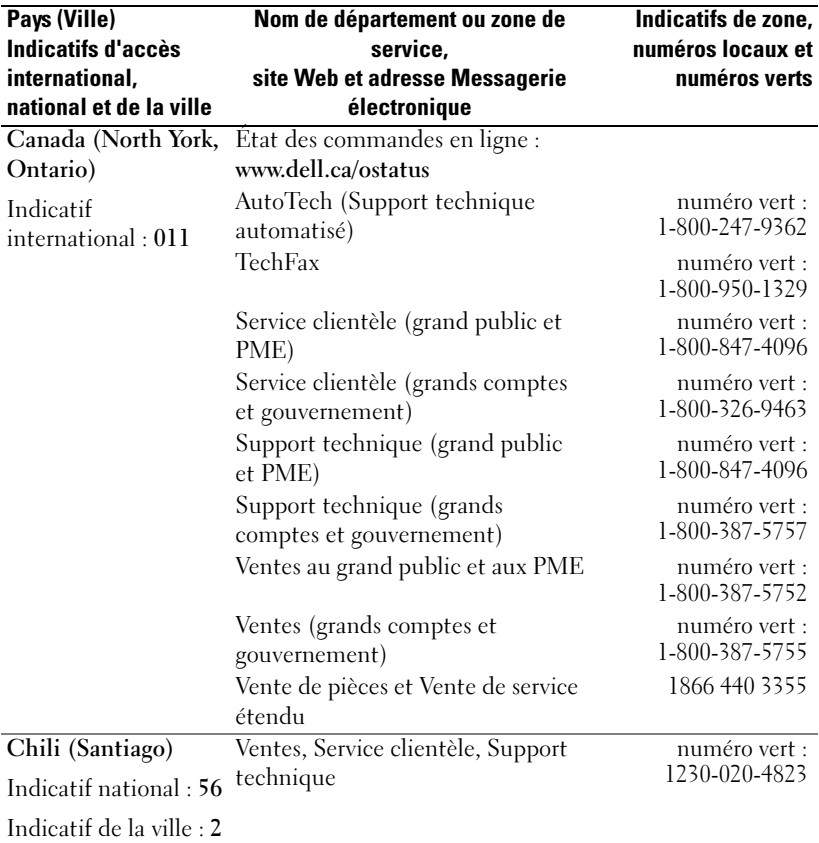

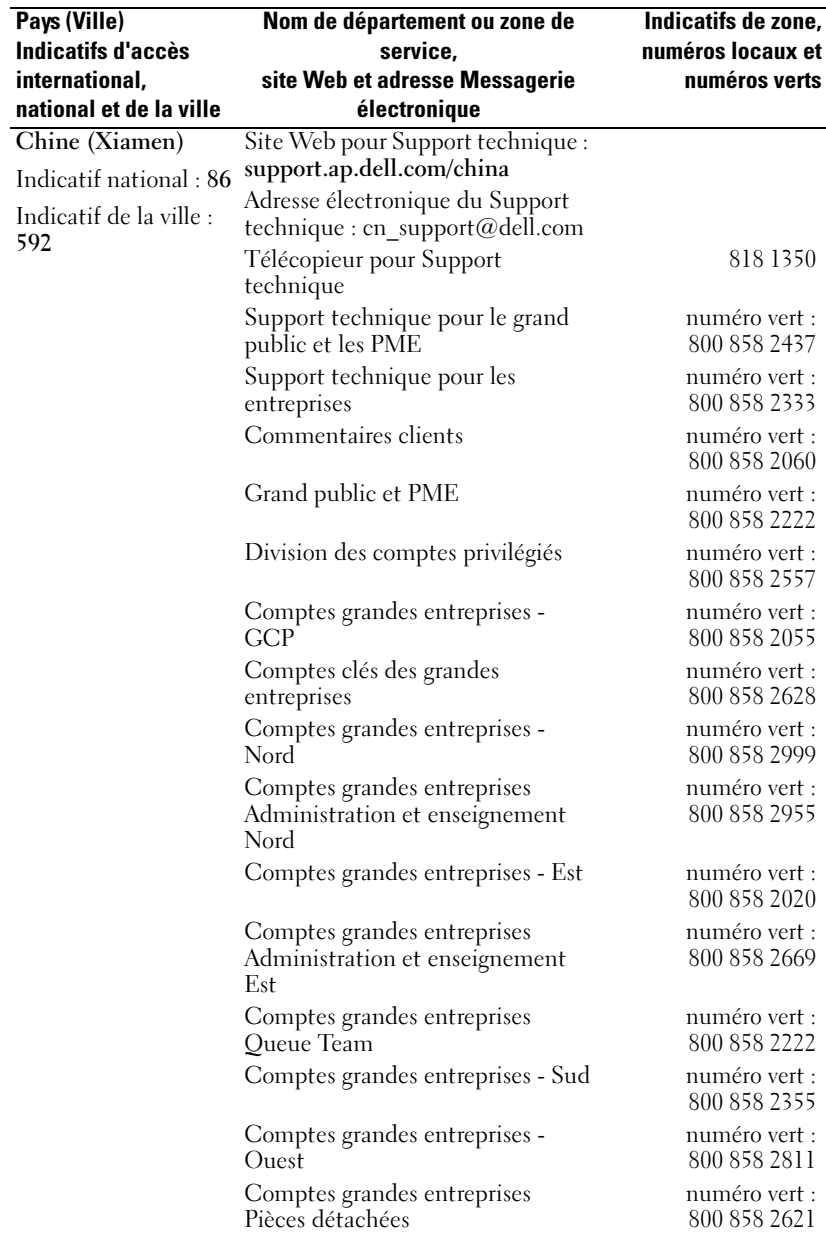

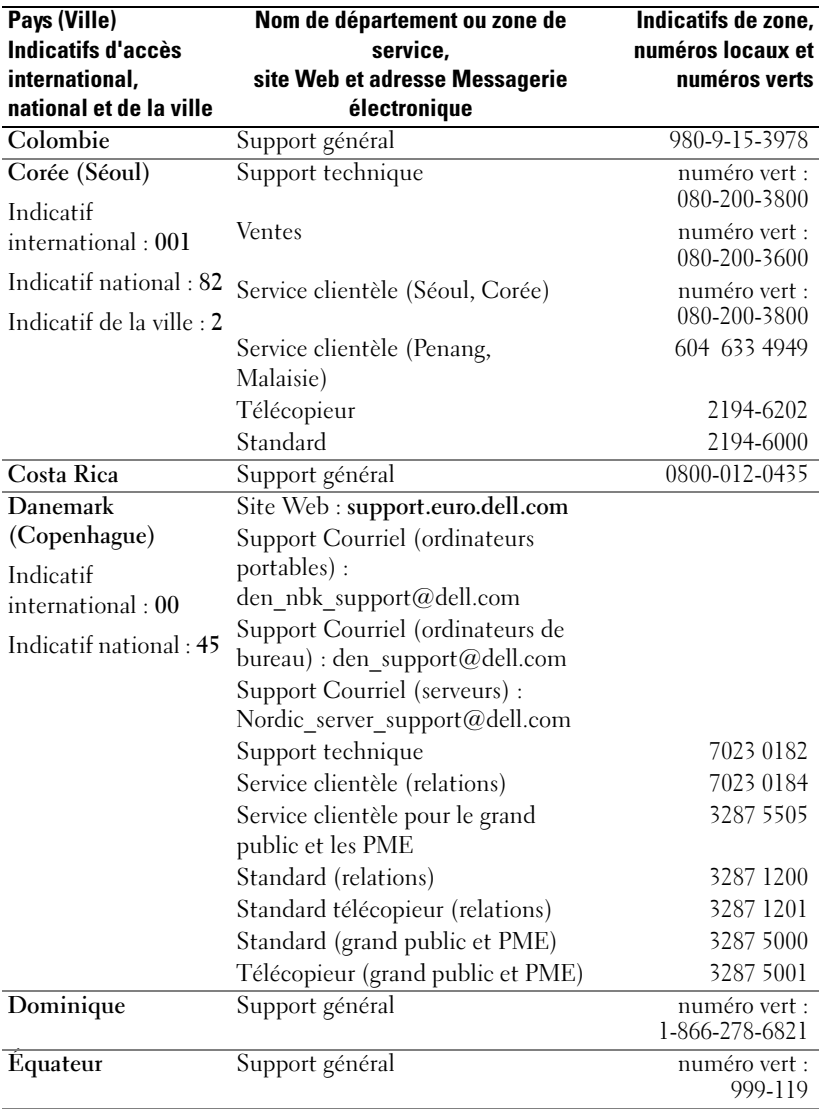

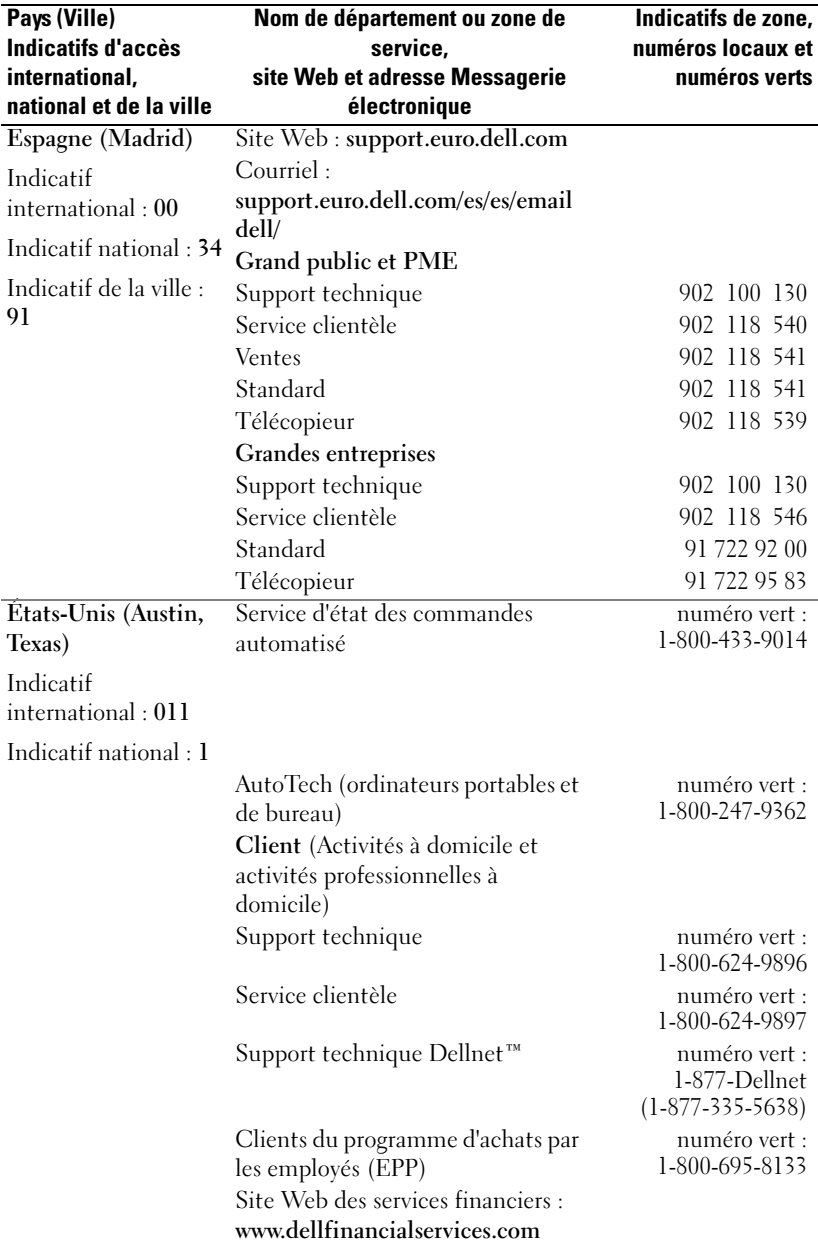

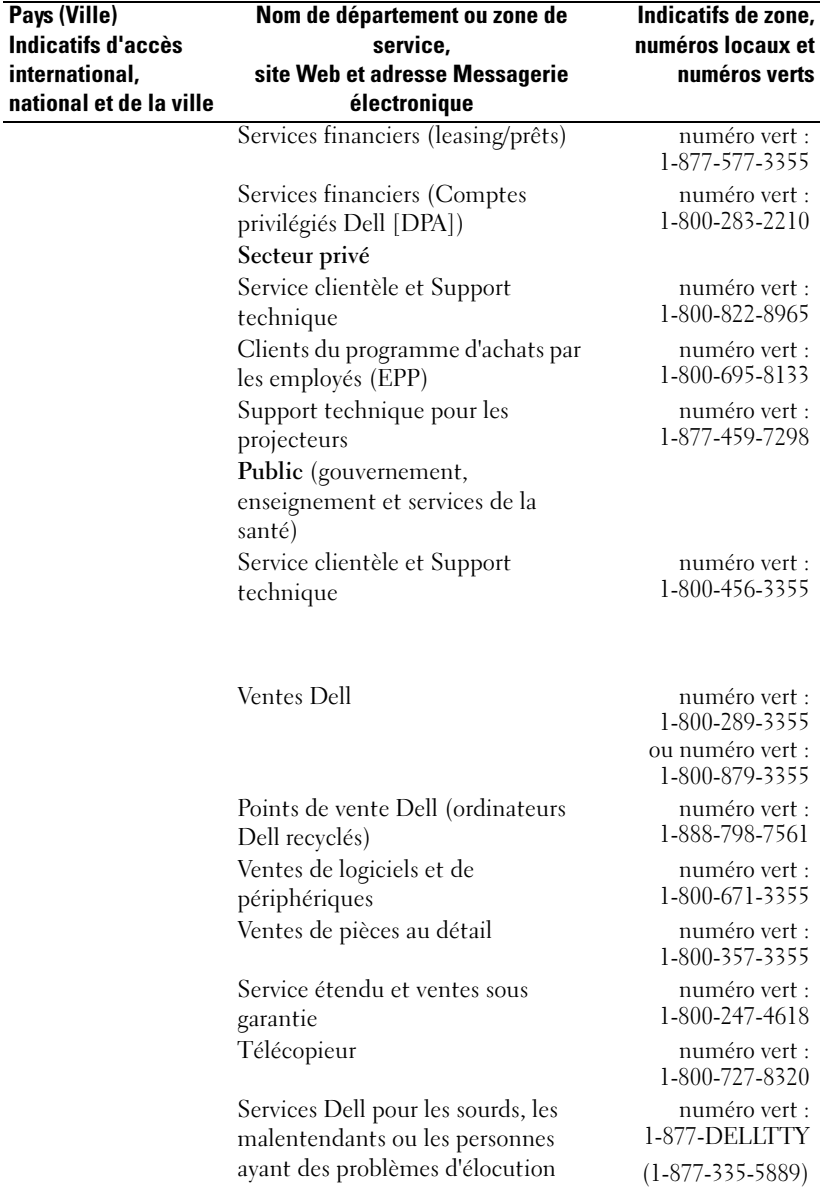

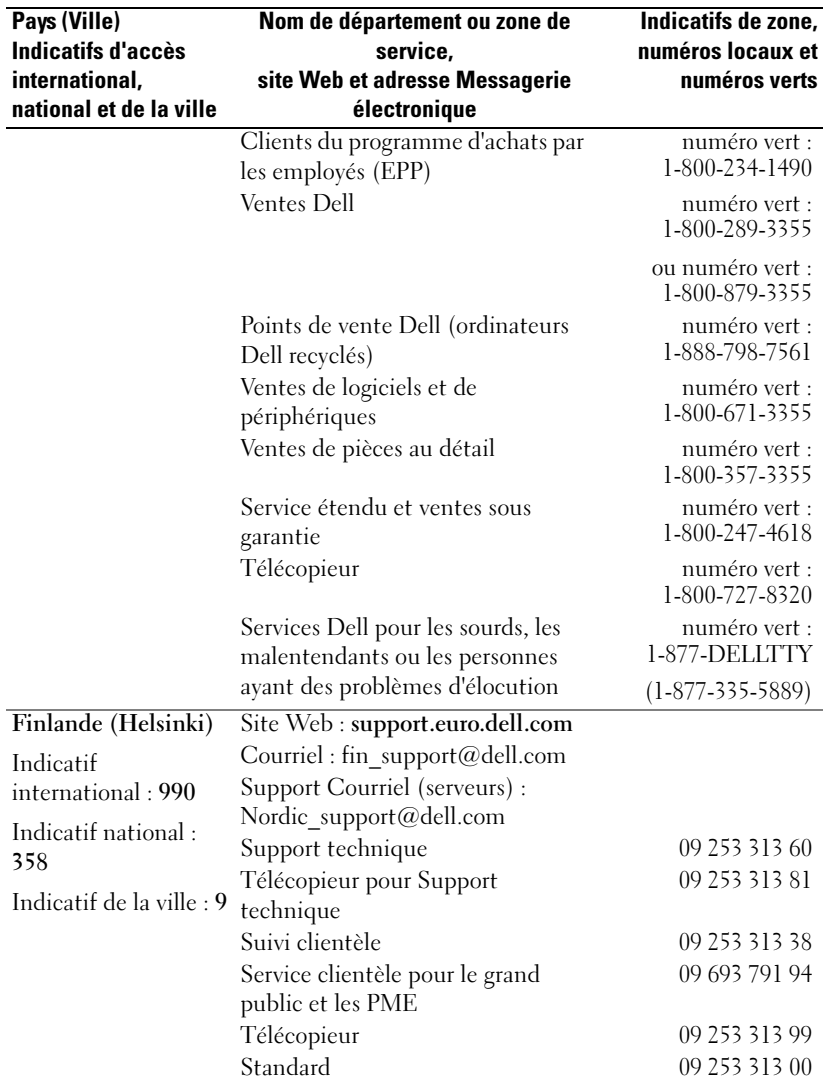

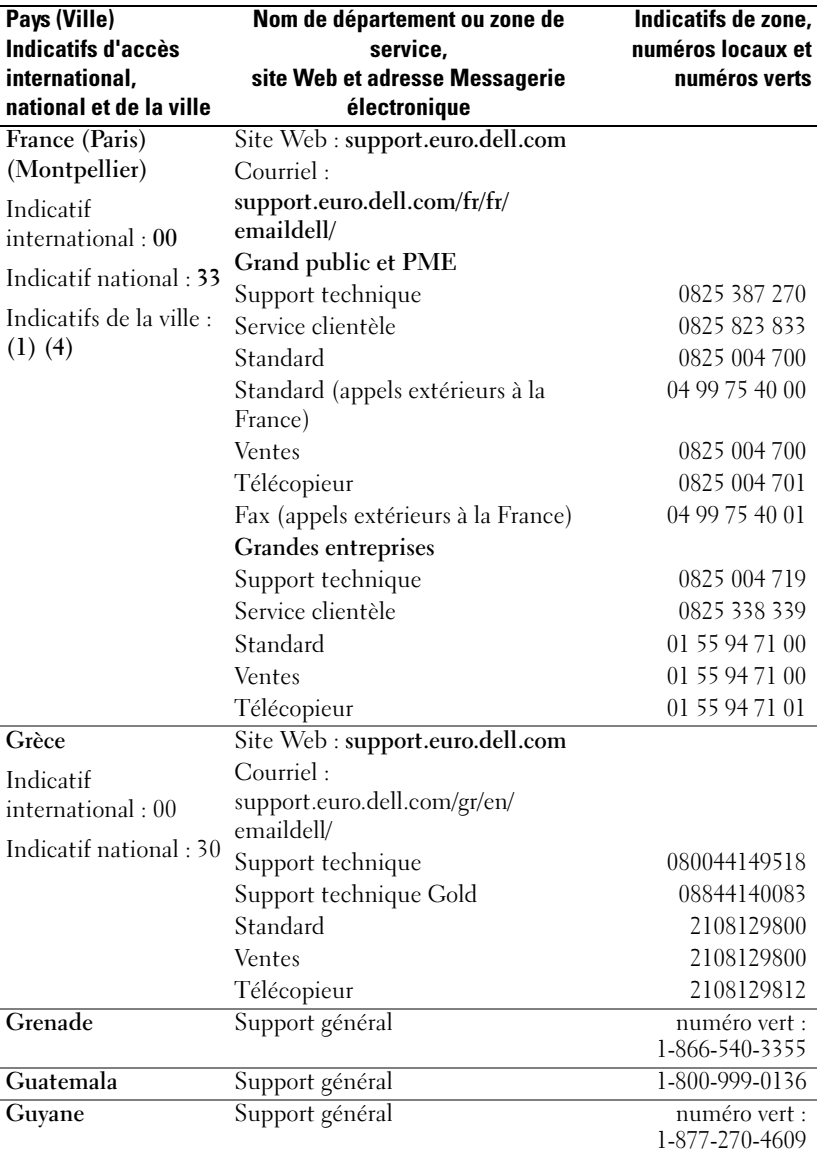

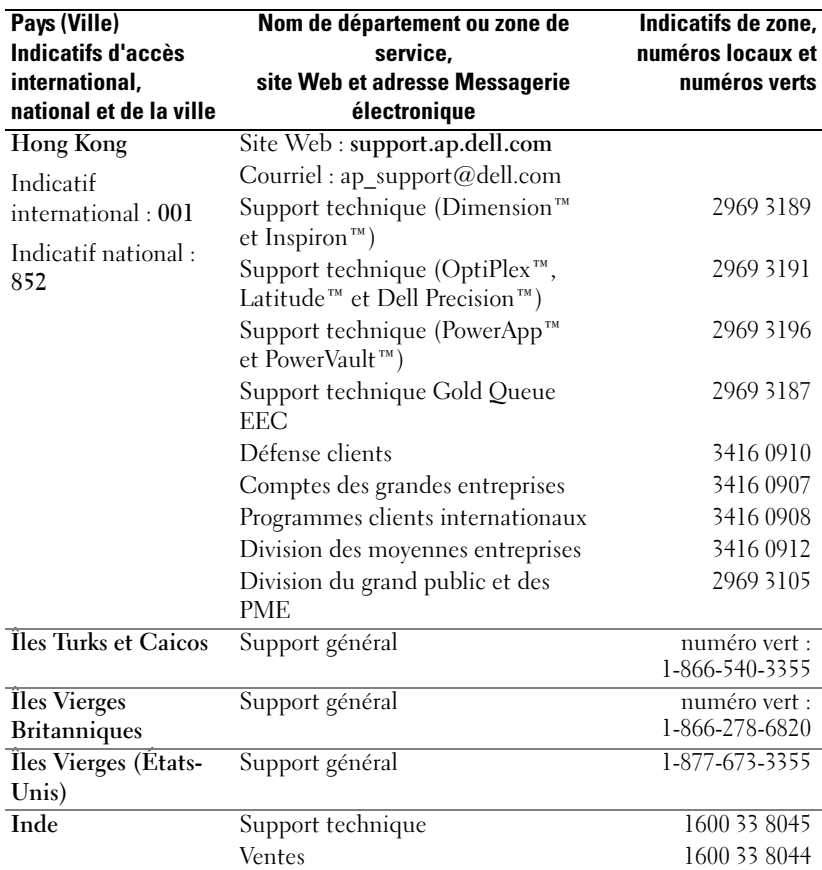

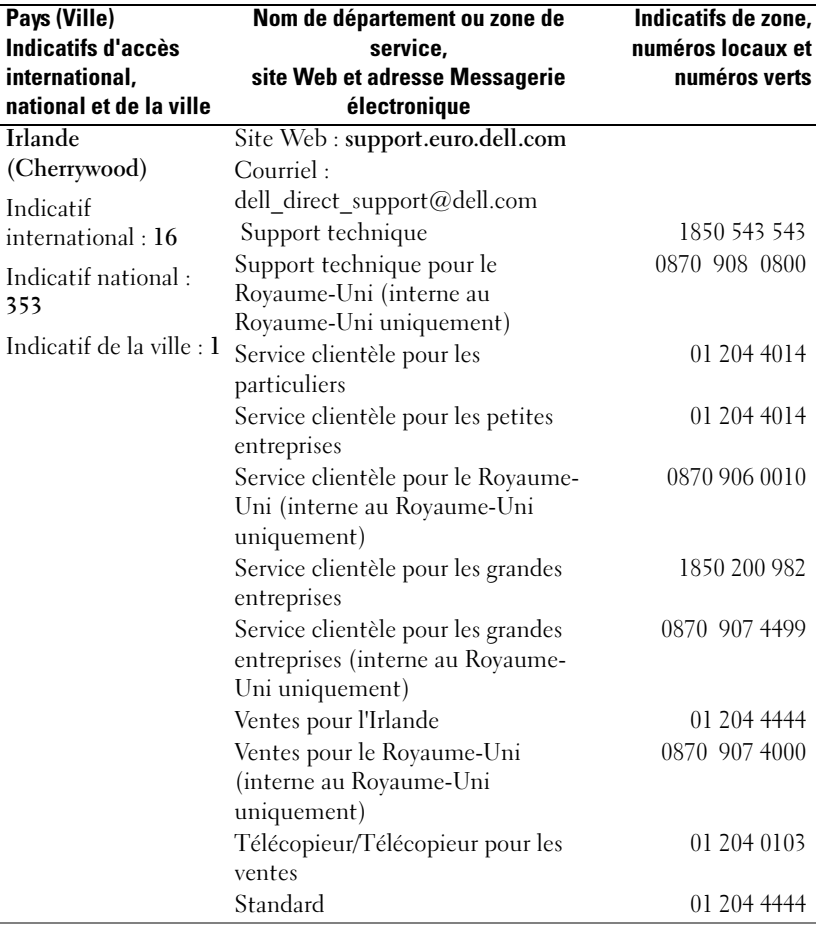

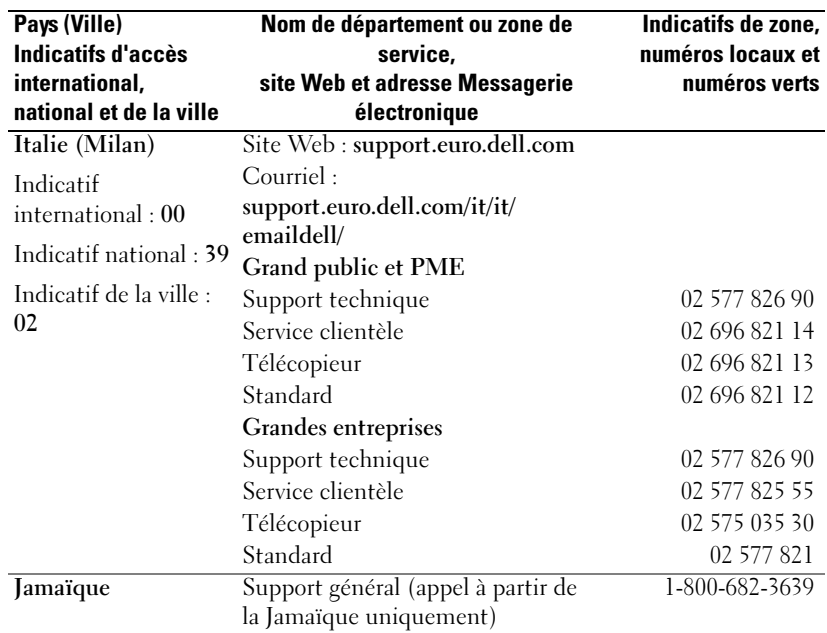

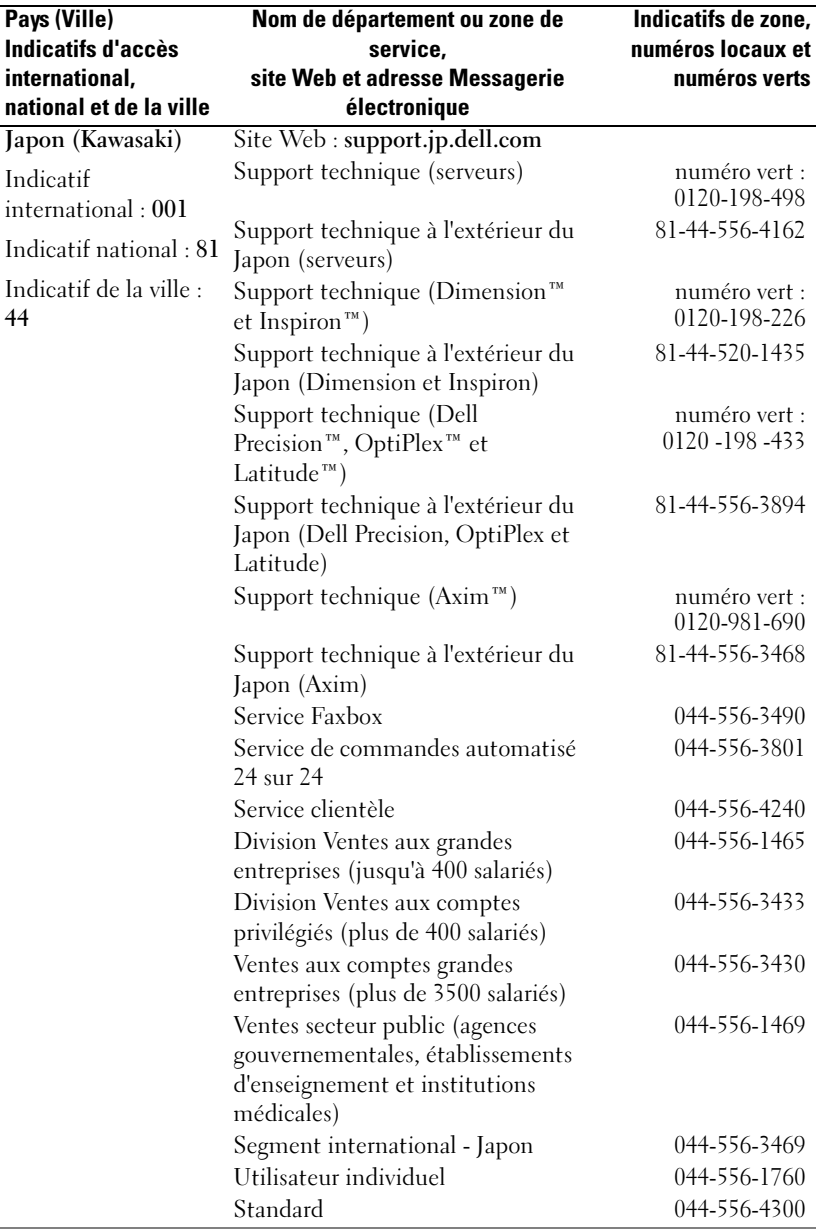

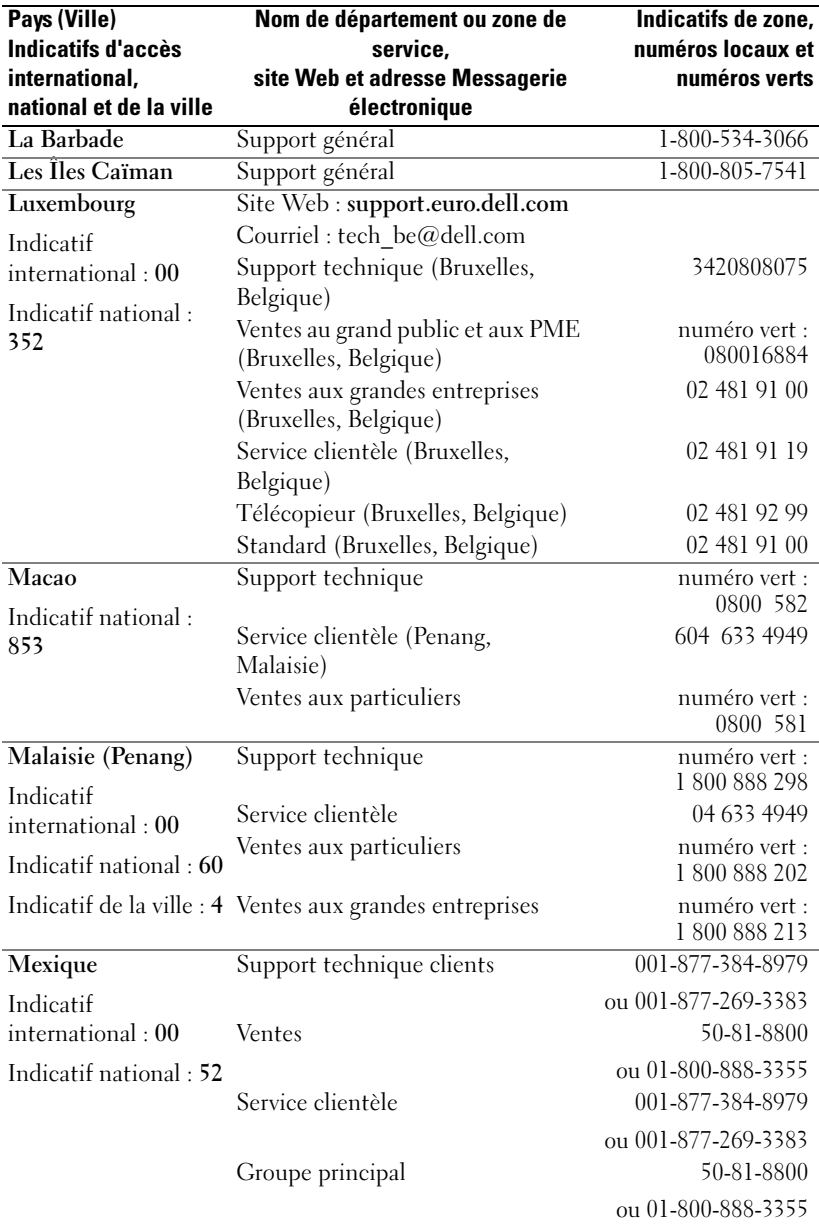

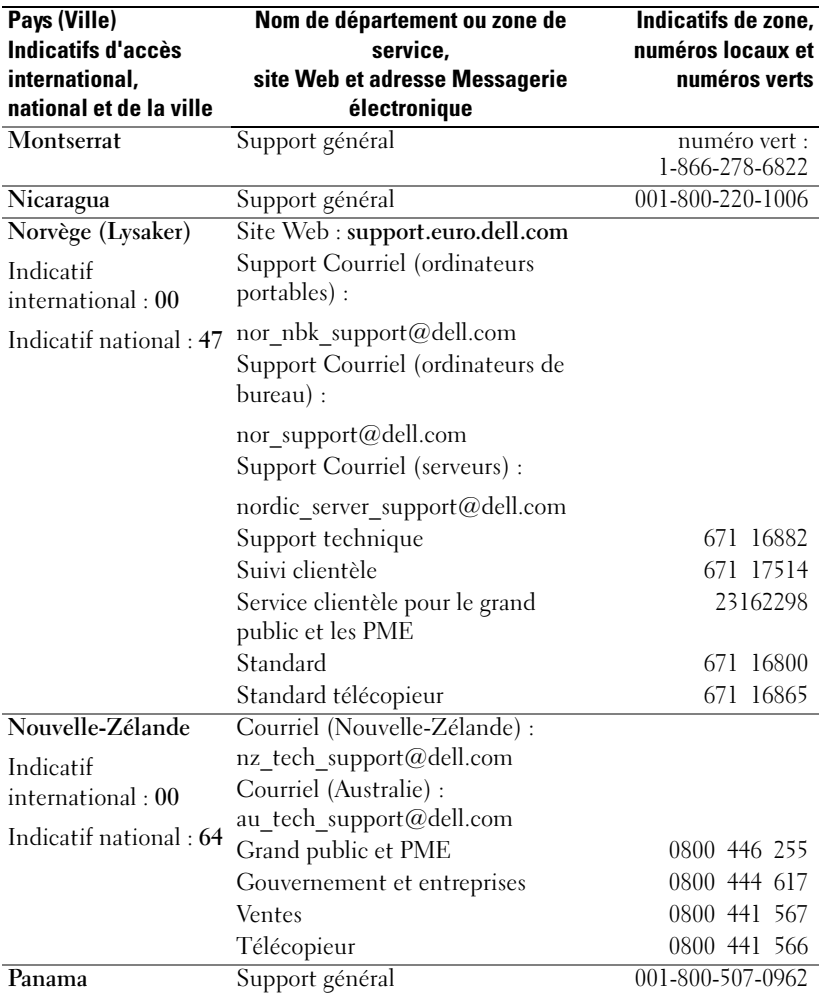

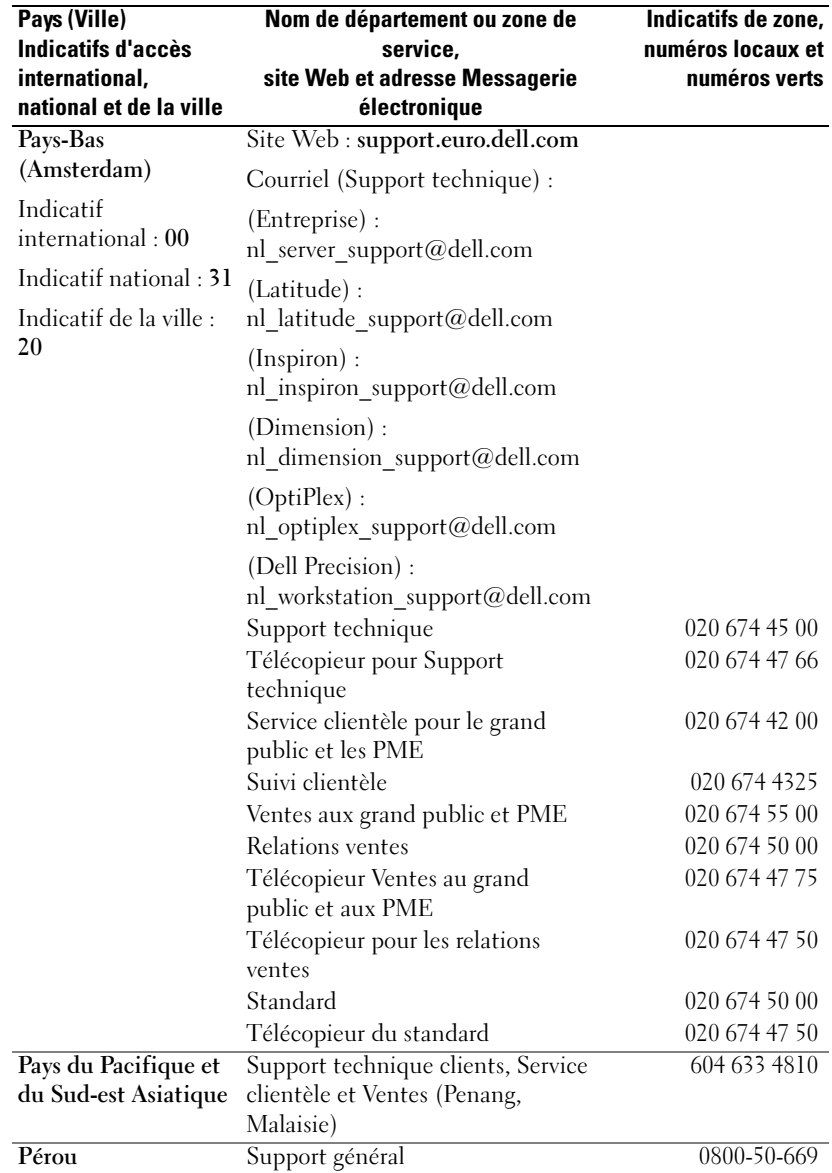

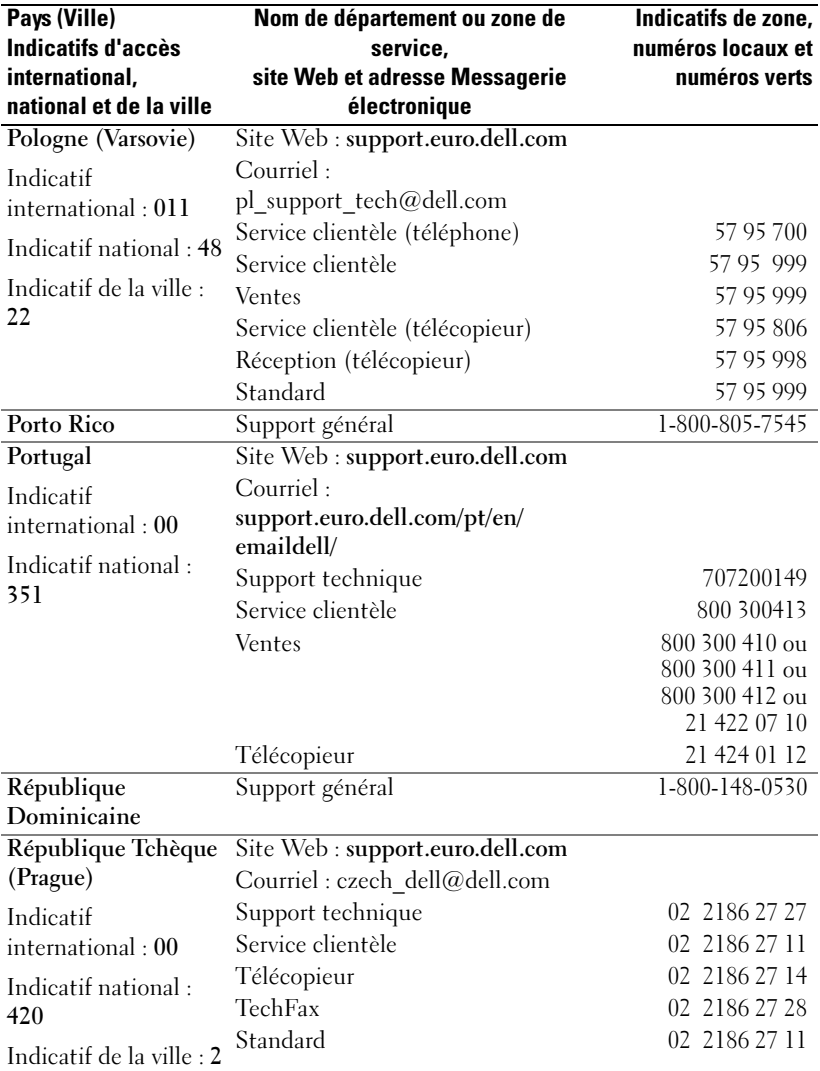

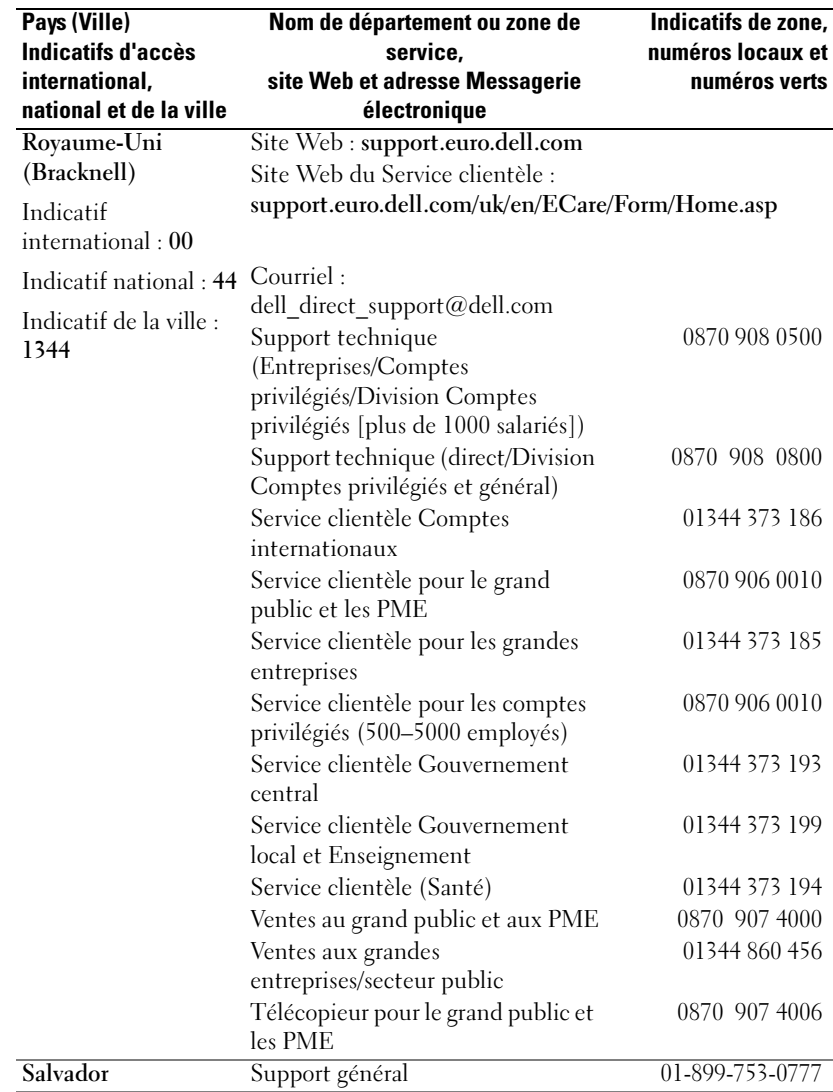

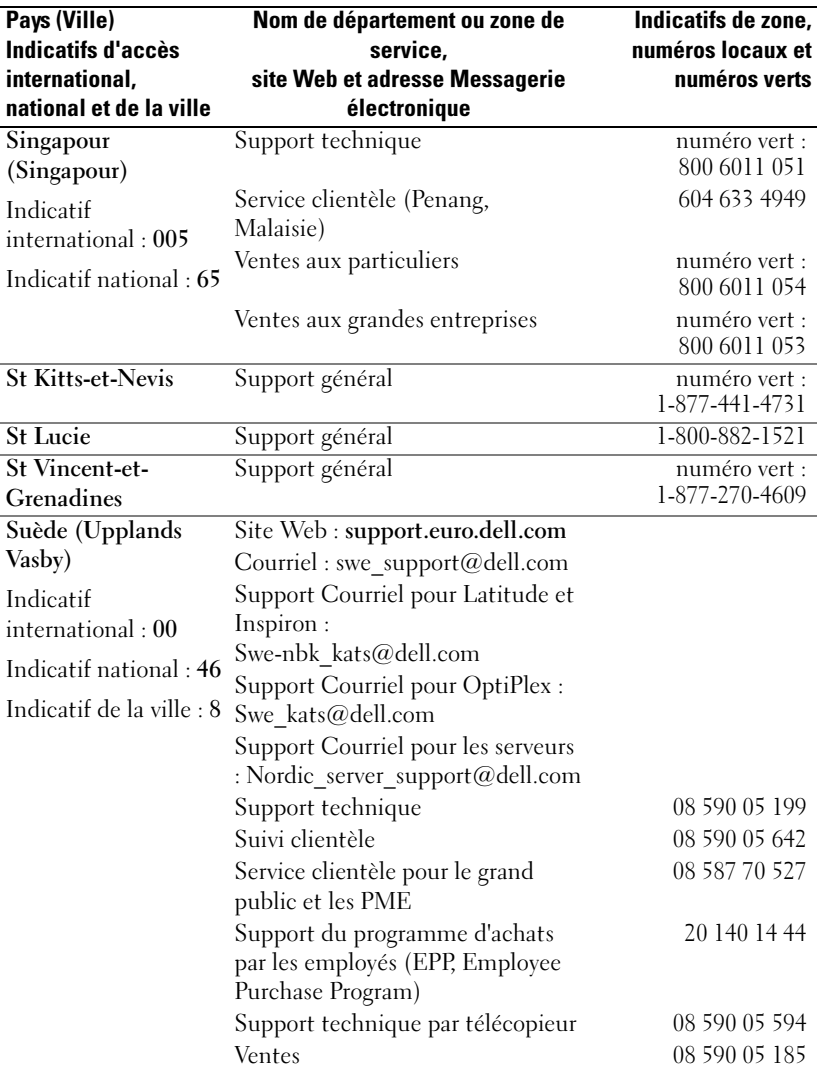

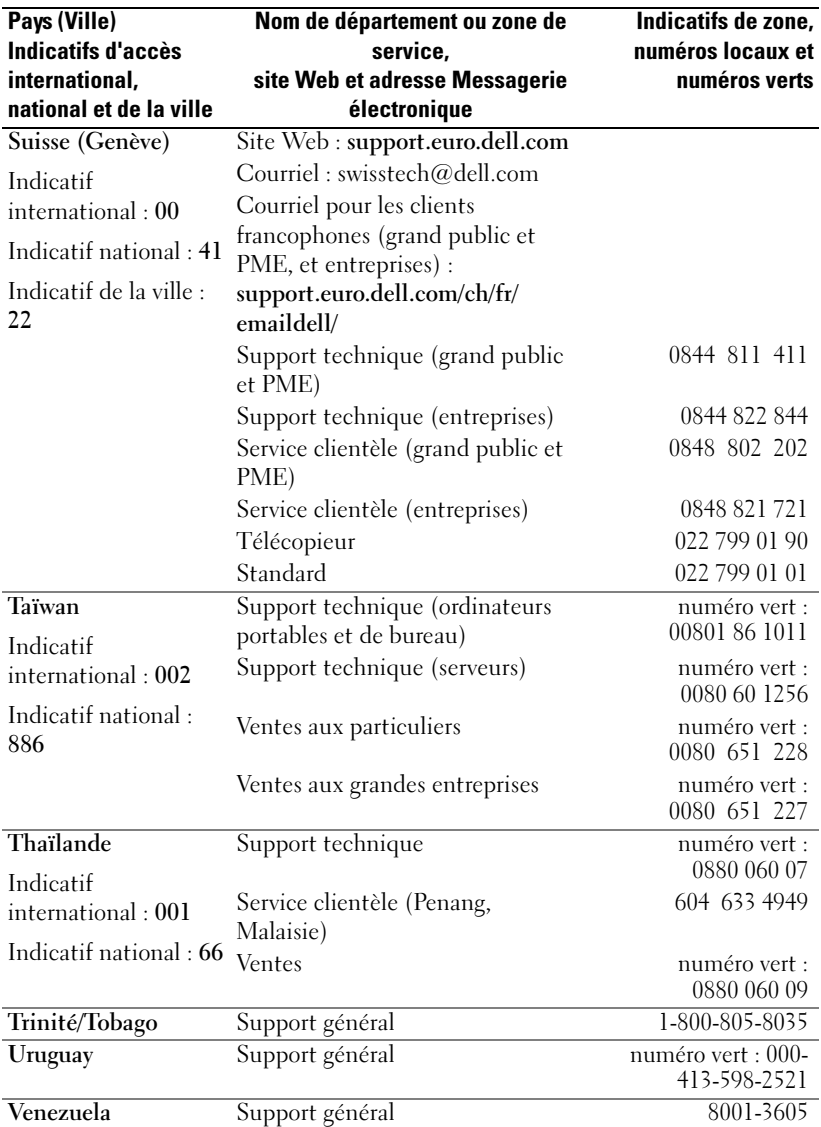

# Garantie limitée et règle de retour

Les produits matériels de marque Dell achetés au Canada sont couverts par une garantie limitée de 90 jours (lampes pour projecteurs Dell uniquement), d'un an, de deux ans, de trois ans ou de quatre ans. Pour savoir quelle garantie s'applique aux produits que vous avez achetés, consultez la facture qui les accompagne. Les sections suivantes décrivent la garantie limitée et la règle de retour en vigueur au Canada.

# Conditions de garantie limitée pour les produits matériels Dell (Canada seulement)

#### Que couvre cette garantie limitée ?

Cette garantie limitée couvre les vices de matériel et de fabrication éventuels pouvant affecter les produits matériels de marque Dell de tout utilisateur final, notamment les produits périphériques de marque Dell.

#### Qu'est-ce qui n'est pas couvert par cette garantie limitée ?

Cette garantie limitée ne couvre pas les éléments suivants :

- Les logiciels, y compris le système d'exploitation et les logiciels ajoutés aux produits matériels Dell par notre système d'intégration d'entreprise ou le rechargement de logiciels.
- Les produits et accessoires d'une marque autre que Dell et Solution Provider Direct.
- Les problèmes résultant de ce qui suit :
	- Causes externes : accident, utilisation abusive ou impropre, problèmes liés à l'alimentation électrique ;
	- Interventions non autorisées par Dell;
	- Utilisation non conforme aux instructions du produit ;
	- Non-respect des instructions du produit ou non-exécution de l'entretien préventif exigé ;
	- Problèmes dus à l'utilisation d'accessoires, de pièces et de composants non fournis par Dell.
- Les produits dont les numéros de service ou les numéros de série sont manquants ou incorrects.
- Les produits qui n'ont pas été payés.

CETTE GARANTIE VOUS DONNE DES DROITS SPÉCIFIQUES ET VOUS POUVEZ ÉGALEMENT AVOIR D'AUTRES DROITS QUI VARIENT DE PROVINCE À PROVINCE. LA RESPONSABILITÉ DE DELL DANS LE CAS DE DYSFONCTIONNEMENTS ET DE DÉFAUTS DES PRODUITS EST LIMITÉE AU REMPLACEMENT ET À LA RÉPARATION SELON LES TERMES DE CETTE DÉCLARATION DE GARANTIE ET POUR LA DURÉE DE LA GARANTIE INDIQUÉE SUR LE BORDEREAU DE MARCHANDISES OU LA FACTURE. À L'EXCEPTION DES GARANTIES EXPRESSES FIGURANT DANS LE PRÉSENT CONTRAT DE GARANTIE, DELL REJETTE TOUTE AUTRE GARANTIE OU CONDITION EXPRESSE OU IMPLICITE, INCLUANT SANS RESTRICTION LES GARANTIES ET CONDITIONS IMPLICITES DE QUALITÉ OU D'ADAPTABILITÉ À UN USAGE PARTICULIER, STATUTAIRE OU AUTRE. CERTAINES PROVINCES NE RECONNAISSENT PAS D'EXCLUSION SUR DES GARANTIES OU CONDITIONS IMPLICITES, OU DE RESTRICTION EN CE QUI CONCERNE LA DURÉE D'UNE GARANTIE OU CONDITION IMPLICITE. AUQUEL CAS, LES EXCLUSIONS ET RESTRICTIONS PRÉCÉDENTES PEUVENT NE PAS S'APPLIQUER.

DELL DÉCLINE TOUTE RESPONSABILITÉ AU-DELÀ DES RECOURS INDIQUÉS DANS CE CONTRAT DE GARANTIE, POUR LES DOMMAGES ACCIDENTELS, INDUITS, INDIRECTS OU SPÉCIAUX, Y COMPRIS CONCERNANT LES PLAINTES DE TIERS CONTRE VOUS POUR LA NON-DISPONIBILITÉ D'UN PRODUIT OU LA PERTE DE DONNÉES OU DE LOGICIEL, ET CE SANS RESTRICTION. NOTRE RESPONSABILITÉ SE LIMITE AU MONTANT QUE VOUS AVEZ PAYÉ POUR LE PRODUIT FAISANT L'OBJET D'UNE RÉCLAMATION. IL S'AGIT DU MONTANT MAXIMAL SOUMIS À LA RESPONSABILITÉ DE DELL.

CERTAINES PROVINCES NE RECONNAISSENT PAS D'EXCLUSION OU DE RESTRICTION SUR LES DOMMAGES PARTICULIERS, INDIRECTS, SECONDAIRES OU INDUITS, AUQUEL CAS L'EXCLUSION OU LA RESTRICTION PRÉCÉDENTE PEUT NE PAS S'APPLIQUER.

#### Quelle est la durée de cette garantie limitée ?

Cette garantie limitée s'applique pendant la période indiquée sur votre bordereau de marchandises ou votre facture, à l'exception de la garantie limitée des batteries Dell qui est valable un an seulement et de la garantie limitée des lampes de projecteurs Dell qui est réduite à 90 jours uniquement. La garantie limitée prend effet à la date inscrite sur le bordereau de marchandises ou la facture. La période de garantie n'est pas étendue en cas de réparation ou de remplacement d'un produit ou de composants sous garantie. Dell peut modifier en toute discrétion les conditions et la disponibilité des garanties limitées, mais ces changements ne sont pas rétroactifs (c'est-à-dire que les conditions de la garantie en vigueur au moment de l'achat continueront de s'appliquer à votre achat).
#### Que dois-je faire si j'ai besoin d'un service de garantie ?

Avant que la garantie n'expire, appelez-nous au numéro correspondant à votre situation, comme indiqué dans le tableau ci-dessous. En outre, ayez à portée de main votre numéro de service ou numéro de commande Dell.

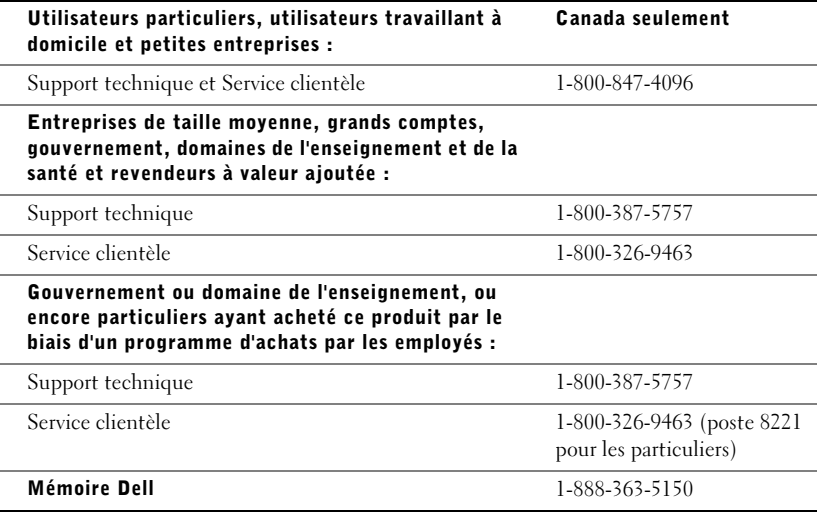

#### Que fera Dell ?

Au cours des 90 premiers jours de la garantie limitée de 90 jours et la première année de toutes les autres garanties limitées : Pour les 90 jours de la garantie limitée de 90 jours et la première année de toutes les autres garanties limitées, Dell effectuera la réparation de tous les produits de marque Dell présentant des défauts matériels ou de fabrication, qui lui seront renvoyés. Si nous ne parvenons pas à réparer le produit, nous le remplacerons par un produit comparable, neuf ou recyclé.

Lorsque vous nous contacterez, nous vous donnerons un numéro d'autorisation de retour de matériel que vous devrez joindre à votre retour. Vous devez nous retourner les produits dans leur emballage d'origine ou un équivalent, payer d'avance les frais d'expédition et assurer l'envoi des produits ou accepter les risques de perte ou de dommage pendant l'acheminement. Nous nous chargeons de vous retourner les produits réparés ou remplacés. Nous prenons à notre charge l'expédition des produits réparés ou remplacés si vous avez une adresse au Canada. Sinon, nous vous renverrons le produit contre paiement à réception.

Si nous déterminons que le problème n'est pas couvert par la garantie, nous vous en avertissons et vous indiquons les solutions alternatives de service qui vous sont proposées moyennant des frais.

REMARQUE : Avant de nous retourner le(s) produit(s), veillez à effectuer une sauvegarde des données présentes sur le(s) disque(s) dur(s) et sur n'importe quel autre périphérique de stockage. Supprimez toutes les informations confidentielles, propriétaires ou personnelles et retirez tous les supports amovibles, tels que les disquettes, CD-ROM ou cartes PC. Nous déclinons toute responsabilité en ce qui concerne vos informations confidentielles, propriétaires ou personnelles, et en cas de perte ou d'endommagement des données ou des supports amovibles.

Au cours des années non écoulées suivant la première année de toutes les garanties limitées : Nous remplacerons toute pièce défectueuse par une pièce neuve ou réusinée, si nous estimons qu'elle a besoin d'être remplacée. Lorsque vous nous contacterez, nous vous demanderons de nous fournir un numéro de carte de crédit valide au moment où vous demanderez le remplacement d'un composant, mais nous ne vous facturerons pas le remplacement si vous nous retournez le composant d'origine dans les 30 jours qui suivent l'expédition. Si Dell ne reçoit pas la pièce originale dans les 30 jours, le prix standard courant de la pièce remplacée sera prélevé sur votre carte de crédit.

Nous prenons à notre charge l'expédition du composant si vous avez une adresse au Canada. Sinon, nous vous renverrons le composant contre paiement à réception. Dell inclut également un emballage d'expédition préaffranchi avec chaque composant de rechange afin que vous renvoyiez le composant remplacé à Dell.

REMARQUE : Avant de remplacer des pièces, veillez à effectuer une sauvegarde des données présentes sur le(s) disque(s) dur(s) et sur n'importe quel autre périphérique de stockage. Nous déclinons toute responsabilité en cas de perte ou d'endommagement des données.

#### Que se passe-t-il si j'ai souscrit un contrat de service ?

Si votre contrat de service a été souscrit avec Dell, le service vous sera proposé selon les conditions du contrat de service. Reportez-vous à ce contrat pour plus d'informations sur la façon de bénéficier du service. Les contrats de service Dell sont disponibles en ligne sur le site www.dell.ca ou en appelant le service clientèle au 1-800-847-4096. Si vous avez souscrit, par notre intermédiaire, un contrat de service avec l'un de nos fournisseurs de service tiers, reportez-vous à ce contrat (qui vous a été envoyé avec votre bordereau de marchandises ou votre facture) pour plus d'informations sur la façon de bénéficier du service.

#### Comment allez-vous réparer mon produit ?

Dell utilise des composants neufs ou remis en état provenant de différents fabricants pour les réparations sous garantie et pour la fabrication de composants et de systèmes de remplacement. Les composants et systèmes recyclés sont des composants ou des systèmes qui ont été retournés à Dell et dont certains n'ont jamais été utilisés par le client. La qualité de tous les composants et systèmes est contrôlée et testée. Les composants et systèmes de remplacement fournis sont couverts par la garantie pour la période restante de la garantie limitée du produit que vous avez acheté. Dell est propriétaire de tous les composants retirés des produits réparés.

#### Puis-je transférer la garantie limitée ?

La garantie limitée sur les systèmes peut être transférée si son propriétaire actuel transfère également la propriété du système et enregistre le transfert auprès de Dell. La garantie limitée sur la mémoire Dell ne peut pas être transférée. Vous pouvez enregistrer votre transfert depuis le site Web de Dell :

- Dans le cas d'ordinateurs achetés au Canada (transferts à l'intérieur du pays) et pour effectuer un transfert d'un client à un autre, allez à l'adresse www.dell.ca/ca/en/gen/topics/segtopic\_ccare\_nav\_013\_ccare.htm
- Pour les transferts à l'étranger (en dehors du pays d'achat d'origine), allez à l'adresse www.dell.com/us/en/biz/topics/sbtopic\_ccare\_nav\_016\_ccare.htm

Si vous ne disposez pas d'accès à Internet, appelez Dell au 1-800-847-4096 (pour les particuliers) ou au 1-800-326-9463 (pour les clients des entreprises et administrations).

## Règle de retour «Satisfait ou remboursé» (Canada seulement)

En qualité de client et utilisateur final ayant acheté de nouveaux produits directement à Dell, vous êtes en droit de les retourner à Dell dans un délai de 30 jours maximum après la date de réception des produits pour un remboursement ou un avoir équivalent au prix d'achat. En qualité de client et utilisateur final ayant acheté des produits reconditionnés ou recyclés à Dell, vous êtes en droit de les retourner dans un délai de 14 jours à compter de la date indiquée sur votre bordereau de marchandises ou votre facture pour un remboursement ou un avoir équivalent au prix d'achat. Dans les deux cas, un montant de 15 %, pour restockage, sera déduit du montant du remboursement ou de l'avoir indiqué sur votre bordereau de marchandises ou votre facture, et les frais d'expédition et de manutention ne vous seront pas remboursés, sauf avis contraire légal Si vous avez acheté nos produits en tant que société liée à Dell par un contrat écrit, les termes stipulés dans ce contrat au sujet du retour des produits peuvent différer de ceux spécifiés par la règle de retour.

Pour retourner les produits, vous devez appeler le service clientèle de Dell au 1-800-847-4096 qui vous fournira un numéro d'autorisation de retour pour crédit. Afin d'accélérer la procédure de remboursement ou d'avoir, Dell attend que vous lui renvoyiez les produits dans leur emballage d'origine dans les 5 jours suivant l'attribution d'un numéro d'autorisation de retour pour crédit. Vous devez également payer d'avance les frais d'expédition et assurer l'envoi ou accepter les risques de perte ou de dommage pendant l'acheminement. Vous ne pouvez renvoyer le logiciel pour un remboursement ou un avoir que si l'emballage scellé contenant les disquettes ou les CD-ROM n'a pas été ouvert. Les produits renvoyés doivent être comme neufs, et tous les guides, disquettes, CD-ROM, cordons d'alimentation et autres accessoires compris avec le produit doivent être renvoyés avec celui-ci. Les clients désirant renvoyer pour remboursement ou avoir, des logiciels ou un système d'exploitation installé par Dell, doivent retourner le système dans son intégralité, avec tous les supports et la documentation inclus dans la livraison d'origine.

La règle de retour «Satisfait ou remboursé» ne s'applique pas aux produits de stockage de Dell | EMC. Elle ne s'applique pas non plus aux produits achetés par l'intermédiaire du service de vente Logiciels et périphériques Dell. Pour ces produits, reportez-vous plutôt à la règle de retour alors en vigueur des logiciels et périphériques Dell (consultez la section suivante, «Logiciels et périphériques Dell [Canada seulement]»).

## Logiciels et périphériques Dell (Canada seulement)

#### Produits logiciels et périphériques tiers

Tout comme les autres revendeurs de logiciels et périphériques, Dell ne garantit pas les produits tiers. Les produits logiciels et périphériques tiers sont uniquement couverts par les garanties offertes par le fabricant ou le revendeur initial de ces produits. Les garanties de fabricants tiers varient d'un produit à l'autre. Consultez la documentation de votre produit pour obtenir des informations spécifiques à la garantie. Contactez également le fabricant ou le revendeur si vous souhaitez des informations supplémentaires.

Comme Dell propose un grand choix de produits logiciels et périphériques, il nous est impossible de vérifier et de garantir de manière spécifique que tous les produits que nous proposons fonctionnent avec tout ou partie des différents modèles d'ordinateurs Dell, mais aussi de vérifier et de garantir que tous les produits que nous vendons fonctionnent correctement sur les centaines de marques d'ordinateurs disponibles aujourd'hui. Si vous avez des questions relatives à la compatibilité d'un produit, nous vous conseillons vivement de contacter directement le fabricant ou le revendeur à qui vous avez acheté le produit logiciel ou périphérique tiers.

#### Périphériques de marque Dell

Dell offre une garantie limitée pour ses nouveaux produits périphériques (produits pour lesquels Dell est fabricant), tels que les moniteurs, les batteries, la mémoire, les stations d'accueil et les projecteurs. Pour déterminer quelle garantie limitée s'applique au produit que vous avez acheté, reportez-vous au bordereau de marchandises ou à la facture Dell et/ou à la documentation qui accompagnait votre produit. Vous trouverez des descriptions des garanties limitées Dell dans les sections précédentes.

#### Règle de retour

Si, en qualité de client et utilisateur final, vous avez acheté des produits logiciels et périphériques Dell directement à une société Dell, vous êtes en droit de retourner à Dell ces produits, à l'état neuf, dans un délai de 30 jours à compter de la date figurant sur le bordereau de marchandises ou la facture pour un remboursement équivalent au prix d'achat des produits si ceux-ci ont déjà été payés. Ce remboursement ne comprend aucun frais d'expédition et de gestion figurant sur votre bordereau de marchandises ou votre facture ; ces frais sont à votre charge.

Pour retourner les produits, vous devez appeler le service clientèle de Dell au 1-800-387-5759 qui vous fournira un numéro d'autorisation de retour pour crédit. Vous devez renvoyer les produits logiciels et périphériques à Dell dans leur emballage d'origine (qui doit être comme neuf), payer d'avance les frais d'expédition et assurer l'envoi ou accepter les risques de perte ou de dommage pendant l'acheminement.

Pour qu'un remboursement ou un remplacement soit possible, les produits renvoyés doivent être comme neufs, les logiciels ne doivent pas être ouverts et tous les guides, disquettes, CD-ROM, câbles d'alimentation et autres accessoires compris avec le produit doivent être renvoyés avec celui-ci.

# Glossaire

802.11 (WI-FI) — Une norme de communication sans fil pour mise en réseau de faible portée qui permet aux appareils activés de se reconnaître automatiquement.

BLUETOOTH™ — Une norme de communication sans fil pour mise en réseau de faible portée (10 m [30 pieds]) qui permet aux appareils activés de se reconnaître automatiquement.

CÂBLE DE SYNCHRONISATION — Câble pour raccorder un appareil portable à un ordinateur, et transférer ou synchroniser des fichiers.

CAPTEUR INFRAROUGE — Un port qui permet de transférer des données entre l'appareil et d'autres appareils compatibles infrarouge, sans utiliser de câble.

CARTE COMPACTFLASH — Carte amovible qui permet d'étendre les capacités d'un appareil. Les types courants de cartes CompactFlash comprennent les cartes mémoire et les cartes sans fil.

CARTE SECURE DIGITAL — Type de mémoire amovible couramment utilisée dans les appareils photo numériques, les appareils portables, les téléphones cellulaires et autres appareils. Les cartes Secure Digital font environ la taille d'un timbre.

CONNECTEUR SÉRIE — Connecteur d'E/S qui sert à relier à votre ordinateur des matériels numériques comme des systèmes portables ou des appareils photo.

DHCP — dynamic host configuration protocol (protocole de configuration dynamique de l'hôte) — un protocole de communication qui permet aux administrateurs réseau de gérer et d'automatiser l'attribution des adresses IP aux ordinateurs d'un réseau.

FAI — fournisseur d'accès Internet — Une société qui vous permet d'accéder à son serveur hôte pour vous connecter directement à Internet, pour envoyer et recevoir des courriels et pour accéder à des sites Web. Le FAI vous fournit d'ordinaire, contre paiement d'un abonnement, un ensemble de logiciels, un nom d'utilisateur et des numéros de téléphone d'accès.

IMAP — Internet message access protocol (protocole d'accès aux messages Internet) — Un protocole client-serveur standard qui vous permet d'accéder à vos courriels depuis un serveur. À l'aide de IMAP, vous pouvez stocker et parcourir vos courriels sur le serveur.

LAN — local area network (réseau local) — Un réseau informatique couvrant une petite zone. Un réseau local est généralement limité à un seul bâtiment ou à plusieurs bâtiments avoisinants. Un réseau local peut être connecté à un autre réseau local sur n'importe quelle distance par des lignes téléphoniques et des ondes radioélectriques pour constituer un réseau WAN (réseau étendu).

PIM — personal information manager (gestionnaire d'informations personnelles) — Un programme qui stocke et organise vos informations personnelles, comme le Calendrier, les Contacts, la Boîte de réception et les Tâches.

**POP3** — post office protocol 3 (POP3) — Un protocole client/serveur standard qui vous permet d'accéder à vos courriels depuis un serveur. Avec POP3, vous devez télécharger vos courriels sur le système local pour afficher et parcourir vos messages.

RAM — random-access memory (mémoire vive) — Zone principale de stockage temporaire pour les instructions et les données d'un programme. Toutes les informations en RAM sont perdues lorsque vous effectuez une réinitialisation.

RAS — remote access server (serveur d'accès à distance) — Un type de serveur qui permet aux utilisateurs d'accéder au réseau à partir d'un emplacement distant.

 $\text{ROM}$  — read-only memory (mémoire en lecture seule) — Un type de mémoire qui enregistre des données et des programmes qui ne peuvent pas être supprimés ou modifiés par l'appareil. La ROM, contrairement à la RAM, retient son contenu après une réinitialisation. Certains programmes essentiels au fonctionnement de votre appareil résident en ROM.

SDRAM — synchronous dynamic random-access memory (mémoire vive dynamique synchrone) — Un type de DRAM fonctionnant à la même fréquence que l'horloge du bus système.

SMS — short message service (service de messages courts) — Un service capable d'envoyer de courts messages à des appareils sans fil.

SMTP — simple mail transfer protocol (protocole de transfert de courrier simple) — Un type de protocole utilisé pour envoyer et recevoir des courriels. Le SMTP fonctionne en général avec POP3 ou IMAP.

**STATION D'ACCUEIL** — Dispositif qui permet à votre appareil portable de se synchroniser avec l'ordinateur, de recharger sa batterie et de fonctionner sur l'alimentation secteur.

SYNCHRONISATION — Processus automatique qui remplace les fichiers d'un emplacement par les fichiers les plus récents d'un autre emplacement. Par exemple, vous pouvez synchroniser les fichiers de votre ordinateur avec les fichiers de votre appareil portable.

TCP/IP — transmission control protocol/Internet protocol (protocole de contrôle de transmission/protocole Internet) — Le protocole de communication de base d'Internet. TCP/IP peut également servir de protocole de communication dans un intranet ou extranet.

USB — universal serial bus (bus série universel) — Une interface physique pour les périphériques de débit relativement faible (souris, claviers, manettes de jeu), élargi ensuite à des appareils plus exigeants (scanners, haut-parleurs, imprimantes, modems DSL ou câble, systèmes d'imagerie de stockage). Les périphériques sont directement branchés dans un logement à quatre broches sur votre ordinateur ou dans un concentrateur multiport qui se branche sur votre ordinateur. Les périphériques USB peuvent être connectés et déconnectés alors que l'ordinateur est sous tension et peuvent également être connectés en guirlande.

VPN — virtual private network (réseau privé virtuel) — Un ensemble de protocoles de communication qui permet aux utilisateurs distants d'accéder à un réseau de manière sécurisée.

 $WAP$  — wireless application protocol (protocole d'application sans fil) — Un standard d'accès Internet pour les appareils sans fil.

# Index

# A

ActiveSync [à propos, 57](#page-56-0) [installation, 59](#page-58-0) aide [Aide de ActiveSync, 106](#page-105-0) [aide Pocket PC, 18](#page-17-0) [contacter Dell, 120](#page-119-0) [obtention, 106](#page-105-0) audio [Media player, 88](#page-87-0) [notifications, 74](#page-73-0) AvantGo [à propos, 96](#page-95-0)

## B

[barre de basculement, 36](#page-35-0) [barre de commandes, 37](#page-36-0) [barre de navigation, 37](#page-36-0) batterie [chargement, 24](#page-23-0) [principale, 23](#page-22-0) [utilisation et installation, 23](#page-22-1) Bluetooth [paramètres, 55](#page-54-0) Boîte de réception [à propos, 69](#page-68-0)

[bouton de défilement, 21](#page-20-0) boutons [à propos de, 32](#page-31-0) [Accueil, 21](#page-20-1) [alimentation, 21](#page-20-2) [Boîte de réception, 21](#page-20-3) [boutons de programme, 35](#page-34-0) [Calendrier, 21](#page-20-4) [Contacts, 21](#page-20-5) [défilement, 21](#page-20-0) [emplacements, 20](#page-19-0) [enregistrement, 21](#page-20-6) [navigation, 21](#page-20-7) [réinitialisation, 22](#page-21-0)

## C

câble de synchronisation [connexion à un ordinateur, 28](#page-27-0) Calendrier [à propos, 62](#page-61-0) [rendez-vous, 63](#page-62-0) [requêtes de réunion, 64](#page-63-0) caractères d'imprimerie [conversion de caractères](#page-44-0)  manuscrit, 45 caractères manuscrits [conversion de caractères](#page-43-0)  manuscrits, 44 [caractéristiques, 108](#page-107-0)

clavier [virtuel, 43](#page-42-0) communication [avec d'autres périphériques, 99](#page-98-0) CompactFlash [emplacement, 20](#page-19-0) [connexion ethernet, 104](#page-103-0) [connexion modem, 102](#page-101-0) [connexion VPN, 104](#page-103-1) [consignes de sécurité, 11](#page-10-0) Contacts [à propos, 65](#page-64-0) [création, 65](#page-64-1) [recherche, 66](#page-65-0) courriel [Boîte de réception, 69](#page-68-0) [organisation, 73](#page-72-0) [synchronisation, 69](#page-68-1)

## D

déconnexion [capteur infrarouge, 105](#page-104-0) [connexion à distance, 105](#page-104-0) [d'un câble ou d'une station](#page-104-0)  d'accueil, 105 [d'un réseau, 105](#page-104-0) dessin [création, 49](#page-48-0) données [sauvegarde, 40](#page-39-0)

## E

[écran Aujourd'hui, 32](#page-31-1) écriture [conversion de caractères](#page-43-0)  [manuscrits en caractères](#page-43-0)  [d'imprimerie, 44-](#page-43-0)[45](#page-44-0) [dessin, 49](#page-48-0) [édition, 45](#page-44-1) [identificateur de bloc, 44](#page-43-1) [letter recognizer \(identificateur](#page-43-0)  de lettre), 44 [méthodes, 41](#page-40-0) [sur l'écran, 45](#page-44-2) [transcripteur, 45](#page-44-0) édition [texte manuscrit, 46](#page-45-0) enregistrement [messages vocaux, 50](#page-49-0) [étiquette de service, 24](#page-23-1) Excel [à propos, 84](#page-83-0) [conseils, 86](#page-85-0)

# F

fichiers [Explorateur de fichiers, 78](#page-77-0) [recherche, 78](#page-77-0) [recherche et organisation, 39](#page-38-0) [sauvegarde, 40](#page-39-0) [synchronisation, 57](#page-56-0)

## G

[garantie, 143](#page-142-0)

## I

icônes [état, 34](#page-33-0) [programme, 36](#page-35-1) [identificateur de bloc, 44](#page-43-1) infrarouge [utilisation, 100](#page-99-0) Internet [connexion, 99](#page-98-0) Internet Explorer [à propos, 93](#page-92-0) [favoris mobiles, 94-](#page-93-0)[95](#page-94-0) [liens favoris, 96](#page-95-1)

### L

letter recognizer [\(identificateur de](#page-43-0)  lettre), 44

[parcourir le Web, 97](#page-96-0)

livres [bibliothèque, 89](#page-88-0) [lire des livres électroniques, 90](#page-89-0) [Reader, 89](#page-88-1) [suppression, 92](#page-91-0) logement de carte Secure Digital [emplacement, 20](#page-19-0) [installation de cartes, 29](#page-28-0)

logements d'extension [emplacements, 20](#page-19-0) [logiciel.](#page-74-0) Voir programmes

#### M

Media Player [à propos, 88](#page-87-0) mémoire [conserver, 95](#page-94-1) [menus contextuels, 38](#page-37-0) messagerie [composition de messages, 72](#page-71-0) [connexion à un serveur, 70,](#page-69-0) [106](#page-105-1) [liste de messages, 70](#page-69-1) microphone [enregistrement d'un](#page-49-0)  message, 50 Mon texte [insertion, 51](#page-50-0) MSN Messenger [à propos, 86](#page-85-1) [contacts, 87](#page-86-0) [installation, 87](#page-86-1)

#### N

Notes [création, 68](#page-67-0) notifications [à propos, 74](#page-73-0) [numéro de service, 18](#page-17-1)

## O

ordinateur [connexion à un ordinateur, 25](#page-24-0)

### P

[panneau de saisie, 42](#page-41-0) paramètres [onglet Connexions, 55](#page-54-1) [onglet Privé, 54](#page-53-0) [onglet Système, 54](#page-53-1) [réglage, 53](#page-52-0) Pocket Outlook [à propos, 62](#page-61-1) Pocket PC [mise en route, 31](#page-30-0) programmes [accès, 35](#page-34-1) [ActiveSync, 57](#page-56-0) [ajout de programmes à l'aide de](#page-75-0)  ActiveSync, 76 [ajout et suppression, 75](#page-74-0) [AvantGo, 96](#page-95-0) [barre de basculement, 36](#page-35-0) [Boîte de réception, 69](#page-68-0) [Calendrier, 62](#page-61-0) [Contacts, 65](#page-64-0) [Media Player, 88](#page-87-0) [menu Démarrer, 78](#page-77-1) [MSN Messenger, 86](#page-85-1) [Notes, 68](#page-67-0) [Pocket Excel, 84](#page-83-0) [Pocket Internet Explorer, 93](#page-92-0) [Pocket Outlook, 62](#page-61-1)

[Pocket Word, 82](#page-81-0) [Reader, 89](#page-88-1) [suppression, 79](#page-78-0) [Tâches, 66](#page-65-1) [téléchargement, 77](#page-76-0)

#### R

[rappels.](#page-73-0) Voir notifications Reader [à propos, 89](#page-88-1) [fonctions, 91](#page-90-0) [recherche d'informations, 18](#page-17-0) [contacter Dell, 120](#page-119-0) réinitialisation [bouton, 22](#page-21-0) [effectuer, 29](#page-28-1) rendez-vous [programmation, 63](#page-62-0) requêtes de réunion [création, 64](#page-63-0) réseau [connexion au réseau, 99](#page-98-0) ressources [recherche, 18](#page-17-0)

# S

station d'accueil [connexion à un ordinateur, 25](#page-24-1) stylet [méthodes d'écriture, 41](#page-40-0) [utilisation, 32](#page-31-0) synchronisation [avec votre ordinateur, 25](#page-24-0)

## W

Word [à propos, 82](#page-81-0)

# T

Tâches [à propos, 66](#page-65-1) [création, 66](#page-65-1) [texte, 44](#page-43-0) [caractères manuscrits, 45](#page-44-2) [conversion de caractères](#page-43-1)  [manuscrits en caractères](#page-43-1)  [d'imprimerie, 44-](#page-43-1)[45](#page-44-0) [édition, 45-](#page-44-1)[46](#page-45-0) [entrée, 43](#page-42-0) [manuscrit, 44](#page-43-0) [panneau de saisie, 42](#page-41-0) [transcripteur, 45](#page-44-0)

## V

vidéo [Media Player, 88](#page-87-0)